### $\Delta V$ **AGENCE DU NUMÉRIQUE EN SANTÉ**

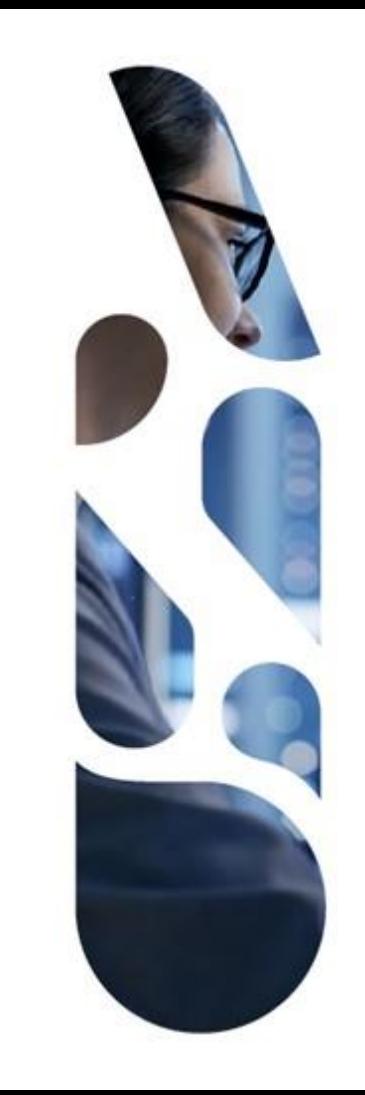

# **Plateforme Convergence**

### **Guide d'utilisation pour l'industriel**

17/04/2023 | ANS – Direction Expertise, Innovation et International

## **Sommaire**

- 1. [Notions clés pour l'utilisation de la plateforme Convergence –](#page-2-0) page 3
- 2. [Evaluation et projection socles pour la stratégie globale](#page-7-0)  page 8
- 3. [Evaluation et projection socles pour un produit](#page-23-0)  page 24
- 4. [Référencement au catalogue de services de Mon espace santé](#page-39-0)  page 40
- 5. [Certification de conformité des dispositifs médicaux numériques](#page-56-0)  page 57
	- 5.1. [Candidature en Ligne générique](#page-57-0)  page 58
	- 5.2. [Candidature en Nom de marque, Prise en charge anticipée ou Prise en charge](#page-70-0)  transitoire – page 71
- 6. [Référencement des services d'accès aux soins –](#page-86-0) page 87

**AGENCE DU NUMÉRIQUE EN SANTÉ** 

# <span id="page-2-0"></span>ASS. AGENCE<br>DU NUMÉRIQUE<br>EN SANTÉ

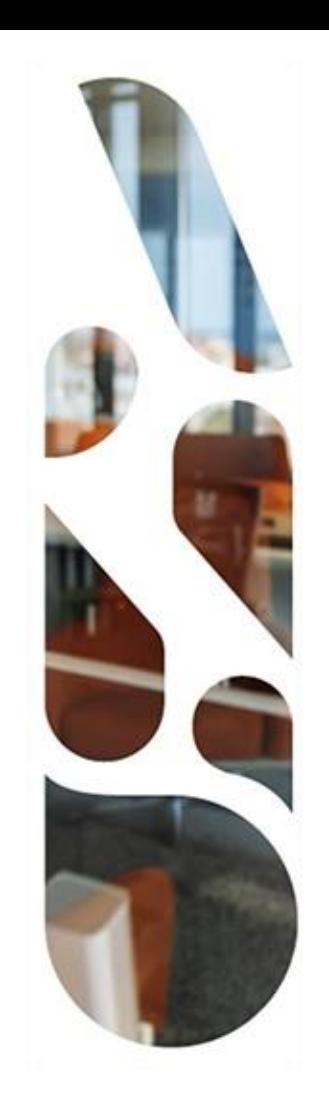

### **Notions clés pour l'utilisation de la plateforme**

#### **Les principes structurants de la plateforme Convergence**

- La plateforme Convergence vous accompagne dans votre démarche de mise en conformité avec la réglementation spécifique au secteur de la e-santé.
- La plateforme est organisée autour de quatre parcours. Chacun de ces parcours est décliné en une ou plusieurs démarches :
	- Doctrine du Numérique en Santé :
		- Evaluation et projection socles
		- Téléconsultation
		- Téléexpertise
		- Télésoin
	- Mon espace santé :
		- Référencement sans échange de données
		- Référencement avec échange de données
- Certification de conformité des dispositifs médicaux numériques :
	- Ligne générique
	- Nom de marque
	- Prise en charge anticipée
	- Prise en charge transitoire
- Ségur du Numérique en Santé :
	- Service d'accès aux soins
- Les démarches regroupent des questionnaires dont la complétion vous permet de :
	- Evaluer la maturité et la conformité de vos produits par rapport à la doctrine du numérique santé ;
	- Candidater à un parcours de référencement (Mon espace santé ou Ségur) ou de certification (conformité des dispositifs médicaux numériques).

### **Notions clés pour l'utilisation de la plateforme**

▶ La plateforme est organisée autour de 3 notions clés :

#### **PARCOURS DEMARCHE A ces parcours sont rattachés des démarches :** Pour le parcours Doctrine du numérique en santé : ▶ La démarche évaluation et projection socles ▶ Les démarches Télésanté (Téléexpertise, Télésoin, Téléconsultation) Pour le parcours Mon espace santé : ▶ La démarche de référencement sans échange de données ▶ La démarche de référencement avec échange de données ▶ Pour le parcours Ségur du Numérique en Santé : La démarche de référencement SONS SAS  $\triangleright$  Pour le parcours Certification de conformité des dispositifs médicaux numériques: ▶ La démarche en Ligne générique ▶ La démarche en Nom de marque ► La démarche Prise en charge anticipée ▶ La démarche Prise en charge transitoire **La nouvelle plateforme est construite autour de 4 parcours : Parcours Doctrine du numérique en** santé ▶ Parcours Mon espace santé Parcours Ségur du Numérique en Santé Parcours Certification de conformité des dispositifs médicaux numériques **PRODUIT L'utilisateur va lier le produit qu'il a créé sur la plateforme à ces démarches :** ▶ Soit il crée un produit et le lie à une démarche d'un parcours ▶ Soit il entre dans un parcours et sélectionne une démarche et il rattache à cette démarche un produit qu'il a déjà créée ou en crée un nouveau

#### **Notions clés pour l'utilisation de la plateforme**

- Au sein de la plateforme, vous pouvez compléter les questionnaires pour :
	- Vos produits (solutions, services ou dispositifs numériques en santé) que vous proposez et les renseigner dans la section dédiée aux produits ;
	- Votre stratégie globale, soit l'ensemble des actions transverses que vous appliquez aux produits de votre catalogue.
- Vous ajoutez vos produits à votre catalogue de produits puis vous choisissez les parcours et les démarches auxquels vous souhaitez les rattacher afin d'évaluer leur maturité, construire votre stratégie réglementaire et candidater aux parcours de certification ou de référencement.
- La plateforme est structurée autour de ces notions que l'on retrouve sur le tableau de bord après connexion ou dans la barre de navigation.

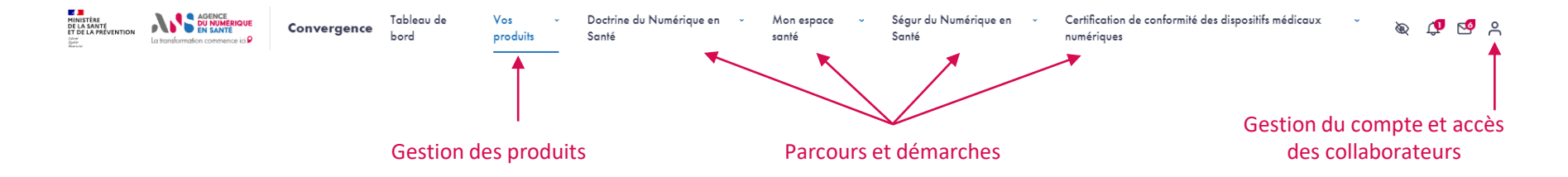

#### **Notions clés pour l'utilisation de la plateforme**

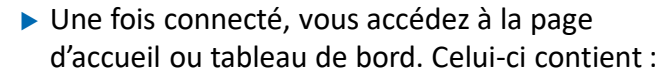

- La présentation des parcours
- Un suivi de votre activité sur la plateforme
- Un accès aux produits que vous avez créés

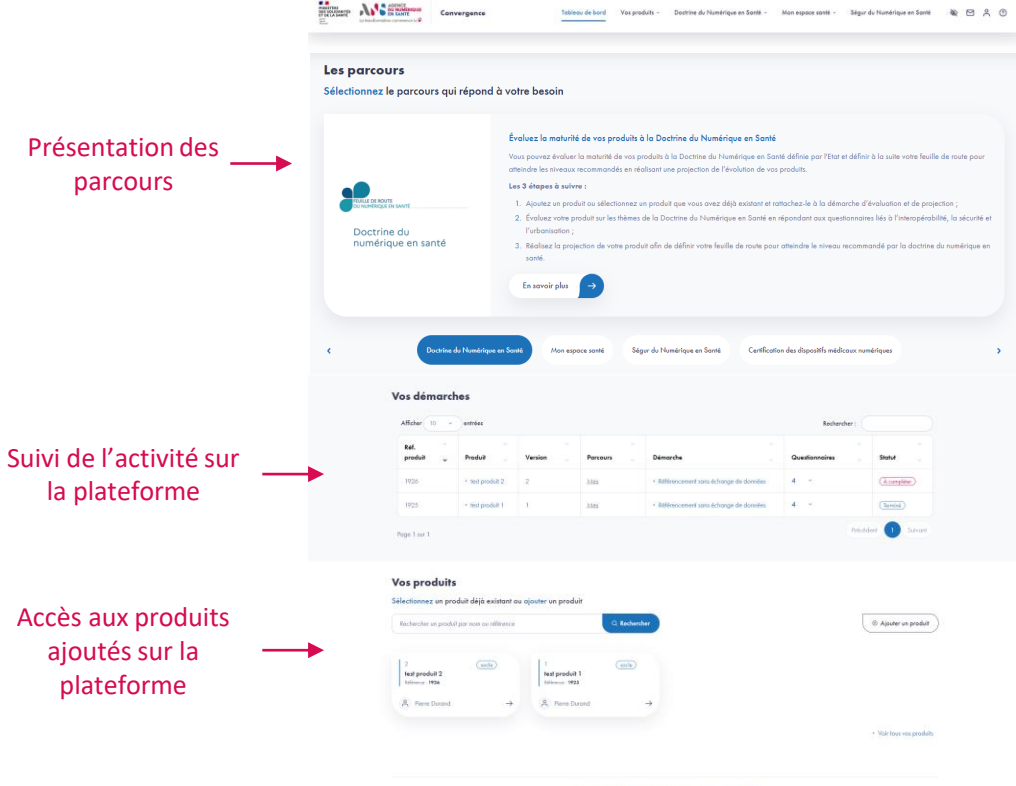

### <span id="page-7-0"></span>IS **AGENCE DU NUMÉRIQUE EN SANTÉ**

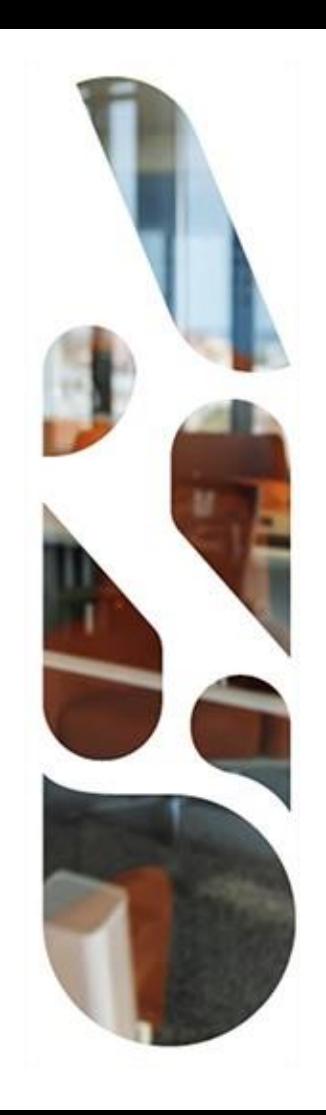

# **Doctrine du Numérique en Santé**

**Evaluation et projection socles pour la Stratégie globale**

 Cette section vous présente les actions à réaliser si vous voulez évaluer votre stratégie globale au regard des grands principes de la Doctrine du Numérique en Santé.

Vous pouvez ainsi mesurer la maturité de l'ensemble des actions transverses que vous appliquez aux services ou produits de votre entreprise.

- Les étapes à suivre sont les suivantes :
- **1** Choix du parcours Doctrine du Numérique en Santé
- **2** Choix de la démarche Evaluation et projection socles
- **3** Complétion des questionnaires d'initialisation (3.1 à 3.4)
- **4** Complétion du questionnaire d'évaluation « Politique globale » (4.1 et 4.2)
- **5** Affichage des résultats d'évaluation (5.1 et 5.2)
- **6** Complétion du questionnaire de projection « Politique globale » (6.1 et 6.2)
- **7** Affichage de la feuille de route (7.1 et 7.2)

**Etape 1**

**Parcours** : Doctrine du Numérique en Santé / **Démarche** : Evaluation et projection socles **Page** : Tableau de bord

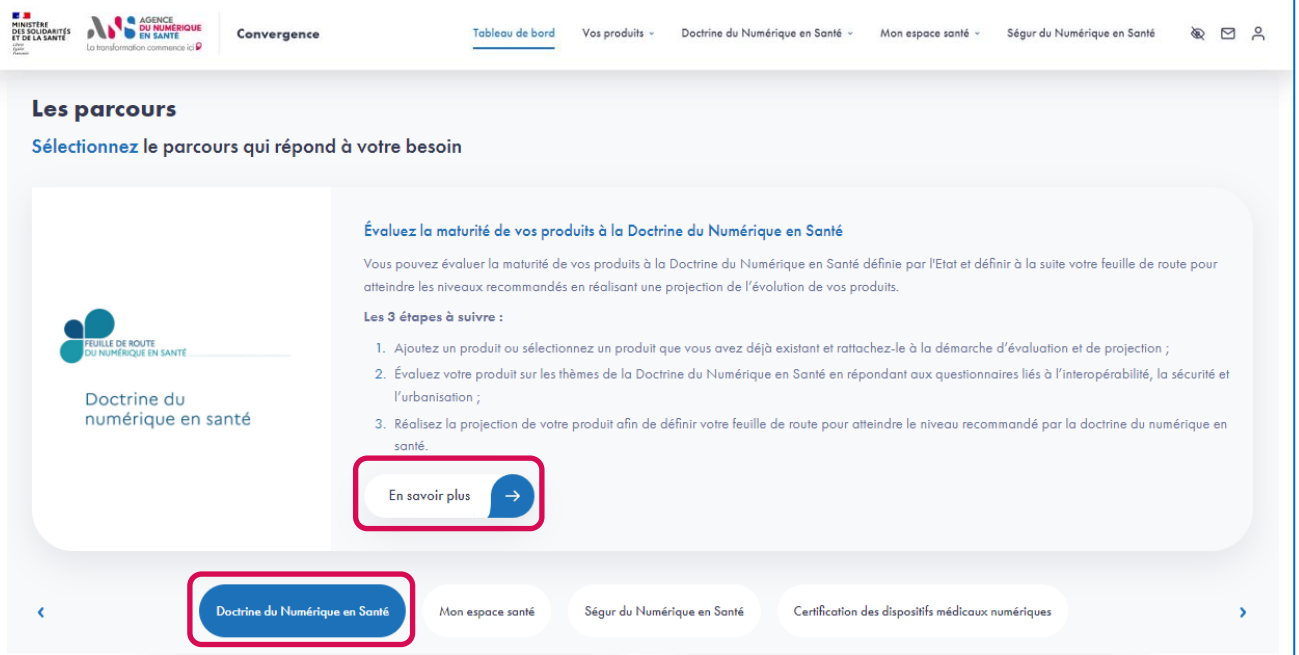

 Une fois connecté, depuis le tableau de bord, sélectionnez le parcours « Doctrine du Numérique en Santé » et cliquez sur le bouton « En savoir plus » pour accéder à la présentation du parcours.

**Parcours** : Doctrine du Numérique en Santé / **Démarche** : Evaluation et projection socles **Page** : Présentation du parcours Doctrine du Numérique en Santé

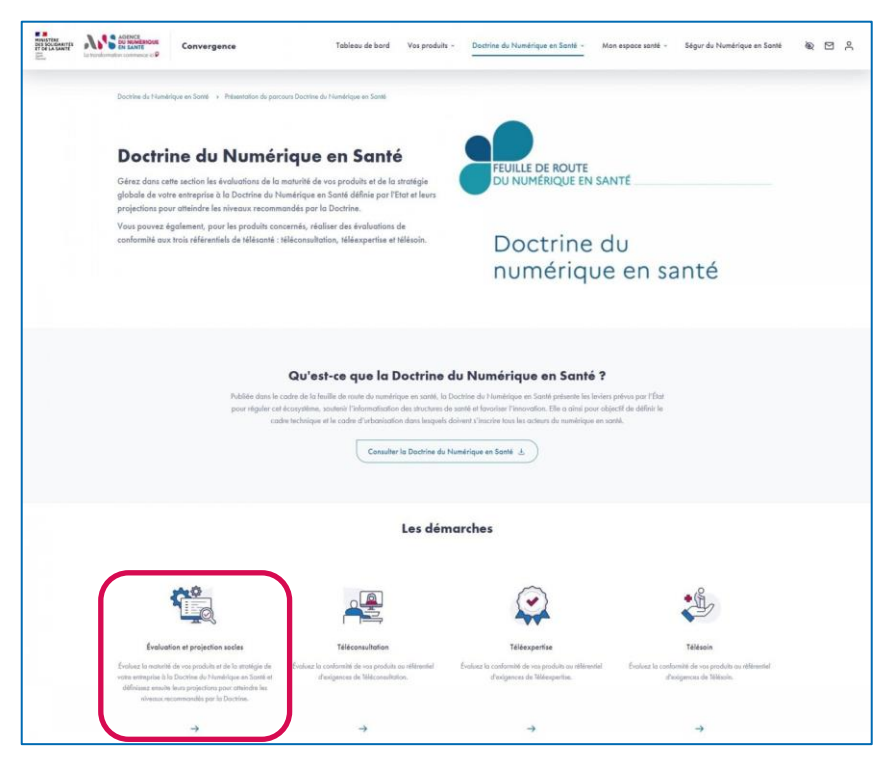

 Depuis la page de présentation du parcours, sélectionnez la démarche « Evaluation et projection socles » en cliquant sur la flèche en bas de la page.

**Etape 2**

#### **Parcours** : Doctrine du Numérique en Santé / **Démarche** : Evaluation et projection socles **Page** : Présentation de la démarche Evaluation et projection socles

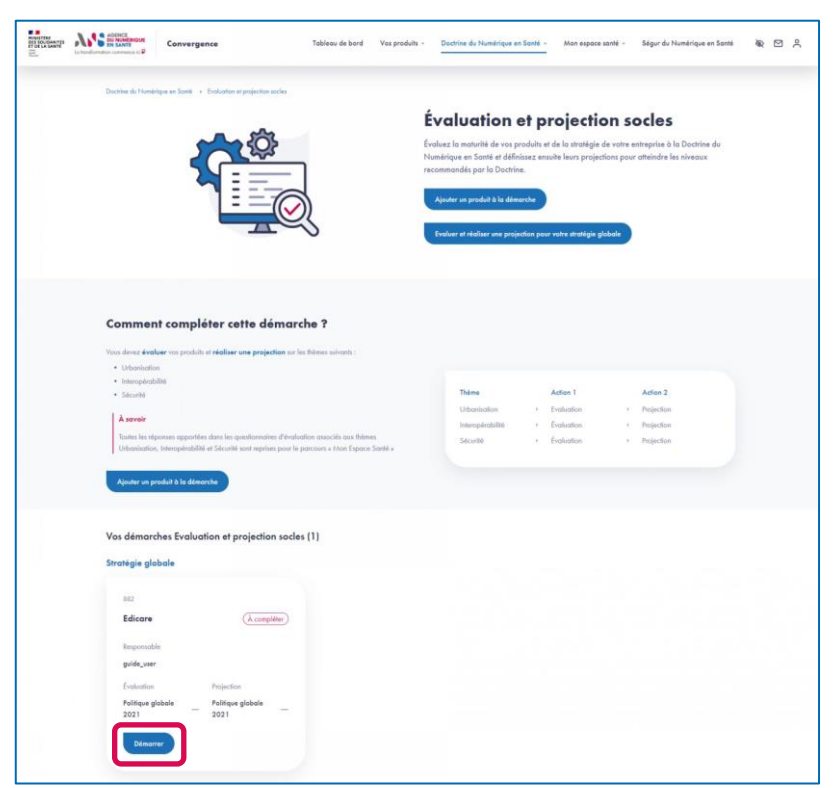

 Depuis la page de présentation de la démarche Evaluation et projection socles, cliquez sur le bouton « Démarrer » au niveau de la carte de la stratégie globale.

**Etape 3.1**

▶ Cette carte vous présente la référence de votre stratégie globale, les questionnaires à compléter, le statut des complétions (A compléter, En cours ou Terminé) ainsi que le responsable de votre entreprise en charge de la stratégie globale sur la plateforme Convergence.

**Parcours** : Doctrine du Numérique en Santé / **Démarche** : Evaluation et projection socles **Page** : Identification de la stratégique globale

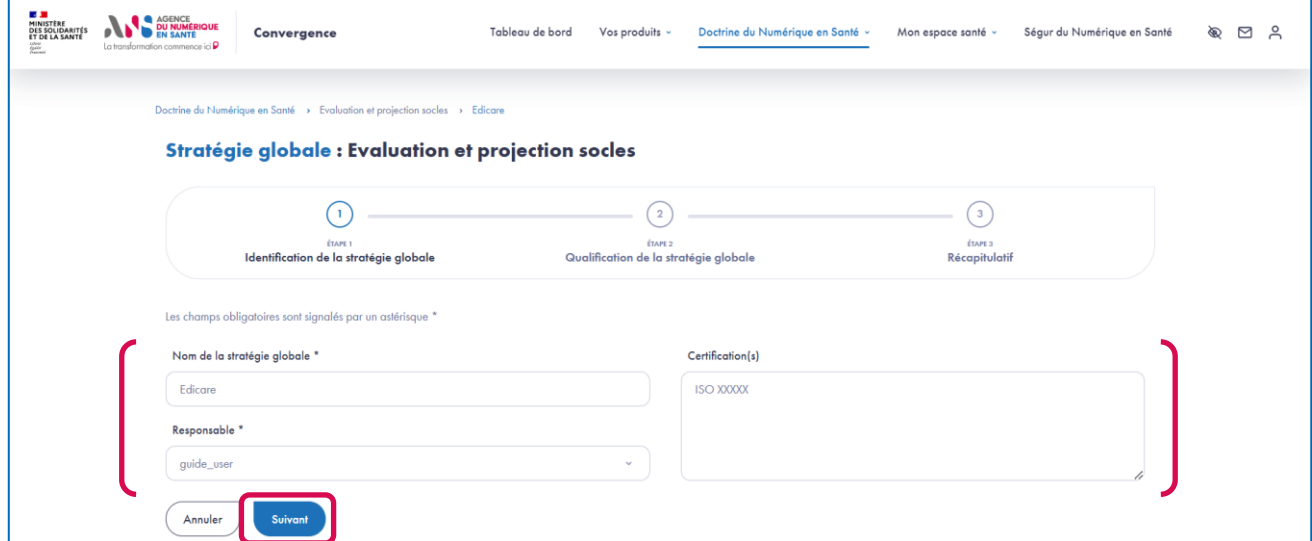

- Lors du premier accès à l'évaluation et la réalisation de la projection de votre stratégie globale, vous devez compléter l'identification et la qualification de votre stratégie globale.
- A cette étape d'identification, vous renseignez le nom de votre stratégie globale (la valeur par défaut est le nom de votre entreprise) ainsi que les certifications de votre entreprise.

**Parcours** : Doctrine du Numérique en Santé / **Démarche** : Evaluation et projection socles **Page** : Qualification de la stratégie globale

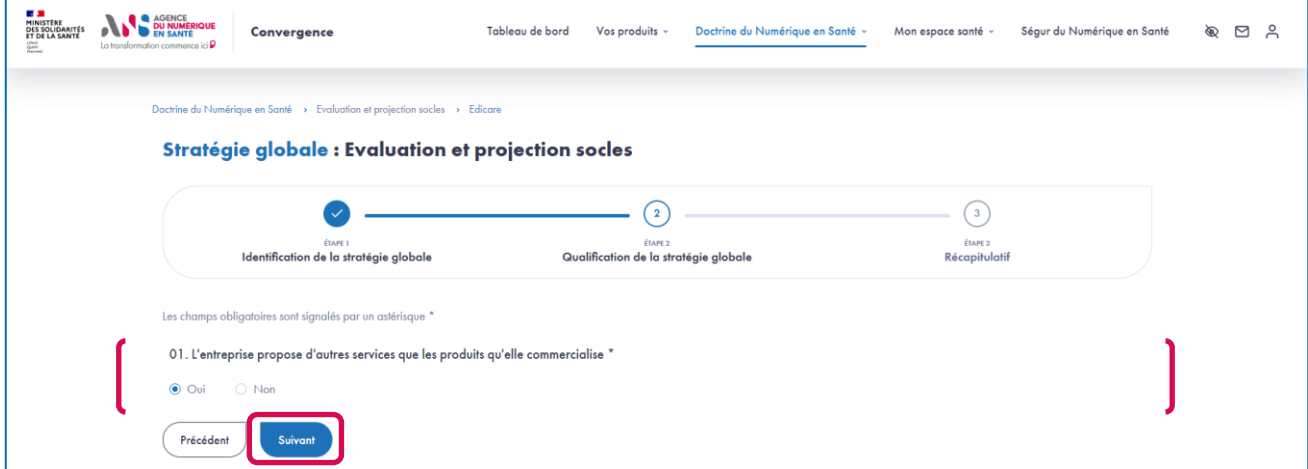

A l'étape de qualification, vous répondez au questionnaire de qualification de la stratégie globale.

**Etape 3.4**

**Parcours** : Doctrine du Numérique en Santé / **Démarche** : Evaluation et projection socles **Page** : Récapitulatif de l'initialisation de la stratégie globale

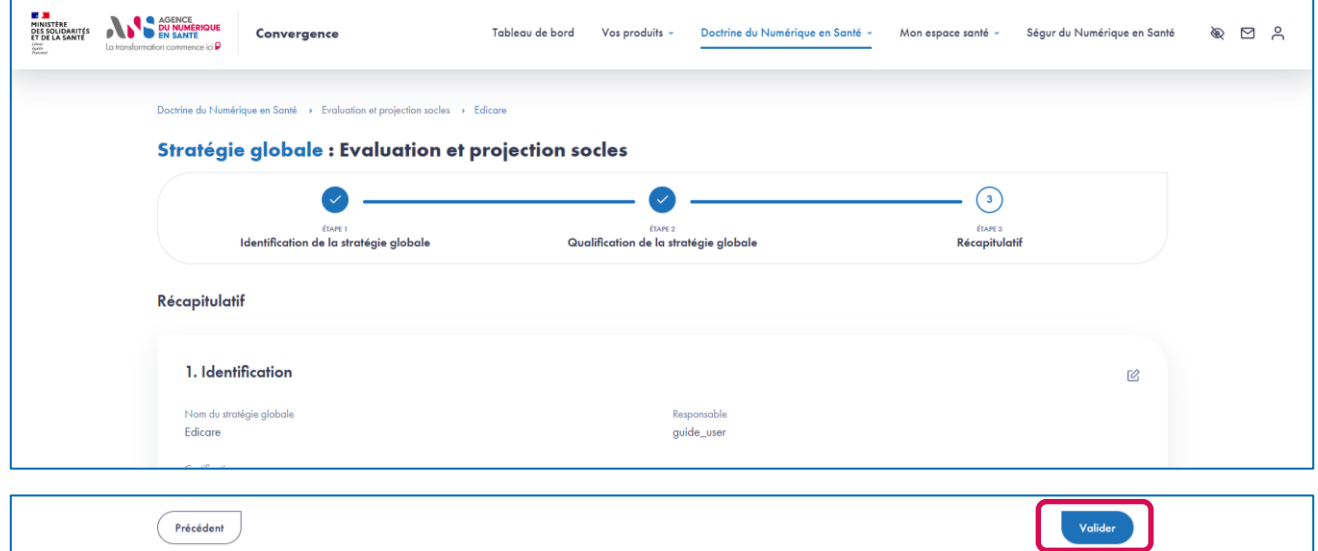

- A l'étape de récapitulatif, vous validez les éléments renseignés lors de l'identification et la qualification de la stratégie globale.
- En cliquant sur le bouton « Valider », vous serez redirigé vers la page des questionnaires à compléter dans le cadre de la démarche Evaluation et projection socles pour votre stratégie globale.

**Parcours** : Doctrine du Numérique en Santé / **Démarche** : Evaluation et projection socles **Page** : Liste des questionnaires destinés à la stratégie globale & récapitulatif de l'initialisation

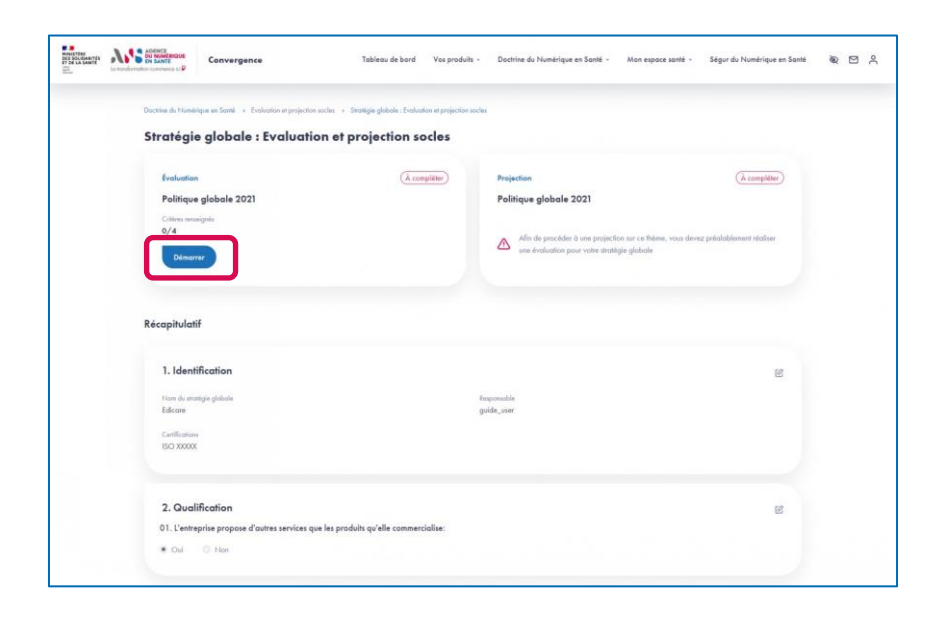

▶ Cette page vous permet d'accéder aux questionnaires à compléter dans le cadre de la démarche Evaluation et projection socles pour la stratégie globale. Elle vous permet également d'apporter des modifications à l'identification et à la qualification de la stratégie globale.

**Etape 4.1**

- ► En cliquant sur le bouton « Démarrer », vous êtes redirigé vers la page du questionnaire d'évaluation de votre stratégie globale nommé « Politique globale » .
- Pour compléter la projection de la Politique globale, vous devrez préalablement évaluer votre stratégie globale sur le questionnaire « Politique globale ».

**Parcours** : Doctrine du Numérique en Santé / **Démarche** : Evaluation et projection socles **Page** : Evaluation de la stratégie globale sur le questionnaire Politique globale

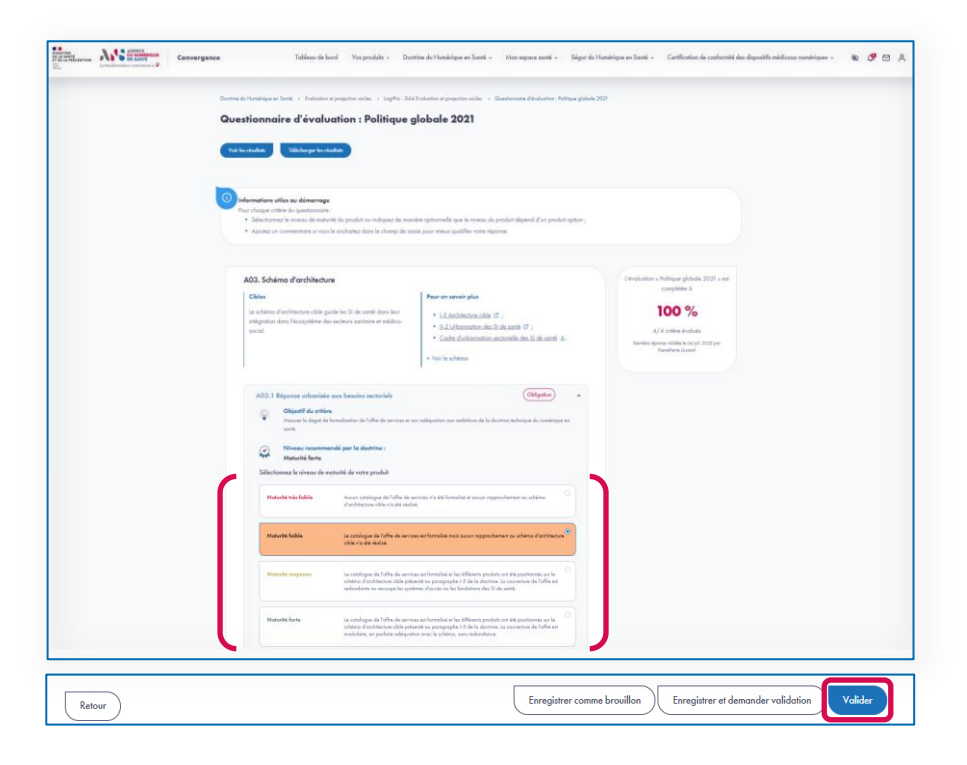

- ▶ Le questionnaire présente différentes sections qui regroupent différents critères.
- ► Le niveau recommandé par la Doctrine du Numérique en santé est indiqué au niveau de chaque critère.

**Etape 4.2**

- Pour chaque critère, vous devez sélectionner le niveau de maturité de votre stratégie globale parmi les niveaux proposés.
- ▶ Pour chaque critère, vous pouvez ajouter un commentaire dans le champ de saisie dédié.
- Si vous souhaitez compléter le questionnaire en plusieurs temps, vous pouvez enregistrer un brouillon.
- ▶ Une fois que tous les critères sont complétés, vous pouvez valider la complétion du questionnaire en cliquant sur le bouton « Valider ».

**Parcours** : Doctrine du Numérique en Santé / **Démarche** : Evaluation et projection socles **Page** : Liste des questionnaires destinés à la stratégie globale & récapitulatif de l'initialisation

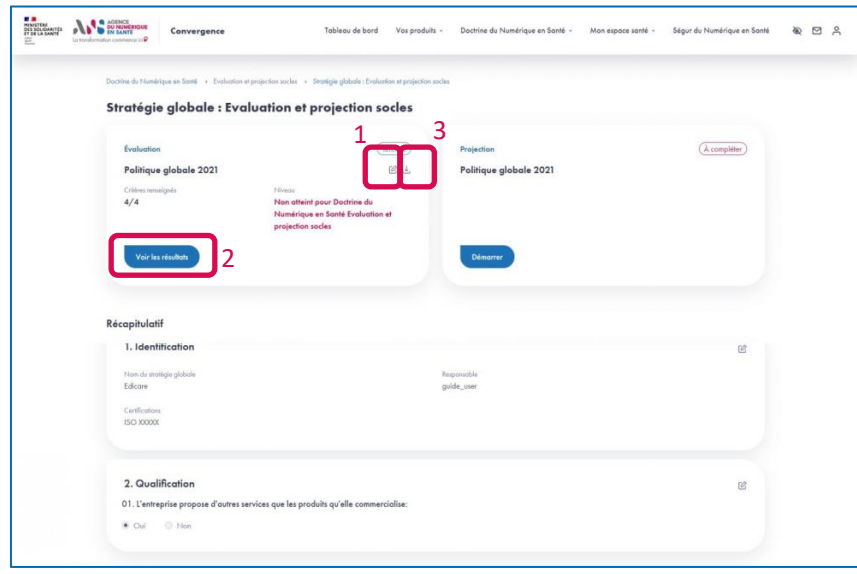

- 1. Une fois le questionnaire Politique globale évalué, vous pouvez éditer vos réponses en cliquant sur l'icône « Editer ».
- 2. Vous pouvez accéder aux résultats de l'évaluation en cliquant sur le bouton « Voir les résultats ».

**Etape 5.1**

3. Vous pouvez également télécharger les résultats de l'évaluation en cliquant sur l'icône « Télécharger ».

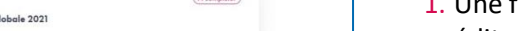

**Parcours** : Doctrine du Numérique en Santé / **Démarche** : Evaluation et projection socles **Page** : Résultats de l'évaluation de la stratégie globale sur le questionnaire Politique globale

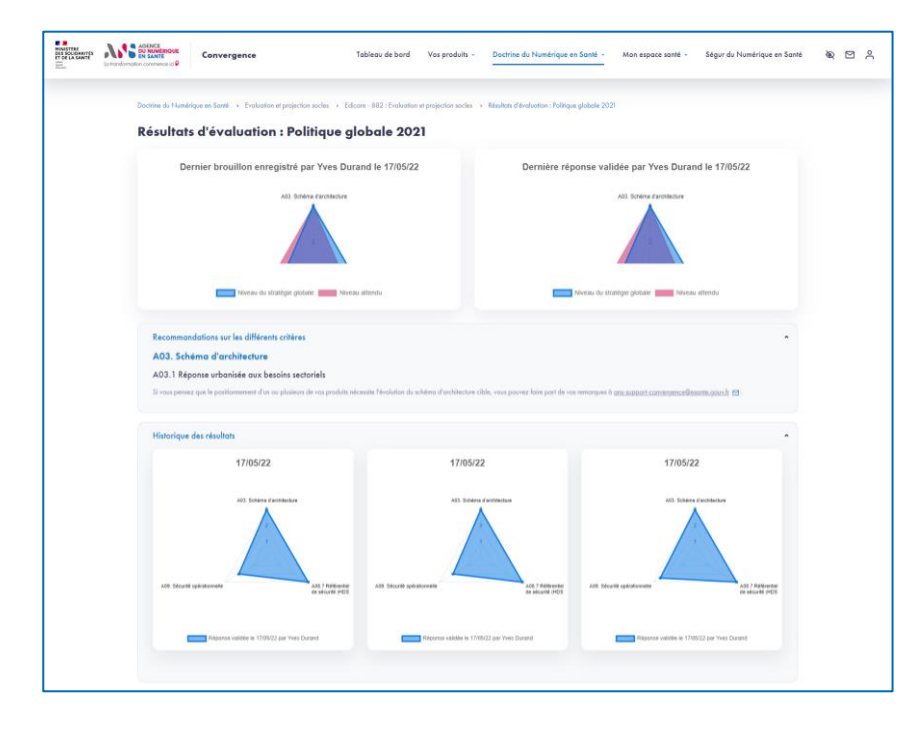

- Depuis la page des résultats, vous visualisez la dernière réponse validée, le dernier brouillon enregistré (s'il existe).
- Vous pouvez aussi consulter les recommandations proposées par la plateforme Convergence
- Vous pouvez retrouver l'historique des réponses validées.

### **Etape 5.2**

**Etape 6.1**

**Parcours** : Doctrine du Numérique en Santé / **Démarche** : Evaluation et projection socles **Page** : Liste des questionnaires destinés à la stratégie globale & récapitulatif de l'initialisation

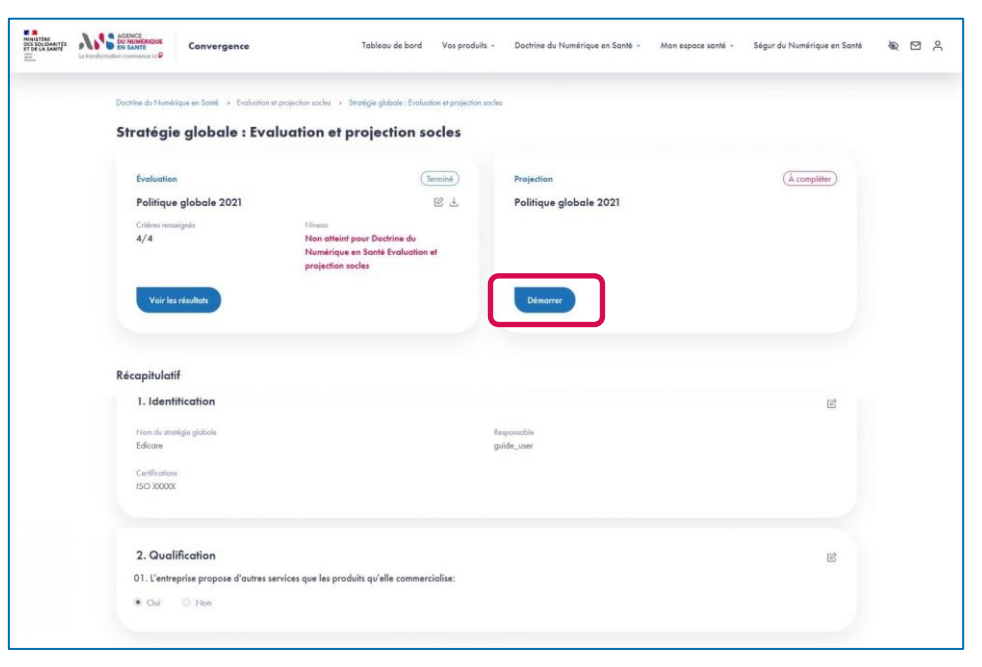

▶ Une fois le questionnaire Politique globale complété et validé, vous pouvez réaliser une projection de maturité pour votre stratégie globale sur le questionnaire Politique globale en cliquant sur le bouton « Démarrer ».

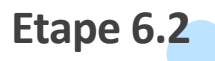

**Parcours** : Doctrine du Numérique en Santé / **Démarche** : Evaluation et projection socles **Page** : Projection de la maturité de la stratégie globale sur le questionnaire Politique globale

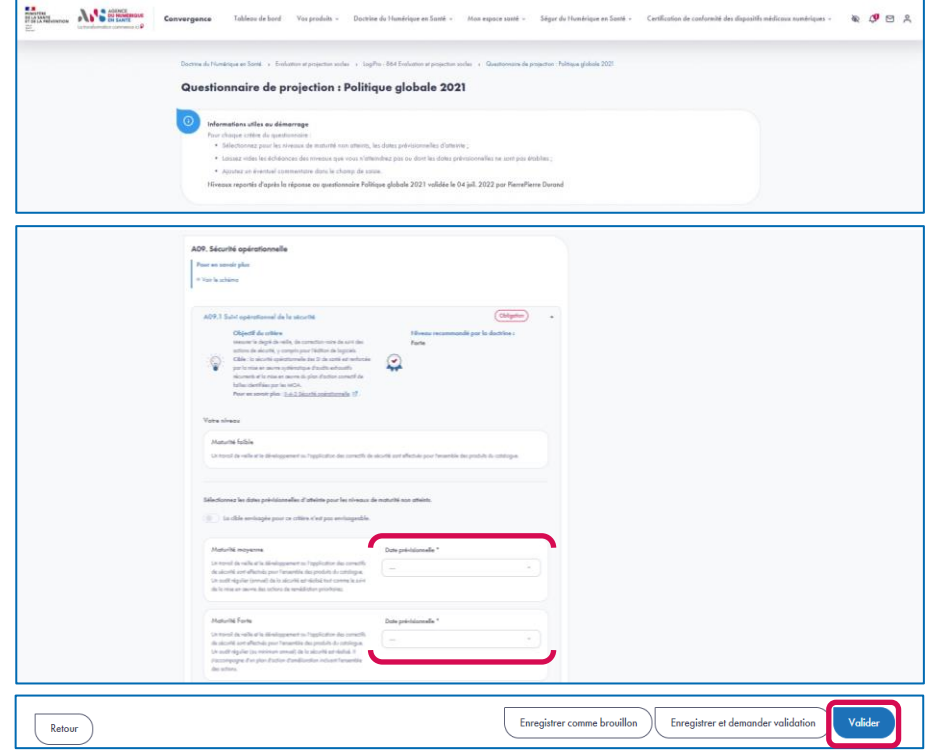

- ► Le questionnaire de projection présente les mêmes sections et critères que le questionnaire d'évaluation.
- Si vous souhaitez compléter le questionnaire en plusieurs temps, vous pouvez enregistrer un brouillon.
- Afin de valider le questionnaire de projection, vous devez, pour les critères applicables et pour lesquels le niveau de maturité recommandé n'est pas atteint :
	- Sélectionner une date cible pour au moins un niveau de maturité supérieur ou égal à la maturité recommandée par la Doctrine du Numérique en Santé.
	- Ou sinon, indiquer que la cible envisagée pour ce critère n'est pas applicable.
- Pour les critères dont le niveau de maturité sélectionné est supérieur au niveau recommandé par la Doctrine du Numérique en Santé, le choix d'une date pour un niveau supérieur n'est pas obligatoire pour valider le questionnaire.
- ▶ Une fois que tous les critères pour lesquels une réponse est attendue sont complétés, vous pouvez valider la complétion du questionnaire en cliquant sur le bouton « Valider ».

**Parcours** : Doctrine du Numérique en Santé / **Démarche** : Evaluation et projection socles **Page** : Liste des questionnaires destinés à la stratégie globale & récapitulatif de l'initialisation

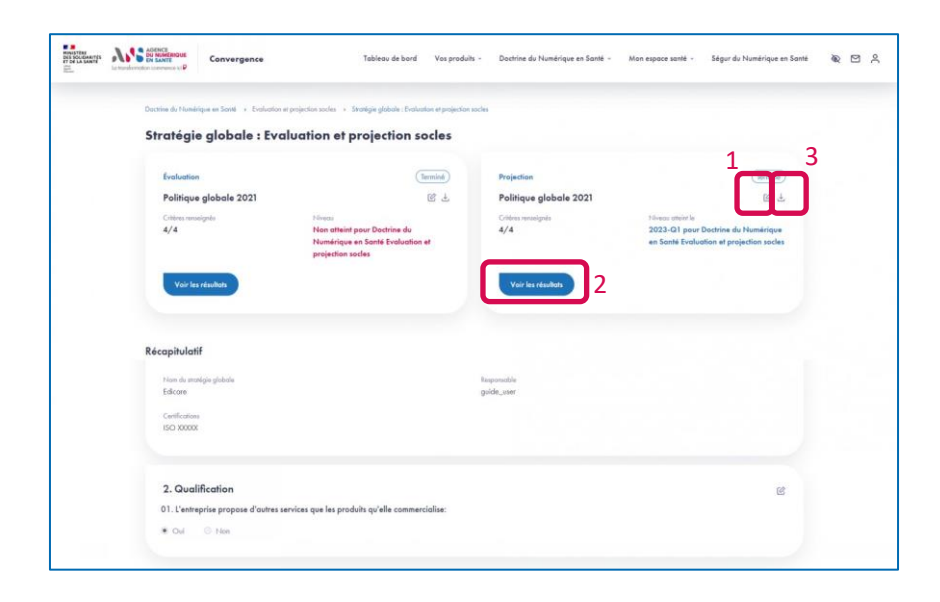

1. Une fois la projection validée, vous pouvez éditer vos réponses en cliquant sur l'icône « Editer ».

**Etape 7.1**

- 2. Vous pouvez accéder aux résultats de la projection en cliquant sur le bouton « Voir les résultats ».
- 3. Vous pouvez également télécharger les résultats de la projection en cliquant sur l'icône « Télécharger ».

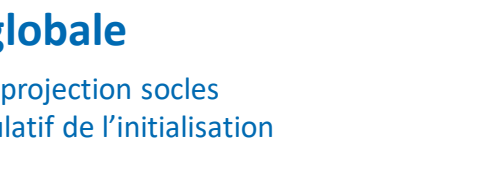

**Etape 7.2**

**Parcours** : Doctrine du Numérique en Santé / **Démarche** : Evaluation et projection socles **Page** : Feuille de route de la stratégie globale sur le questionnaire Politique globale

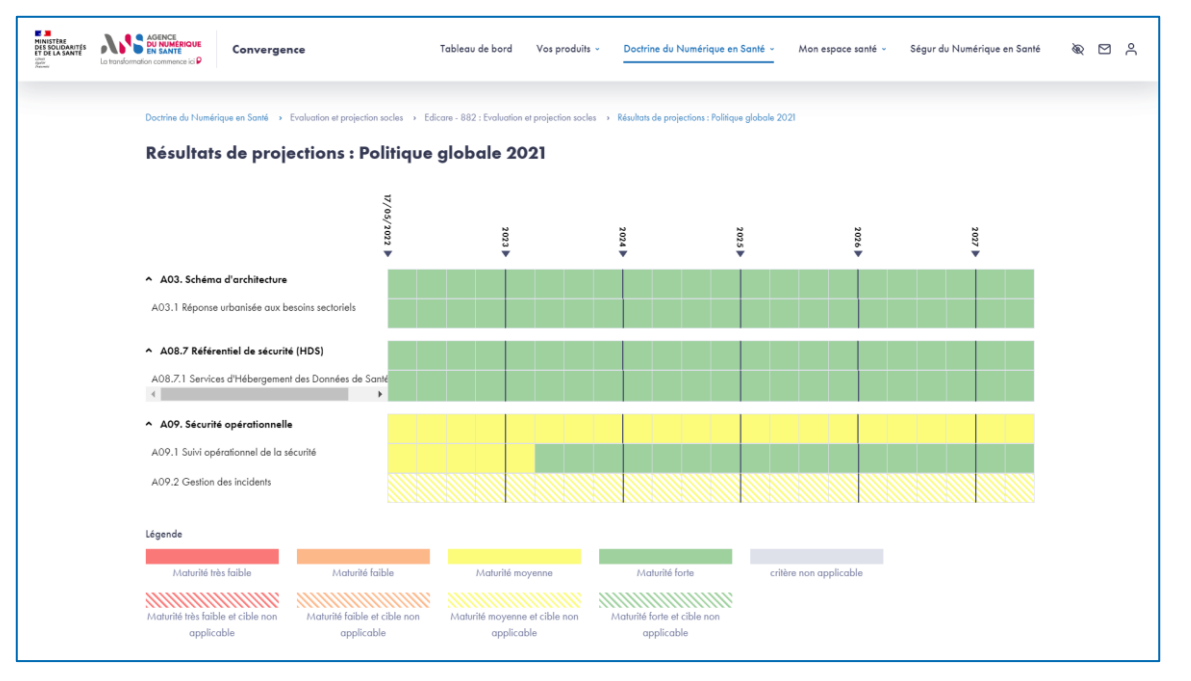

 Depuis la page des résultats, vous visualisez la projection de votre stratégie globale sur le questionnaire Politique globale sur chacun de ses critères.

### <span id="page-23-0"></span>IS  $\Lambda$ **AGENCE DU NUMÉRIQUE EN SANTÉ**

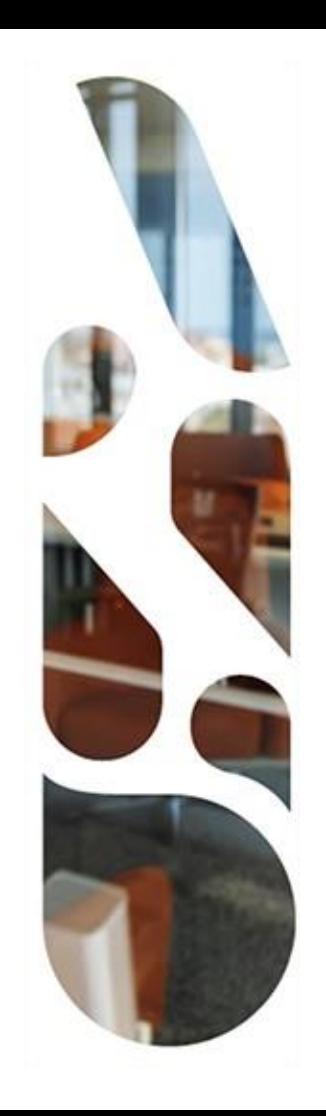

# **Doctrine du Numérique en Santé**

**Evaluation et projection socles pour un produit**

 Cette section vous présente les actions à réaliser si vous voulez évaluer un produit au regard des grands principes de la Doctrine du Numérique en Santé.

Vous pouvez ainsi mesurer la maturité de votre solution, service ou dispositif numérique en santé et définir votre trajectoire de mise en conformité réglementaire.

- Les étapes à suivre sont les suivantes :
- **1** Ajout d'un produit
- **2** Complétion des étapes d'ajout d'un produit (2.1 à 2.3)
- **3** Association du produit à la démarche Evaluation et projection socles du parcours Doctrine du Numérique en Santé
- **4** Complétion des questionnaires d'évaluation « Urbanisation », « Interopérabilité », « Sécurité » (4.1 et 4.2)
- **5** Affichage des résultats d'évaluation (5.1 et 5.2)
- **6** Complétion des questionnaires de projection « Urbanisation », « Interopérabilité », « Sécurité » (6.1 et 6.2)
- **7** Affichage de la feuille de route (7.1 et 7.2)

**Parcours** : Doctrine du Numérique en Santé / **Démarche** : Evaluation et projection socles **Page** : Tableau de bord

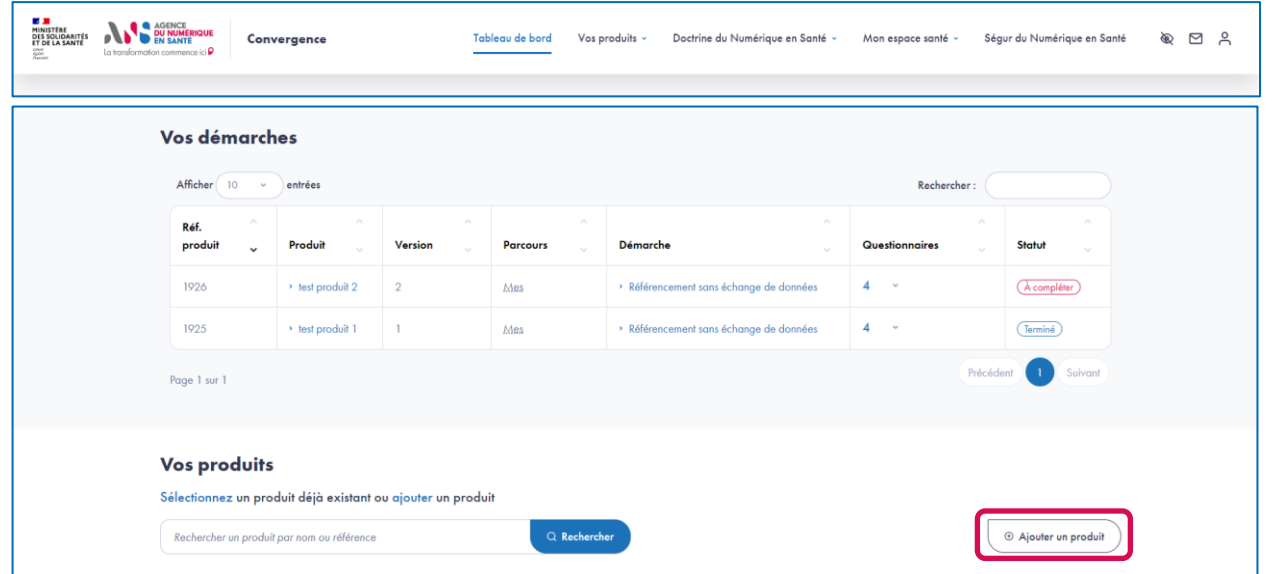

 Depuis le tableau de bord, afin d'inscrire un nouveau produit dans la démarche Evaluation et projection socles, vous devez ajouter un produit sur la plateforme Convergence en cliquant sur le bouton « Ajouter un produit » au niveau de la section Vos produits.

#### **Etape 2.1**

**Parcours** : Doctrine du Numérique en Santé / **Démarche** : Evaluation et projection socles **Page** : Identification du produit

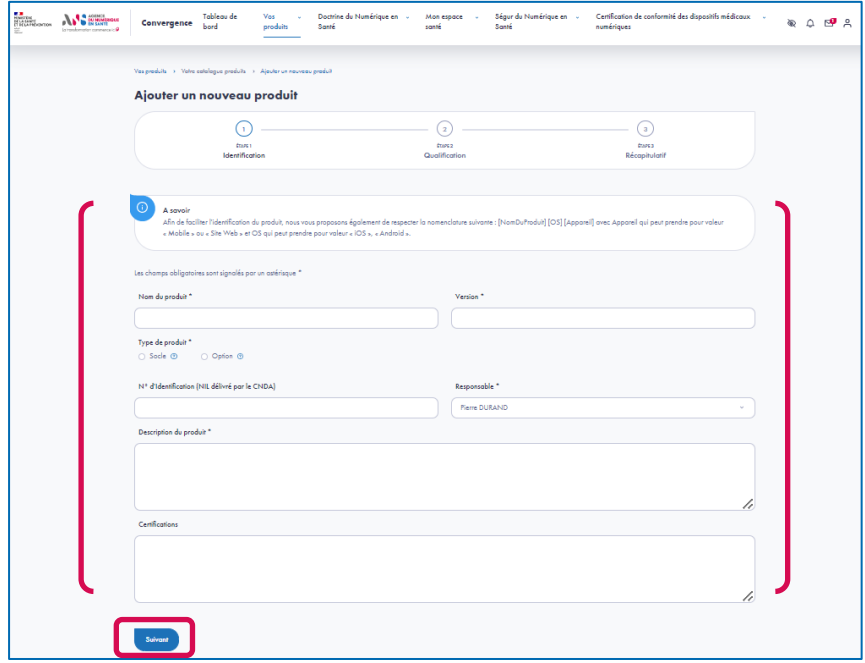

- A la première étape, vous renseignez les éléments d'identification de votre produit (les champs obligatoires sont signalés par un astérisque) :
	- Nom du produit \*
	- Version \*
	- $\blacksquare$  Type de produit  $*$
	- N° d'identification du logiciel (NIL délivré par le CNDA)
	- Responsable \*
	- Description \*
	- **Certifications**

#### **Parcours** : Doctrine du Numérique en Santé / **Démarche** : Evaluation et projection socles **Page** : Qualification du produit

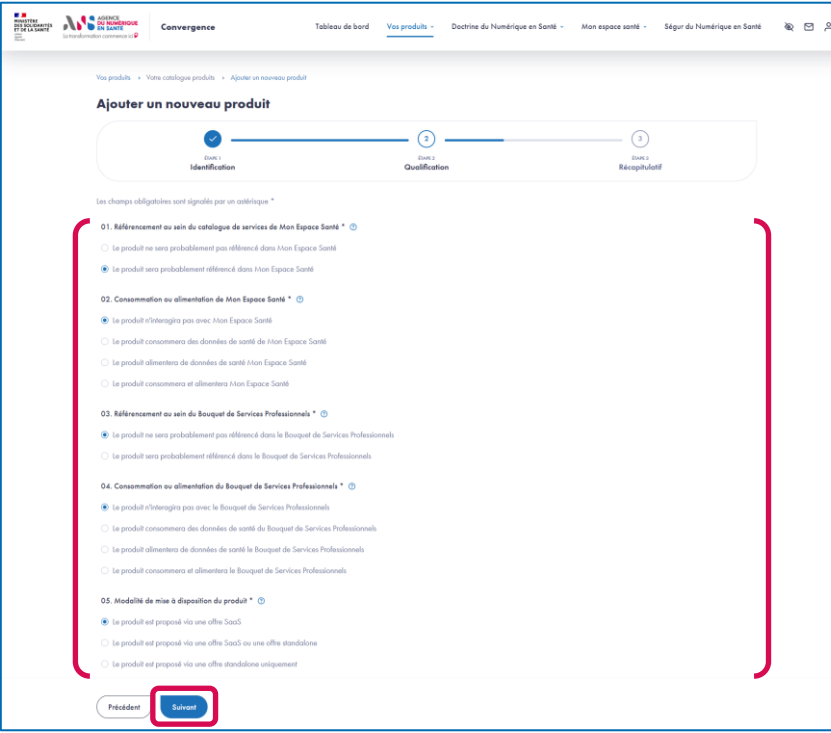

 A la deuxième étape, vous complétez un questionnaire de qualification permettant de préciser le périmètre fonctionnel de votre produit.

**Etape 2.2**

▶ Ces réponses sont utilisées par la plateforme pour conditionner l'affichage des critères de maturité qui composent les questionnaires « Urbanisation », « Interopérabilité » et « Sécurité » à compléter lors des temps d'évaluation et de projection.

**Parcours** : Doctrine du Numérique en Santé / **Démarche** : Evaluation et projection socles **Page** : Récapitulatif de l'initialisation du produit

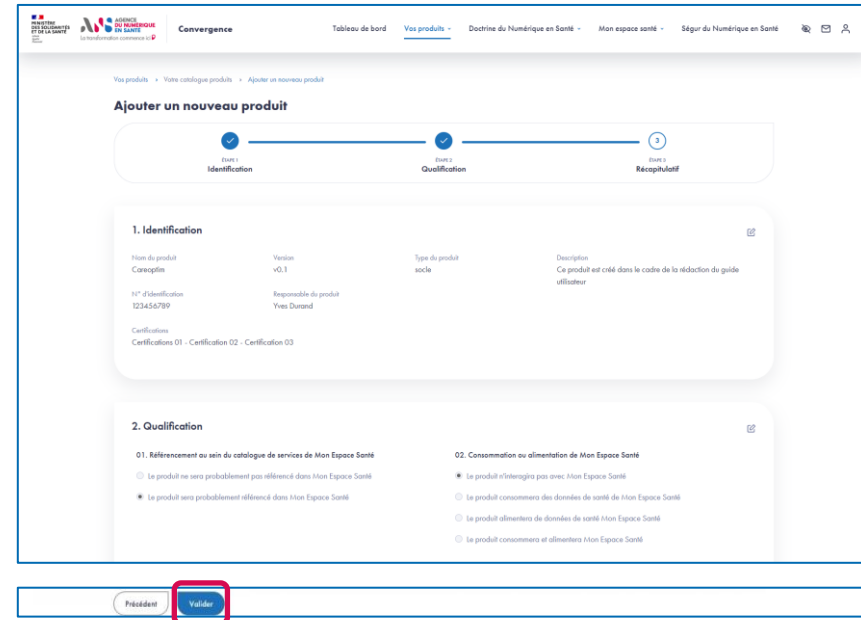

- A la troisième étape, vous pouvez vérifier les éléments saisis sur les étapes 1 et 2 et les modifier si besoin.
- Après vérification, validez en bas de page l'ajout de votre produit sur la plateforme Convergence.

**Parcours** : Doctrine du Numérique en Santé / **Démarche** : Evaluation et projection socles **Page** : Produit créé et choix des parcours et démarches

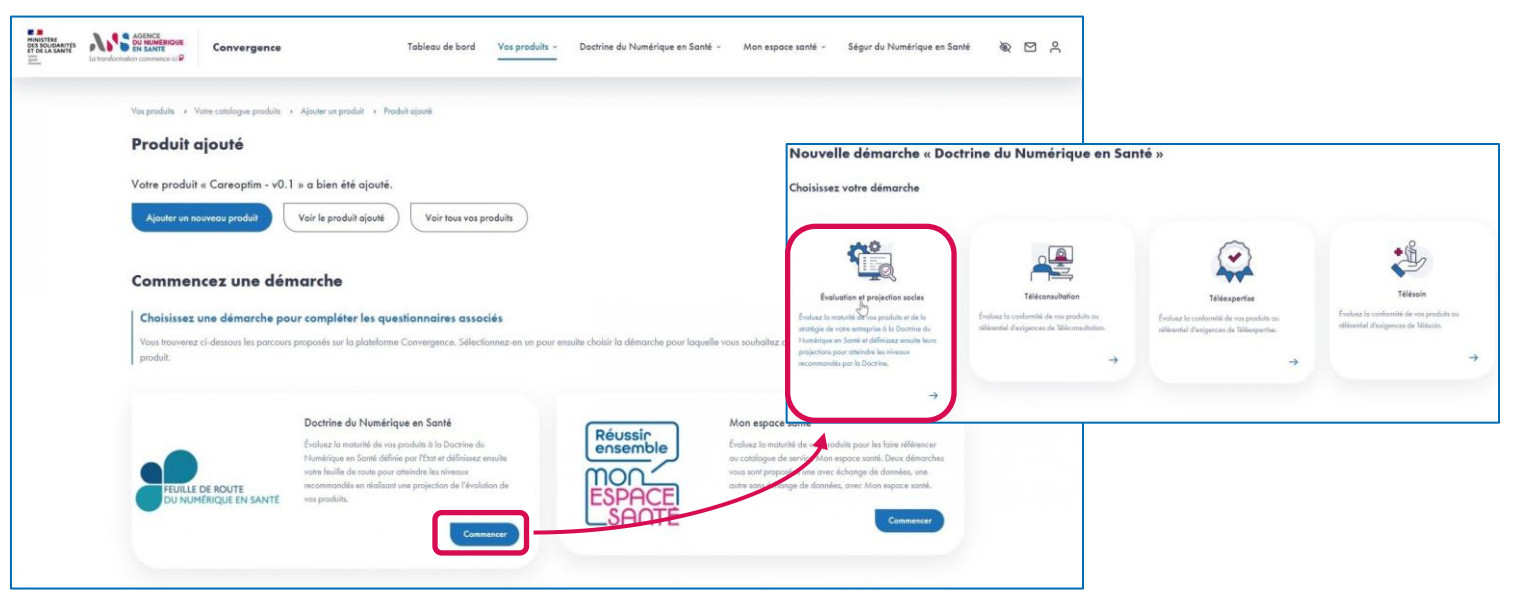

Une fois votre produit ajouté, vous pouvez l'inscrire dans la démarche Evaluation et projection socles. Pour cela, vous devez :

- sélectionner le parcours Doctrine du Numérique en Santé en cliquant sur le bouton «Commencer » ;
- puis sélectionner la démarche Evaluation et projection socles.

### **Etape 4.1**

**Parcours** : Doctrine du Numérique en Santé / **Démarche** : Evaluation et projection socles **Page** : Liste des questionnaires destinés au produit dans le cadre de la démarche Evaluation et projection socles

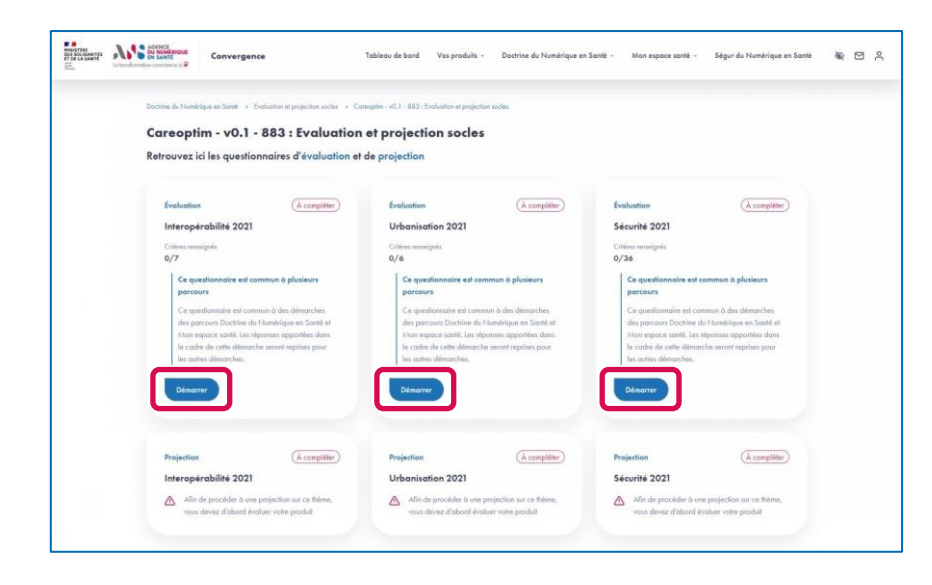

- ▶ Une fois votre produit ajouté et inscrit dans la démarche Evaluation et projection socles, vous accédez à la page listant les questionnaires dont la complétion est requise dans la cadre de cette démarche :
	- Evaluation « Interopérabilité » ;
	- Evaluation « Urbanisation » :
	- Evaluation « Sécurité » :
	- **Projection « Interopérabilité » ;**
	- **Projection « Urbanisation »;**
	- **Projection « Sécurité ».**
- ▶ Pour compléter le questionnaire d'évaluation « Interopérabilité », vous devez cliquer sur le bouton « Démarrer » pour accéder au questionnaire.
- $\triangleright$  Pour compléter la projection relative au questionnaire Interopérabilité, vous devrez préalablement évaluer votre produit sur le questionnaire « Interopérabilité ».
- ▶ Evaluez votre produit sur les trois questionnaires (« Urbanisation », « Sécurité » et « Interopérabilité ») avant de passer à l'étape 5 indiquée ci-après.

#### **Parcours** : Doctrine du Numérique en Santé / **Démarche** : Evaluation et projection socles **Page** : Evaluation du produit sur le questionnaire Interopérabilité

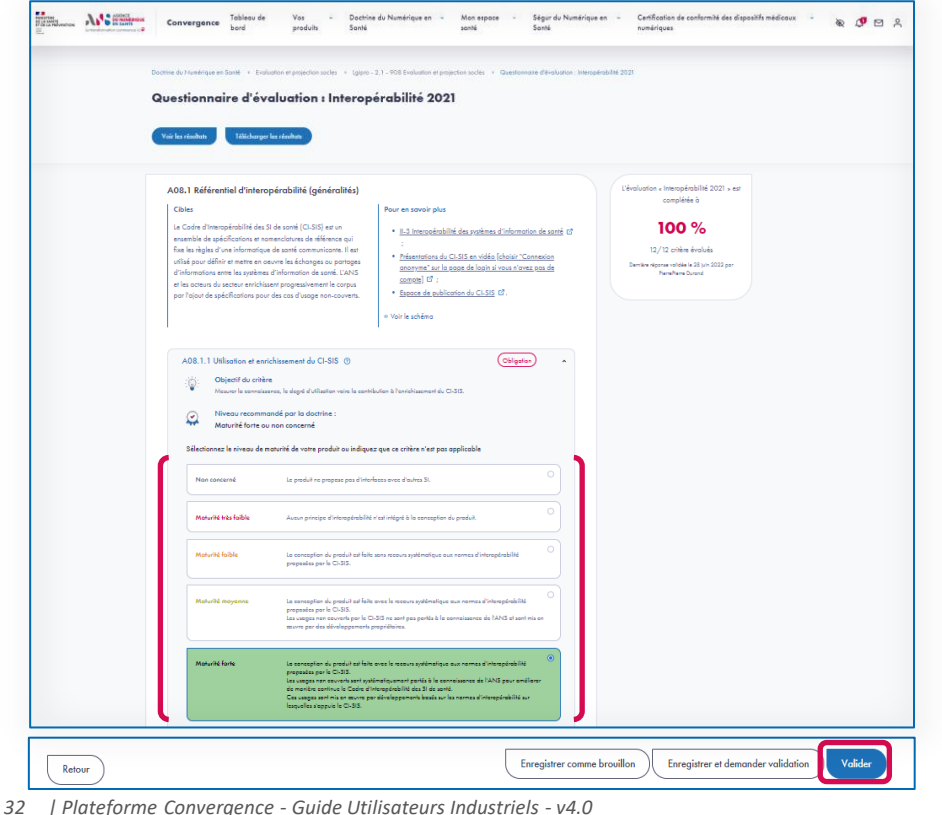

- ► Le questionnaire s'organise en section qui propose un ou des critères.
- ► Le niveau recommandé par la Doctrine du Numérique en santé est indiqué au niveau de chaque critère.

**Etape 4.2**

- Pour chaque critère, vous devez sélectionner le niveau de maturité de votre produit parmi les niveaux proposés.
- ▶ Pour chaque critère, vous pouvez ajouter un commentaire dans le champ de saisie dédié.
- Si vous souhaitez compléter le questionnaire en plusieurs temps, vous pouvez enregistrer un brouillon.
- ▶ Une fois que tous les critères sont complétés, vous pouvez valider la complétion du questionnaire en cliquant sur le bouton « Valider ».

*<sup>|</sup> Plateforme Convergence - Guide Utilisateurs Industriels - v4.0*

**Parcours** : Doctrine du Numérique en Santé / **Démarche** : Evaluation et projection socles **Page** : Liste des questionnaires destinés au produit dans le cadre de la démarche Evaluation et projection socles

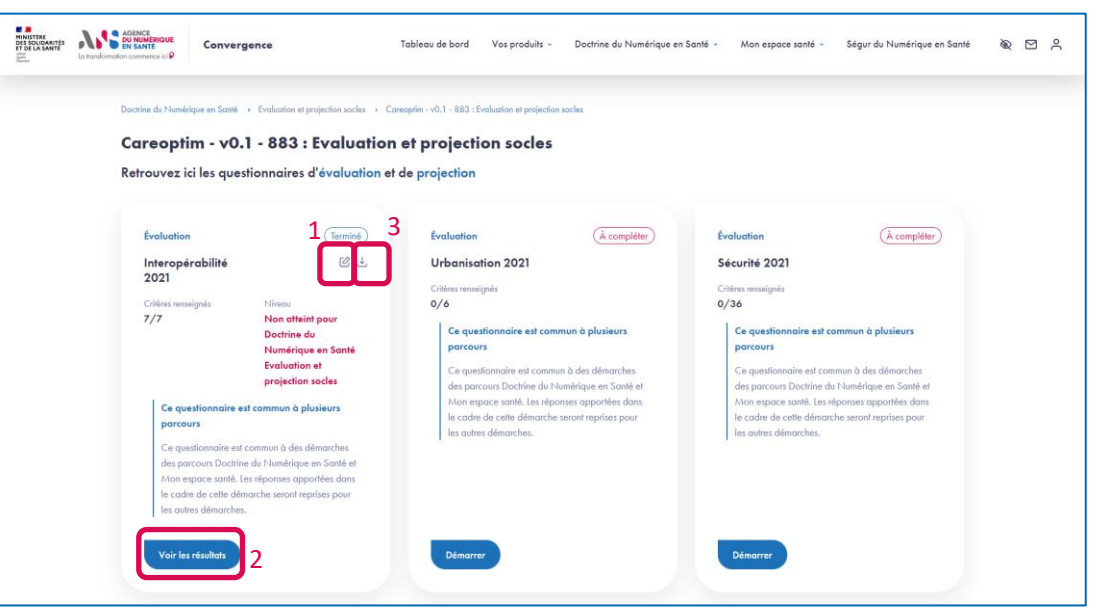

- 1. Une fois le questionnaire « Interopérabilité » évalué, vous pouvez éditer vos réponses en cliquant sur l'icône « Editer ».
- 2. Vous pouvez accéder aux résultats de l'évaluation en cliquant sur le bouton « Voir les résultats ».
- 3. Vous pouvez également télécharger les résultats de l'évaluation en cliquant sur l'icône « Télécharger ».

**Parcours** : Doctrine du Numérique en Santé / **Démarche** : Evaluation et projection socles **Page** : Résultat de l'évaluation du produit sur le questionnaire Interopérabilité

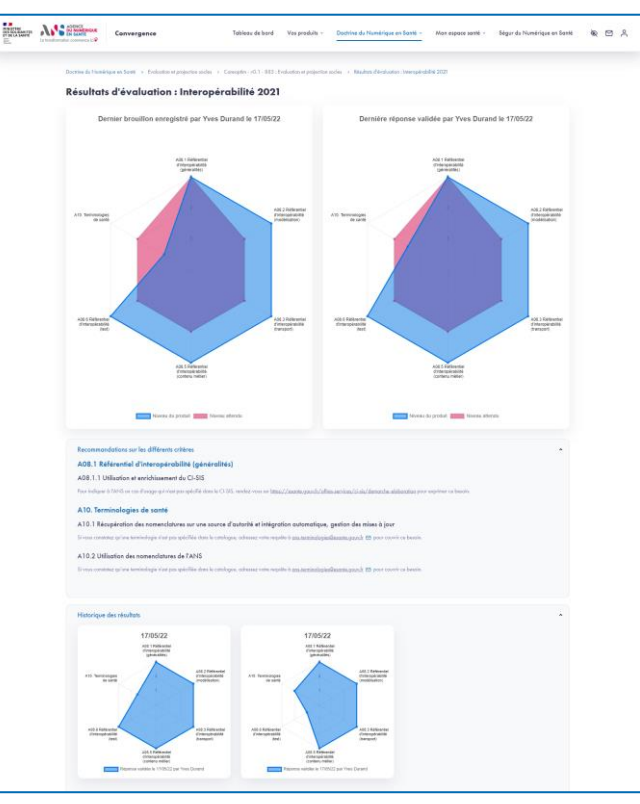

- Depuis la page des résultats, vous visualisez la dernière réponse validée, le dernier brouillon enregistré (s'il existe).
- Vous pouvez aussi consulter les recommandations proposées par la plateforme Convergence.
- Vous pouvez accéder à l'historique des réponses validées.

#### **Etape 6.1**

**Parcours** : Doctrine du Numérique en Santé / **Démarche** : Evaluation et projection socles **Page** : Liste des questionnaires destinés au produit dans le cadre de la démarche Evaluation et projection socles

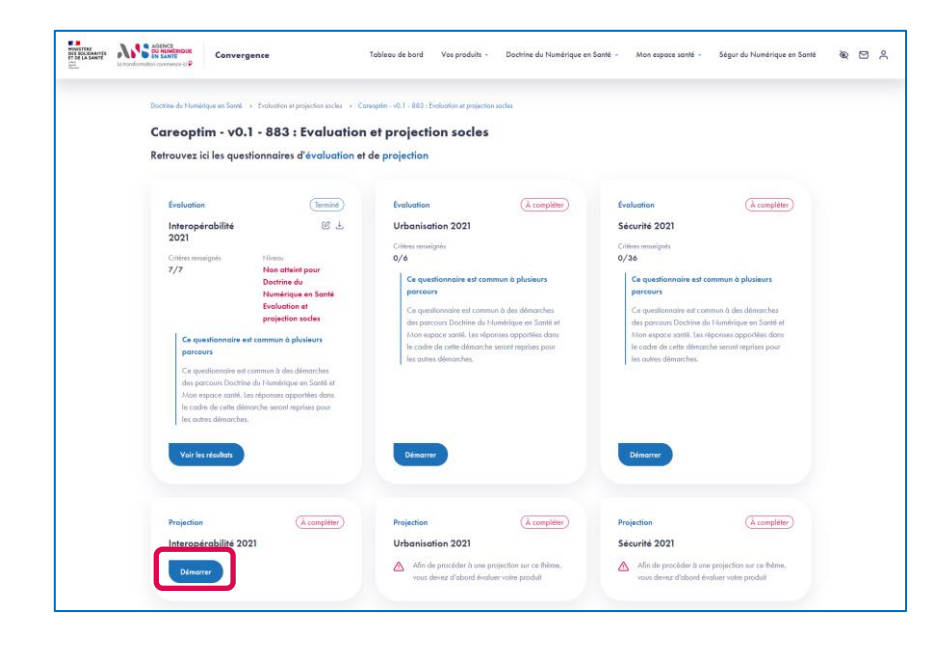

▶ Une fois le questionnaire « Interopérabilité » évalué, vous pouvez réaliser la projection du produit sur le questionnaire « Interopérabilité » en cliquant sur le bouton « Démarrer ».

### **Etape 6.2**

**Parcours** : Doctrine du Numérique en Santé / **Démarche** : Evaluation et projection socles **Page** : Projection de la maturité du produit sur le questionnaire Interopérabilité

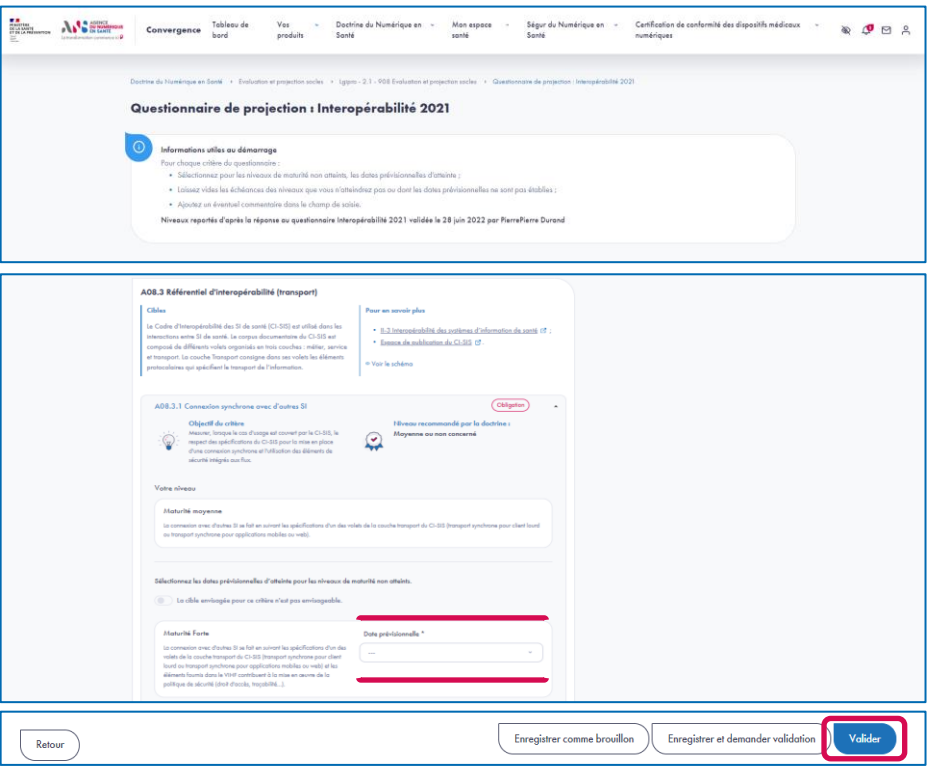

- ► Le questionnaire de projection présente les mêmes sections et critères que le questionnaire d'évaluation.
- Si vous souhaitez compléter le questionnaire en plusieurs temps, vous pouvez enregistrer un brouillon.
- Afin de valider le questionnaire de projection, vous devez, pour les critères applicables et pour lesquels le niveau de maturité recommandé n'est pas atteint :
	- Sélectionner une date cible pour au moins un niveau de maturité supérieur ou égal à la maturité recommandée par la Doctrine du Numérique en Santé.
	- Ou sinon, indiquer que la cible envisagée pour ce critère n'est pas applicable.
- Pour les critères dont le niveau de maturité sélectionné est supérieur au niveau recommandé par la Doctrine du Numérique en Santé, le choix d'une date pour un niveau supérieur n'est pas obligatoire pour valider le questionnaire.
- ▶ Une fois que tous les critères pour lesquels une réponse est attendue sont complétés, vous pouvez valider la complétion du questionnaire en cliquant sur le bouton « Valider ».
#### **Evaluation et projection socles pour un Produit**

**Parcours** : Doctrine du Numérique en Santé / **Démarche** : Evaluation et projection socles **Page** : Liste des questionnaires destinés au produit dans le cadre de la démarche Evaluation et projection socles

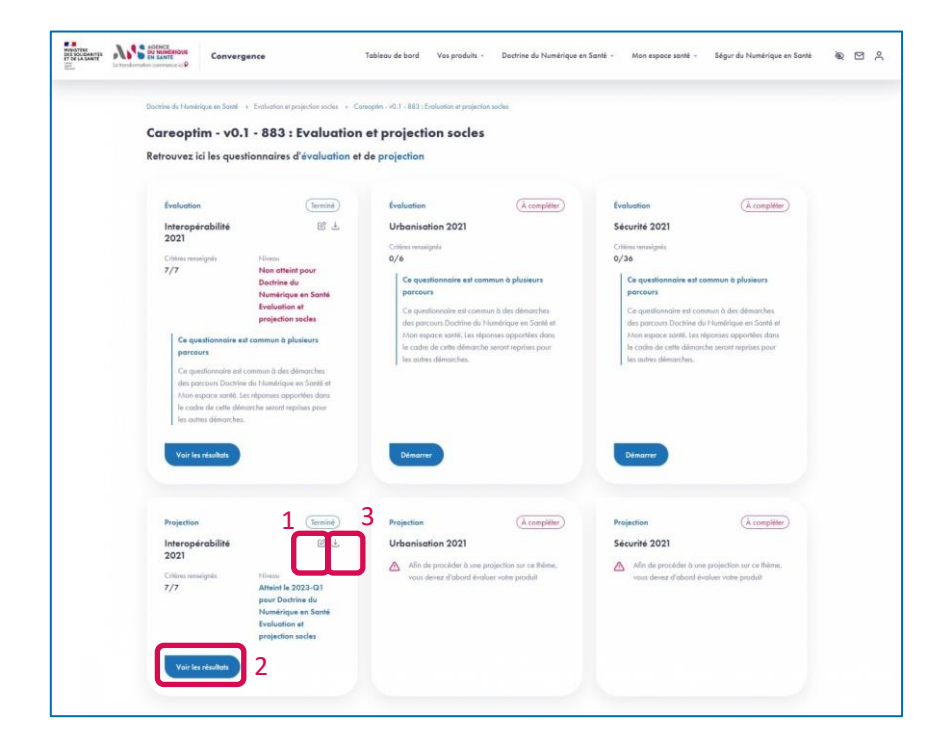

- ▶ Une fois la projection validée, vous pouvez éditer vos réponses en cliquant sur l'icône « Editer ».
- ▶ Vous pouvez accéder aux résultats de la projection en cliquant sur le bouton « Voir les résultats ».
- Vous pouvez également télécharger les résultats de la projection en cliquant sur l'icône « Télécharger ».

#### **Evaluation et projection socles pour un Produit**

**Etape 7.2**

**Parcours** : Doctrine du Numérique en Santé / **Démarche** : Evaluation et projection socles **Page** : Feuille de route du produit sur le questionnaire Interopérabilité

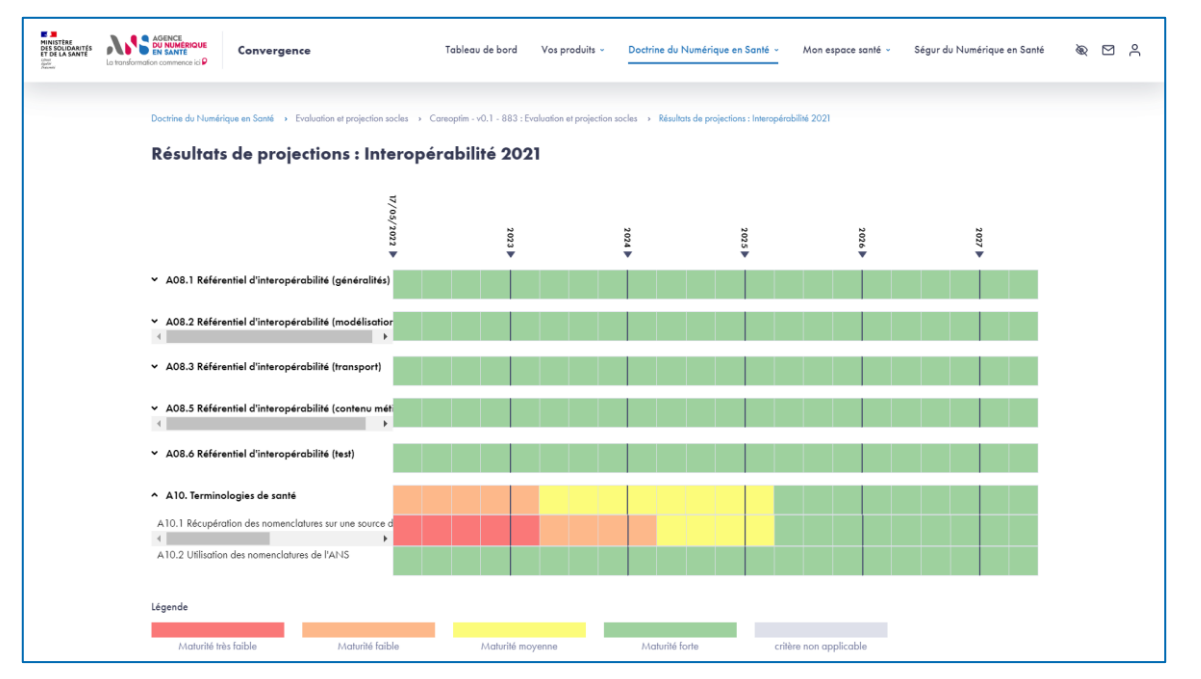

Depuis la page des résultats, vous visualisez la projection de votre produit sur le questionnaire « Interopérabilité » sur chacun de ses critères.

#### **Evaluation et projection socles pour un Produit**

**Parcours** : Doctrine du Numérique en Santé / **Démarche** : Téléconsultation / Téléexpertise / Télésoin

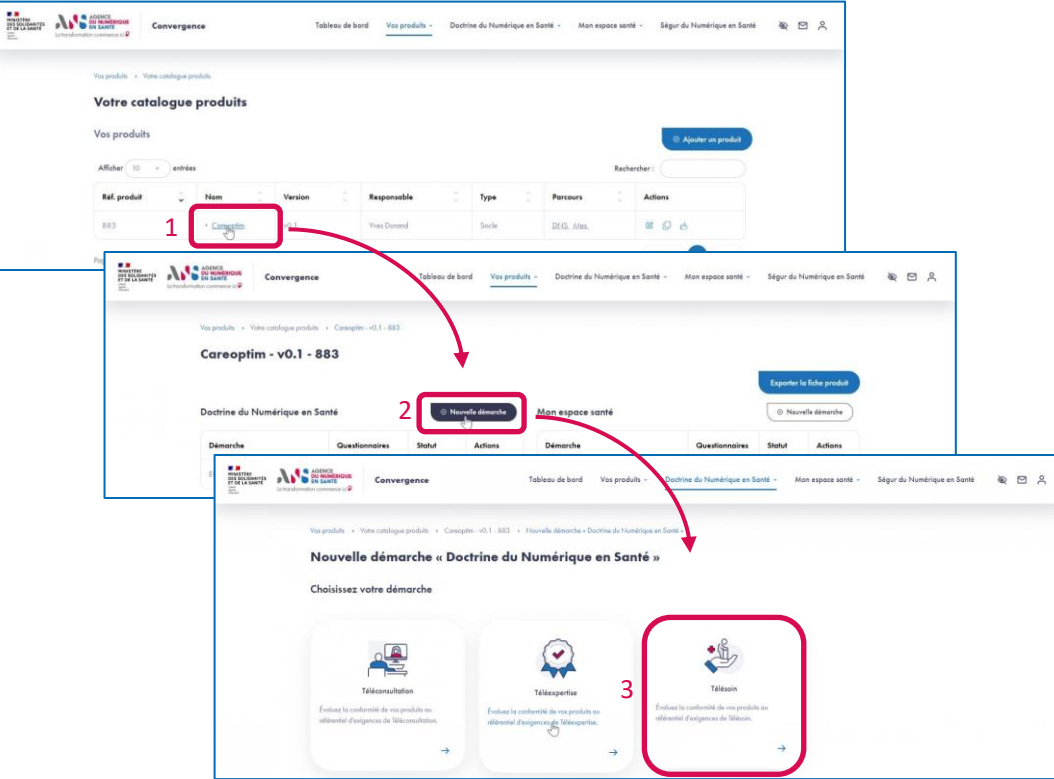

▶ Dans le cas où votre produit est destiné à des usages de télésanté (téléconsultation, téléexpertise ou télésoin), vous pouvez l'inscrire dans la démarche dédiée et compléter le questionnaire attendu.

- 1. Depuis la page Votre catalogue produits, sélectionnez votre produit.
- 2. Depuis la fiche produit, cliquez sur le bouton « Nouvelle démarche ».
- 3. Sélectionnez la démarche qui répond à votre besoin (Téléconsultation, Téléexpertise ou Télésoin).

# ASS. AGENCE<br>DU NUMÉRIQUE **EN SANTÉ**

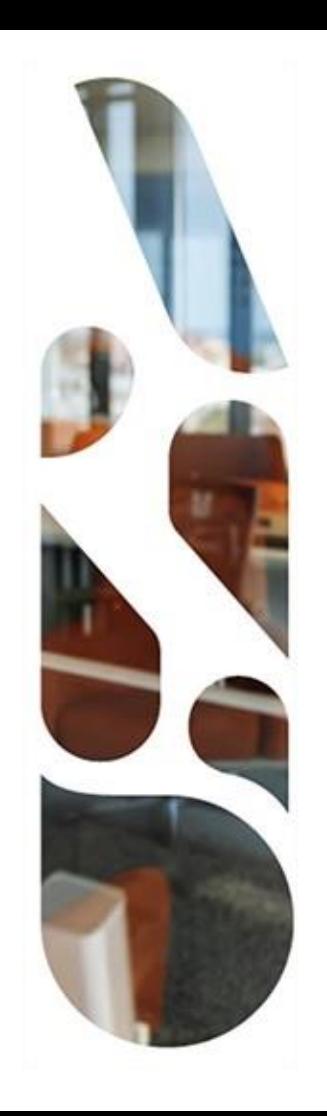

# **Mon espace santé**

**Référencement avec ou sans échange de données**

#### **Référencement au catalogue de services de Mon espace santé**

- Cette section vous présente les actions à réaliser préalablement sur la plateforme Convergence pour pouvoir ensuite candidater au catalogue de services de Mon espace santé auprès du GIE SESAM-Vitale.
- Pour la démarche sans échange de données, vous devez compléter des questionnaires utiles en lien avec la Doctrine et déposer des preuves pour les questionnaires Ethique et RGPD Mon espace santé. Pour la démarche avec échange de données, des preuves supplémentaires sont à fournir dans le questionnaire Sécurité Mon espace santé pour les échanges de données.
- Les étapes à suivre sont les suivantes :
- **1** Choix du parcours Mon espace santé
- **2** Choix de la démarche de référencement au catalogue de services
- **3** Ajout d'un produit ou association d'un produit existant à la démarche de référencement sur la plateforme (3.1 à 3.4)
- **4** Complétion des questionnaires d'évaluation « Urbanisation », « Interopérabilité », « Sécurité » (4.1 et 4.2)
- **5** Affichage des résultats d'évaluation (5.1 et 5.2)
- **6** Complétion de questionnaire d'évaluation « Ethique » et dépôt des preuves (6.1 et 6.2)
- Complétion du questionnaire d'évaluation « RGPD Mon espace santé » (et du questionnaire « Sécurité Mon espace santé pour les échanges de données» dans le cas de la démarche avec échange de données) (7.1 et 7.2) **7**
- **8** Téléchargement des résultats et transmission des éléments au GIE SESAM-Vitale

### **Référencement au catalogue de services de Mon espace santé**

**Parcours** : Mon espace santé / **Démarche** : Référencement sans échange de données **Page** : Tableau de bord

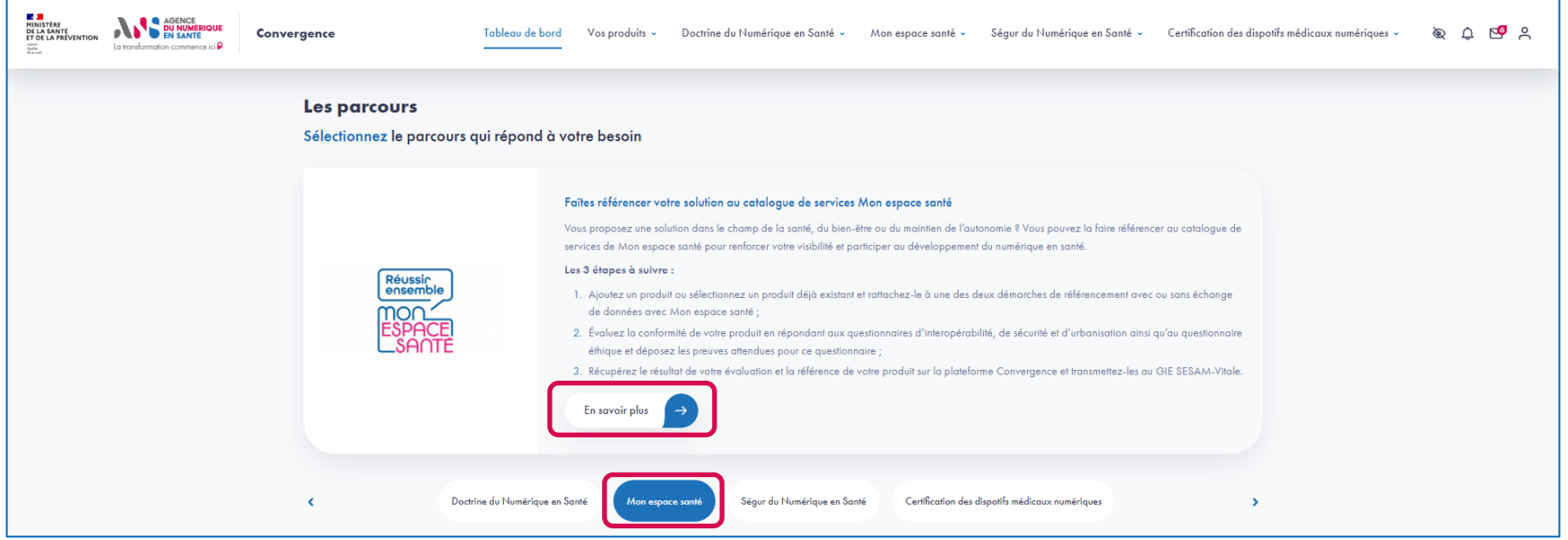

▶ Une fois connecté, depuis le tableau de bord, sélectionnez le parcours « Mon espace santé » et cliquez sur le bouton « En savoir plus » pour accéder à la présentation du parcours.

## **Référencement au catalogue de services de Mon espace santé Etape 2**

**Parcours** : Mon espace santé / **Démarche** : Référencement sans échange de données **Page** : Présentation du parcours Mon espace santé

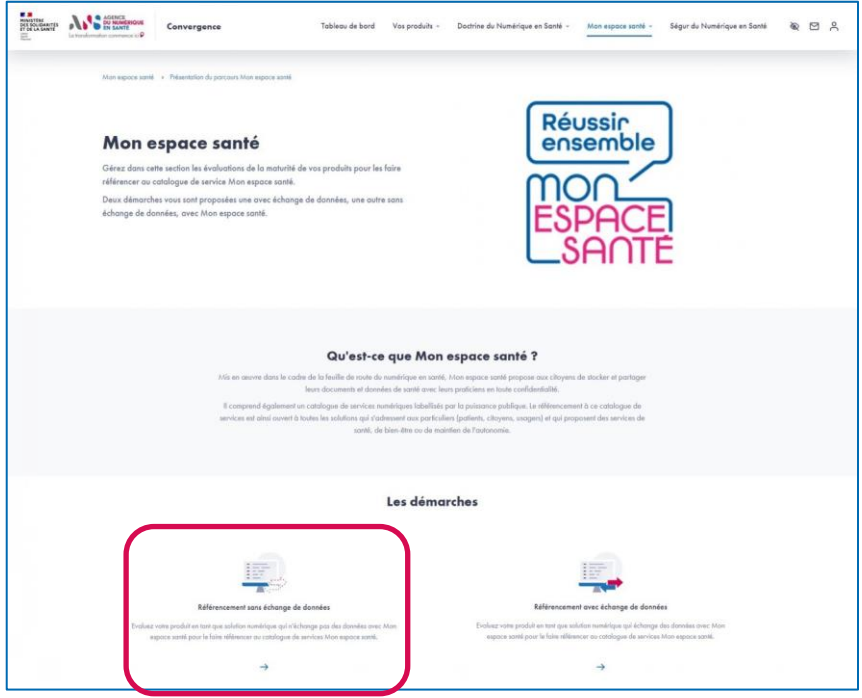

- ▶ Depuis la page de présentation du parcours, vous pouvez sélectionner la démarche de votre choix en cliquant sur la flèche en bas de la page.
- A titre d'exemple, ce guide détaille les étapes de rattachement du produit pour la démarche Référencement sans échange de données.

### **Référencement au catalogue de services de Mon espace santé**

#### **Parcours** : Mon espace santé / **Démarche** : Référencement sans échange de données **Page** : Présentation de la démarche Référencement sans échange de données

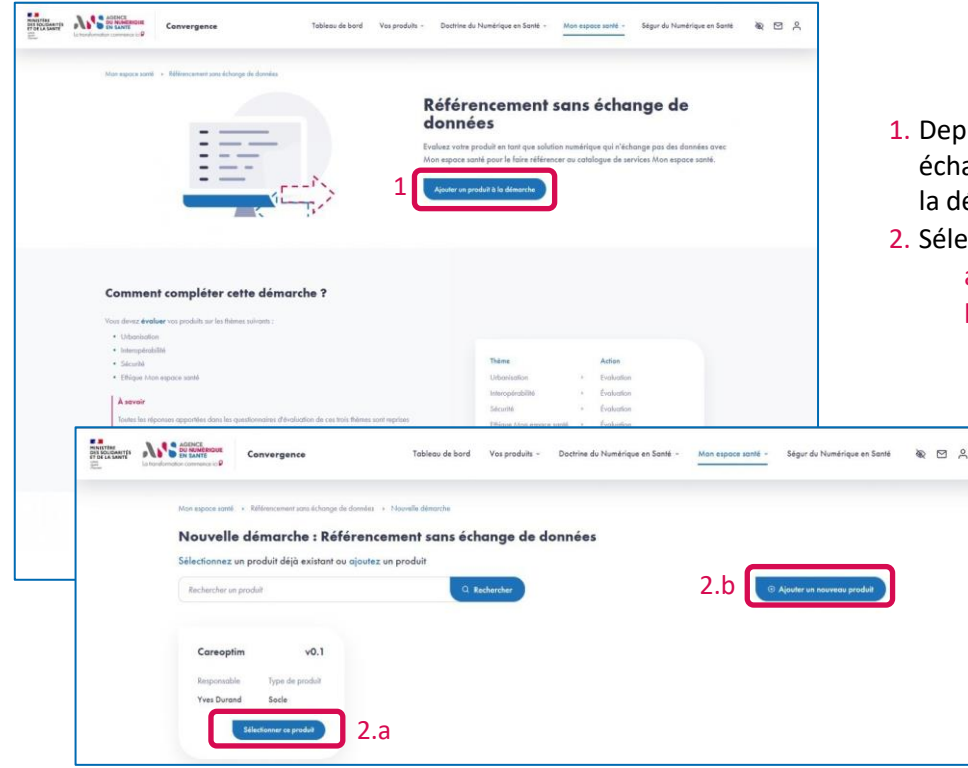

- 1. Depuis la page de présentation de la démarche référencement sans échange de données, cliquez sur le bouton « Ajouter un produit » à la démarche ;
- 2. Sélectionnez ensuite :
	- a. un produit existant et passez directement à l'étape 4**,**
	- b. ou ajouter un nouveau produit à la plateforme et poursuivre l'étape 3.

**Etape 3.1**

#### **Référencement au catalogue de services de Mon espace santé Etape 3.2**

**Parcours** : Mon espace santé / **Démarche** : Référencement sans échange de données **Page** : Identification du produit

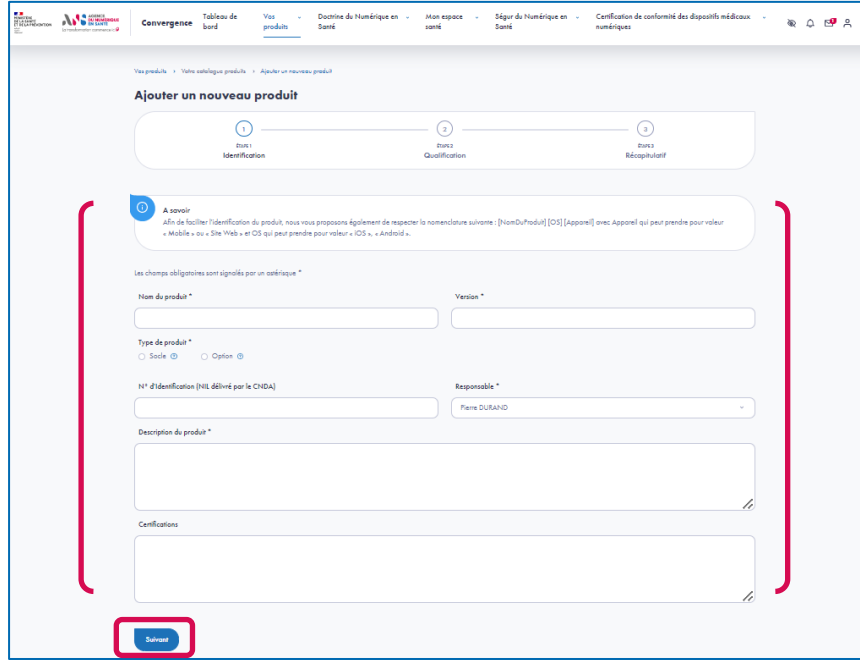

- Si vous choisissez d'ajouter un nouveau produit, à la première étape, vous renseignez les éléments d'identification de votre produit (les champs obligatoires sont signalés par un astérisque) :
	- Nom du produit \*
	- Version<sup>\*</sup>
	- $\blacksquare$  Type de produit  $*$
	- N° d'identification du logiciel (NIL délivré par le CNDA)
	- Responsable \*
	- Description \*
	- **Certifications**

### **Référencement au catalogue de services de Mon espace santé Etape 3.3**

**Parcours** : Mon espace santé / **Démarche** : Référencement sans échange de données **Page** : Qualification du produit

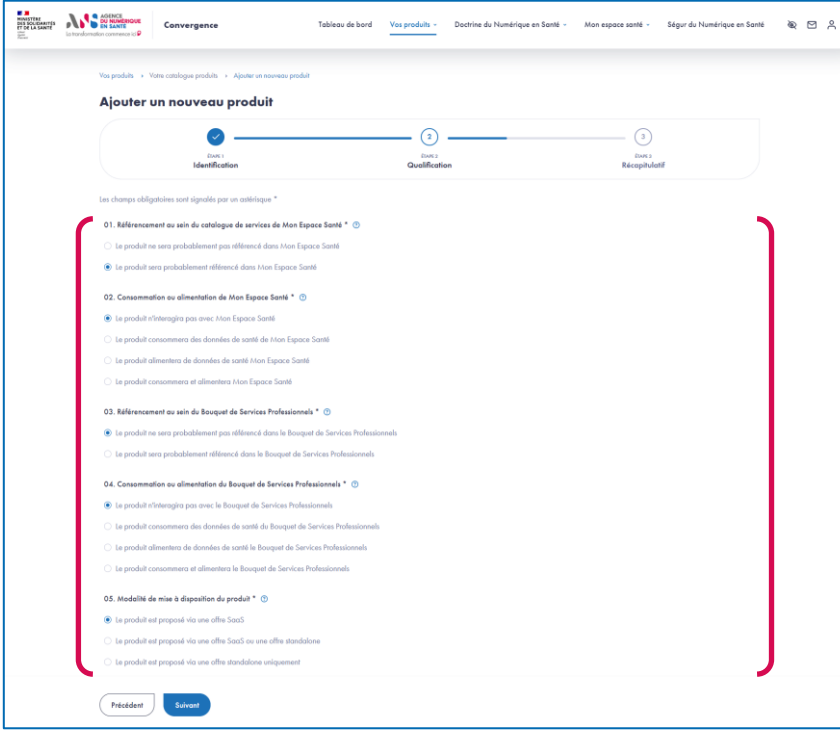

- A la deuxième étape, vous complétez un questionnaire de qualification permettant de préciser le périmètre fonctionnel de votre produit.
- ▶ Ces réponses sont utilisées par la plateforme Convergence pour conditionner l'affichage des critères de maturité qui composent les questionnaires « Urbanisation », « Interopérabilité » et « Sécurité » en lien avec la Doctrine.

#### **Référencement au catalogue de services de Mon espace santé Etape 3.4**

**Parcours** : Mon espace santé / **Démarche** : Référencement sans échange de données **Page** : Récapitulatif de l'initialisation du produit

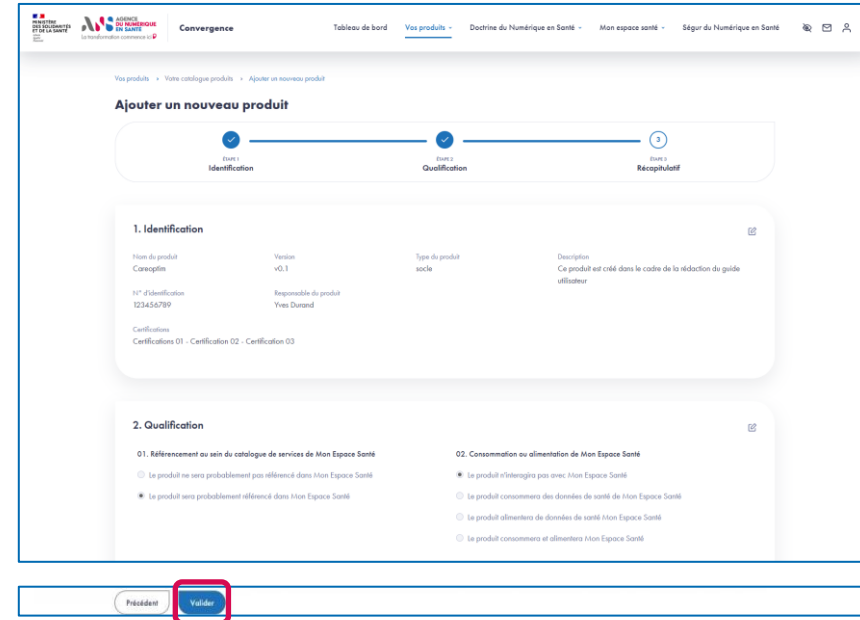

- A la troisième étape, vous pouvez vérifier les éléments saisis sur les étapes 1 et 2 et les modifier si besoin.
- ▶ Après vérification, cliquez sur le bouton « Valider » pour confirmer l'ajout de votre produit.

#### **Référencement au catalogue de services de Mon espace santé**

#### **Etape 4.1**

**Parcours** : Mon espace santé / **Démarche** : Référencement sans échange de données **Page** : Liste des questionnaires destinés au produit dans le cadre de la démarche Référencement sans échange de données

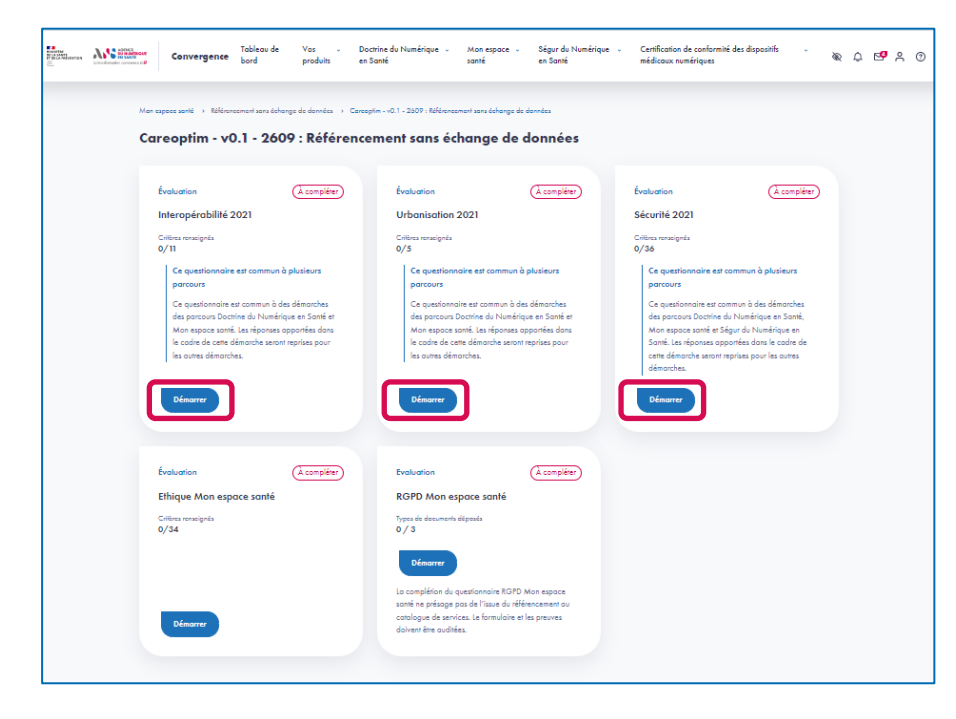

- ▶ Une fois votre produit ajouté et inscrit dans la démarche Référencement sans échange de données, vous accédez à la page listant les questionnaires dont la complétion est requise dans la cadre de cette démarche.
- La démarche Référencement avec échange de données inclut un questionnaire supplémentaire « Sécurité Mon espace santé ».
- Nous vous proposons dans ce guide de commencer la complétion par les questionnaires communs à la doctrine :
	- Evaluation « Interopérabilité » ;
	- Evaluation « Urbanisation » :
	- **Evaluation « Sécurité ».**
- ▶ Pour compléter le questionnaire d'évaluation « Interopérabilité », vous devez cliquer sur le bouton
	- « Démarrer » pour accéder au questionnaire.

## **Référencement au catalogue de services de Mon espace santé Etape 4.2**

**Parcours** : Mon espace santé / **Démarche** : Référencement sans échange de données **Page** : Evaluation du produit sur le questionnaire Interopérabilité

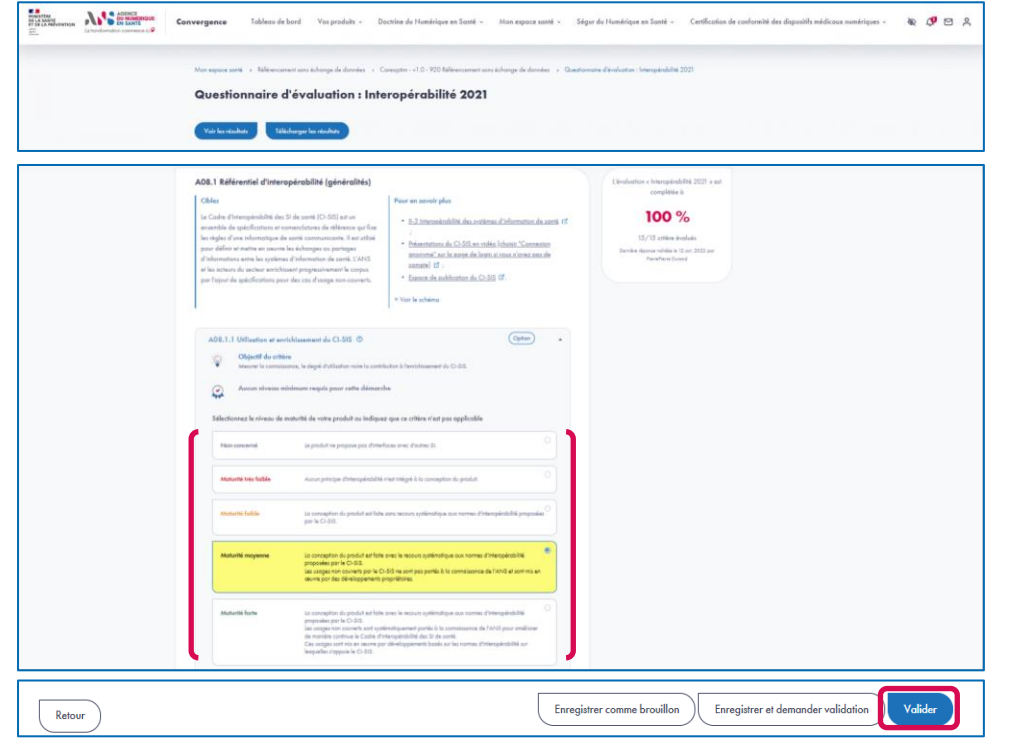

- ► Le questionnaire présente différentes sections qui regroupent différents critères.
- Au niveau chaque critère, sont indiqués la nature du critère (Obligation ou Option) ainsi que le niveau minimum du critère requis pour la démarche de référencement sans échange de données.
- ▶ Pour chaque critère, vous devez sélectionner le niveau de maturité de votre produit parmi les niveaux proposés.
- ▶ Pour chaque critère, vous pouvez ajouter un commentaire dans le champ de saisie dédié.
- Si vous souhaitez compléter le questionnaire en plusieurs temps, vous pouvez enregistrer un brouillon.
- ▶ Pour faire vérifier vos saisies par un membre de votre structure, vous devez cliquer sur le bouton « Enregistrer et demander validation ».
- ▶ Une fois que tous les critères sont complétés, vous pouvez valider la complétion du questionnaire en cliquant sur le bouton « Valider ».

### **Référencement au catalogue de services de Mon espace santé Etape 5.1**

**Parcours** : Mon espace santé / **Démarche** : Référencement sans échange de données **Page** : Liste des questionnaires destinés au produit dans le cadre de la démarche Référencement sans échange de données

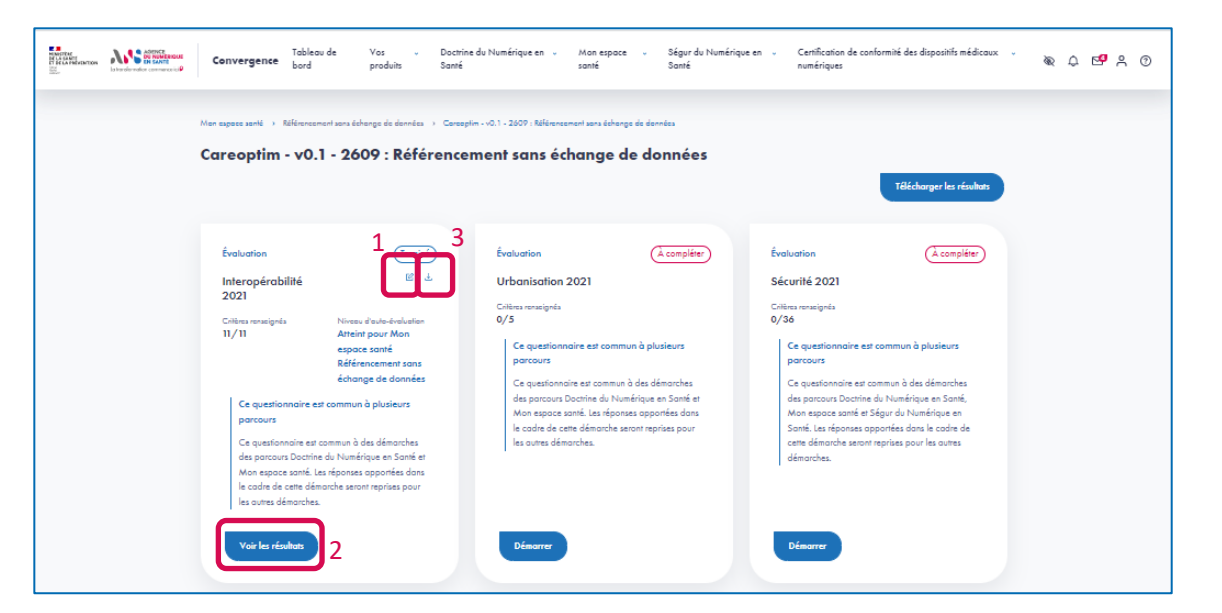

- 1. Une fois le questionnaire « Interopérabilité » évalué, vous pouvez éditer vos réponses en cliquant sur l'icône « Editer ».
- 2. Vous pouvez accéder aux résultats de l'évaluation en cliquant sur le bouton « Voir les résultats »**.**
- 3. Vous pouvez également télécharger les résultats de l'évaluation en cliquant sur l'icône « Télécharger »**.**

#### **Référencement au catalogue de services de Mon espace santé Etape 5.2**

**Parcours** : Mon espace santé / **Démarche** : Référencement sans échange de données **Page** : Résultat de l'évaluation du produit sur le questionnaire Interopérabilité

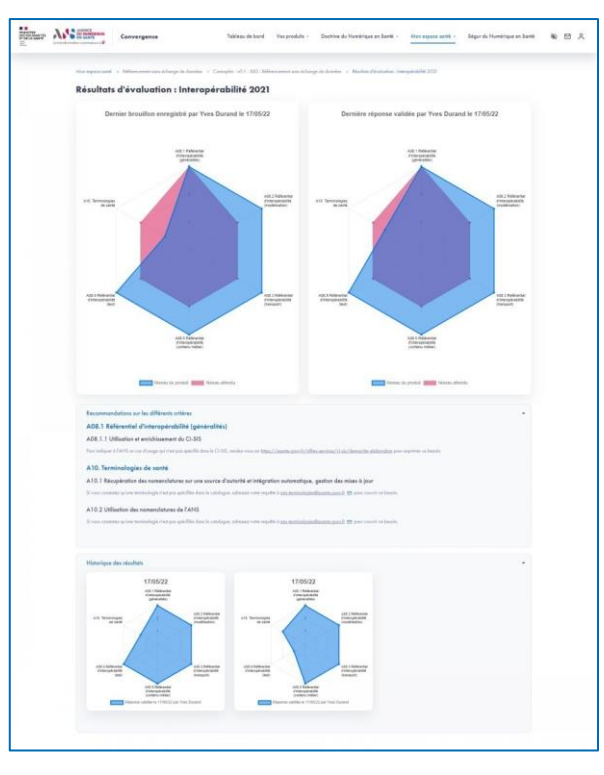

- Depuis la page des résultats, vous visualisez sous la forme de graphe radial la dernière réponse validée et le dernier brouillon enregistré (s'il existe).
- Vous pouvez aussi consulter les recommandations issues des analyses des résultats de la plateforme Convergence.
- Vous pouvez accéder à l'historique des réponses validées.

#### **Référencement au catalogue de services de Mon espace santé Etape 6.1**

**Parcours** : Mon espace santé / **Démarche** : Référencement sans échange de données **Page** : Liste des questionnaires destinés au produit dans le cadre de la démarche Référencement sans échange de données

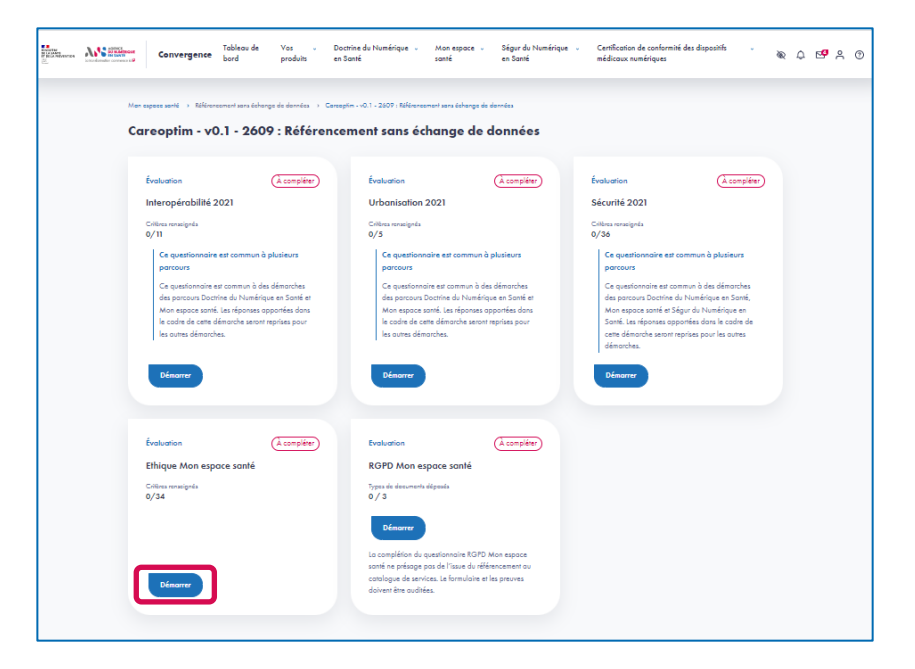

 Nous vous proposons ensuite de compléter le questionnaire d'évaluation « Ethique ». Pour cela vous devez cliquer sur le bouton « Démarrer » du questionnaire « Ethique Mon espace santé ».

#### **Référencement au catalogue de services de Mon espace santé Etape 6.2**

**Parcours** : Mon espace santé / **Démarche** : Référencement sans échange de données **Page** : Evaluation du produit sur le questionnaire Ethique Mon espace santé

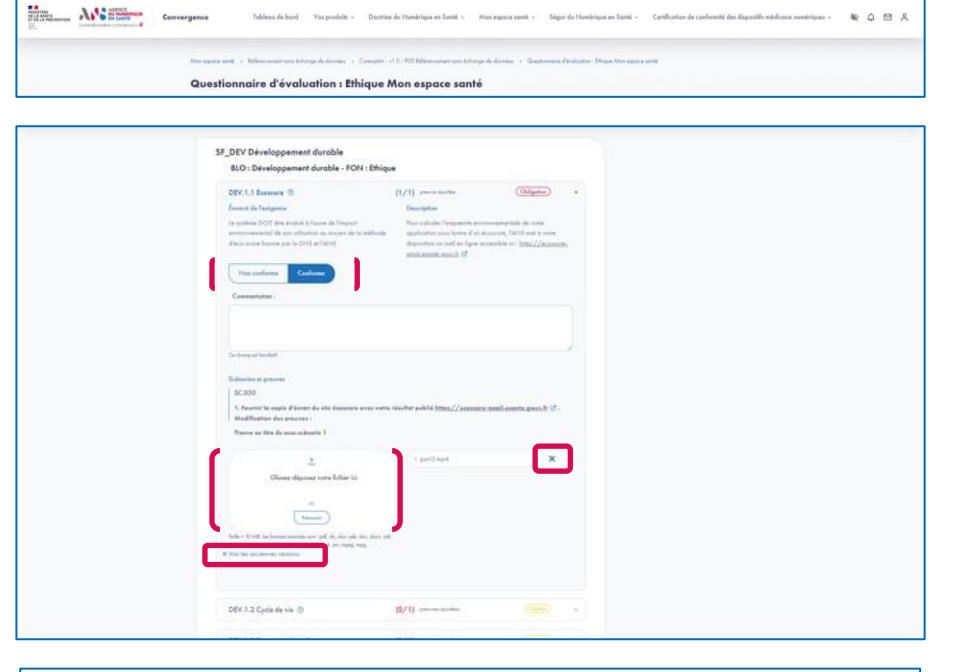

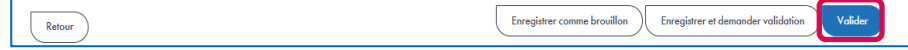

- ▶ Le questionnaire présente différentes sections qui regroupent différents critères. Pour chaque critère, vous devez indiquer si votre solution est conforme ou non conforme et vous pouvez ajouter un commentaire dans le champs de saisie dédié.
- Au niveau de chaque critère, est indiquée la nature du critère (Obligation ou Option , voir étape 4.2).
- ▶ Les preuves déposées sont affichées en colonne à droite de la zone de dépôt.
- ▶ Vous pouvez archiver des preuves en cliquant sur la croix à droite du fichier. Elles peuvent alors être consultées dans la rubrique « Voir les preuves archivées ».
- Afin de valider le questionnaire, vous devez :
	- Apporter une réponse à tous les critères du questionnaire,
	- Pour tous les critères répondus « Conforme », charger au moins une preuve par type de preuve attendu.
- ▶ Une fois que tous les critères sont complétés, vous pouvez valider la complétion du questionnaire en cliquant sur le bouton « Valider ».

### **Référencement au catalogue de services de Mon espace santé Etape 7.1**

**Parcours** : Mon espace santé / **Démarche** : Référencement sans échange de données **Page** : Liste des questionnaires destinés au produit dans le cadre de la démarche Référencement sans échange de données

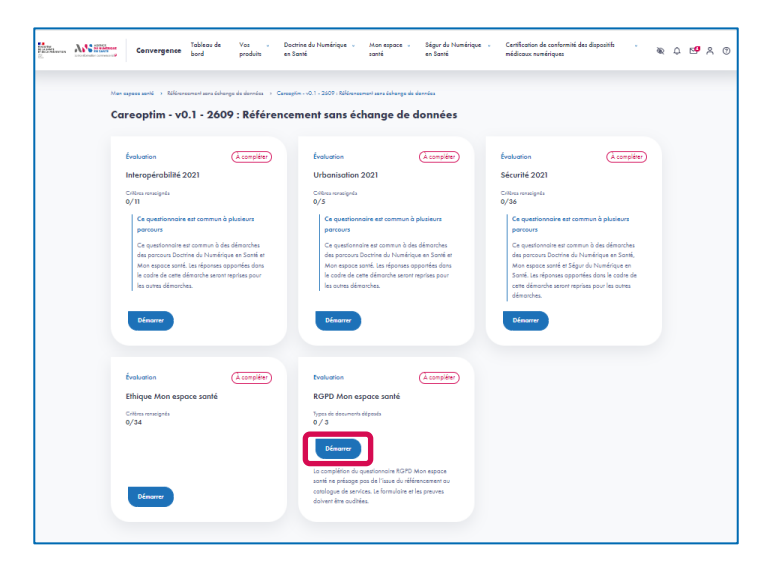

- Nous vous proposons ensuite de compléter le questionnaire d'évaluation « RGPD Mon espace santé ». Pour cela vous devez cliquer sur le bouton « Démarrer » du questionnaire « RGPD Mon espace santé ».
- La démarche Référencement avec échange de données inclut en plus le questionnaire « Sécurité Mon espace santé pour les échanges de données ». La complétion de ce questionnaire se fait à travers le dépôt des preuves via conteneur ZED. La démarche à suivre pour ce type de dépôt est expliqué à l'étape 7.2 (diapositive qui suit).

## **Référencement au catalogue de services de Mon espace santé Etape 7.2**

#### **Parcours** : Mon espace santé / **Démarche** : Référencement sans échange de données **Page** : Evaluation du produit sur le questionnaire RGPD Mon espace santé

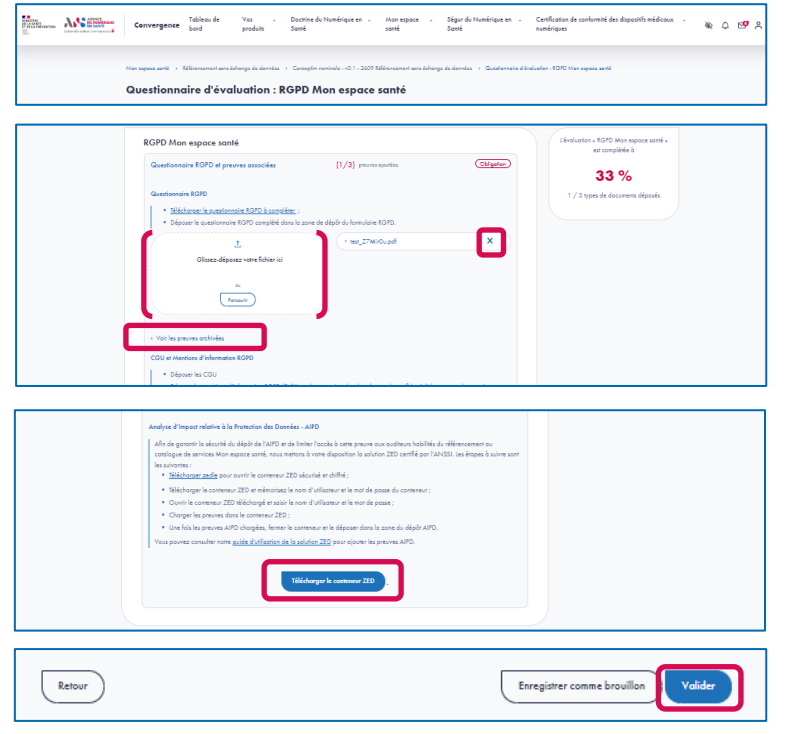

- ► Le questionnaire se compose de 3 zones de dépôt de preuve :
	- Le questionnaire RGPD à télécharger, à compléter et à redéposer.
	- Les CGU et Mentions d'information RGPD.
	- Analyse d'Impact relative à la Protection des Données (AIPD).
- ▶ Vous pouvez archiver des preuves en cliquant sur la croix à droite du fichier. Elles peuvent alors être consultées dans la rubrique « Voir les preuves archivées».
- Pour garantir la sécurité de l'échange des preuves dites « sensibles », un système d'échange chiffré et sécurisé qui s'appuie sur la solution ZED! est mis à votre disposition. Pour utiliser ZED! :
	- Suivez les instructions d'utilisation indiquées sur la page du questionnaire ;
	- **Nous pouvez vous référer au guide d'utilisation du dépôt** de preuves avec ZED disponible sur la plateforme.
- Afin de valider le questionnaire, vous devez apporter une ou plusieurs preuves à chaque section.
- ▶ Une fois que toutes les preuves sont déposées, vous pouvez valider la complétion du questionnaire en cliquant sur le bouton « Valider ».

### **Référencement au catalogue de services de Mon espace santé Etape 8**

**Parcours** : Mon espace santé / **Démarche** : Référencement sans échange de données **Page** : Fenêtre de finalisation de la démarche Référencement sans échange de données

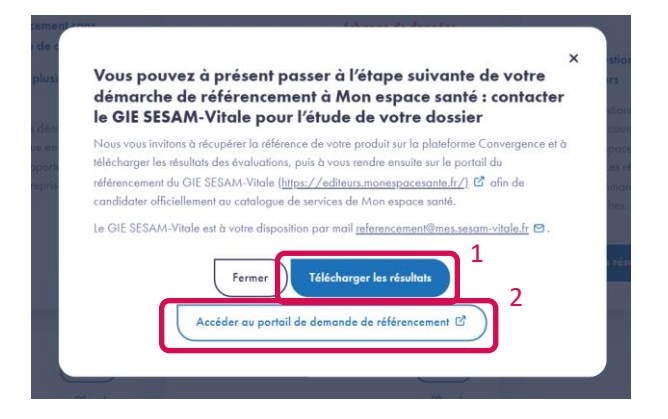

- Une fois les questionnaires de la démarche complétés, une fenêtre s'affiche indiquant que vous avez finalisé la démarche de Référencement sans échange de données.
- Vous pouvez télécharger les résultats (1) et accéder au portail du GIE SESAM-Vitale (2) afin de candidater officiellement au catalogue de services de Mon espace santé.
- Vous pouvez également télécharger vos résultats depuis la page de présentation de la démarche en cliquant sur le bouton « Télécharger les résultats ».

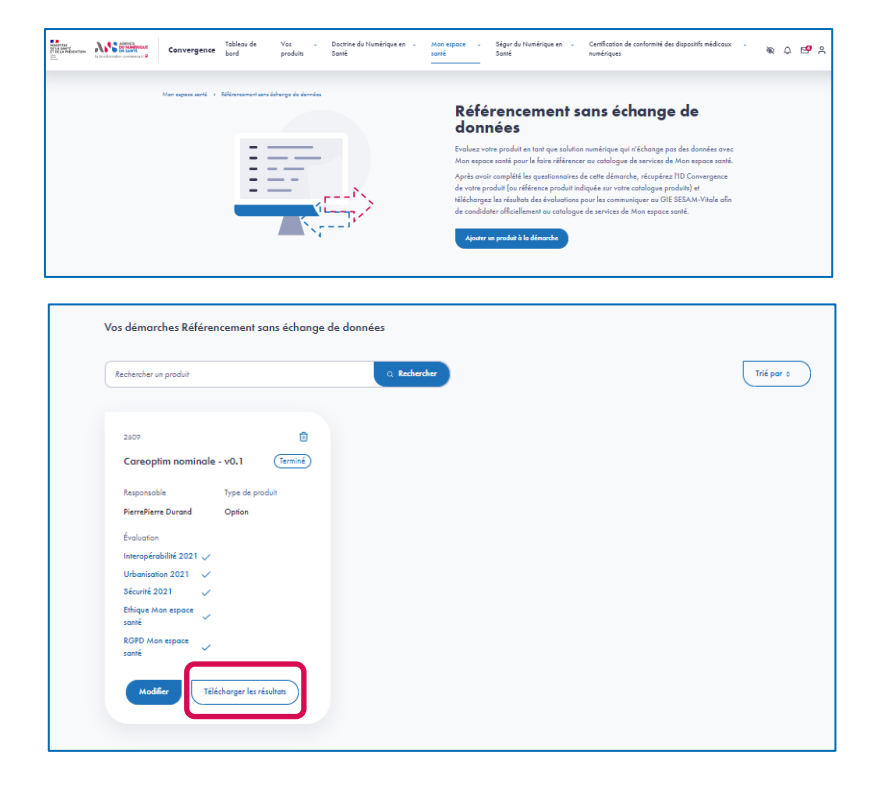

**AGENCE DU NUMÉRIQUE EN SANTÉ** 

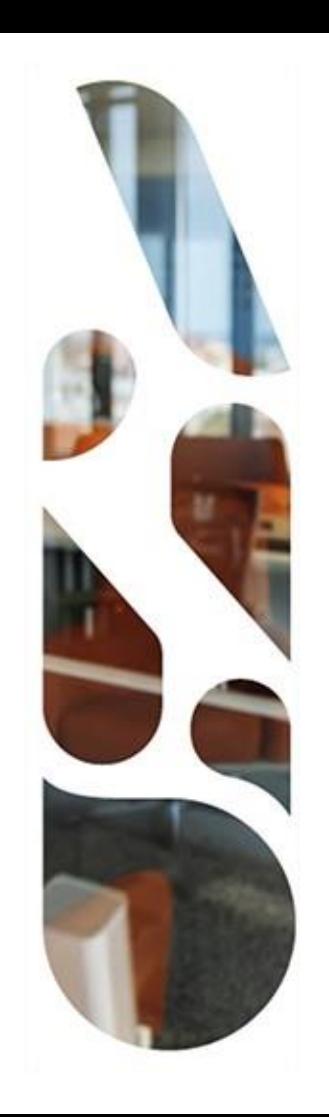

# **Certification de conformité des dispositifs médicaux numériques**

**Référencement en ligne générique, nom de marque, PECAN ou PECT**

- Cette section vous présente les actions à réaliser pour la démarche ligne générique afin de :
	- Certifier la conformité de votre Dispositif Médical Numérique de télésurveillance aux exigences du référentiel d'interopérabilité et de sécurité des DMN pour l'inscrire sur la Liste des Produits et Prestations Remboursables (LPPR) ou sur la Liste des Activités de Télésurveillance Médicale (LATM)
	- Bénéficier de sa prise en charge ou son remboursement par l'Assurance Maladie.
- La démarche en ligne générique est ouverte en phase transitoire dans l'attente de la publication de l'arrêté rendant opposable les spécifications techniques de la Haute Autorité de Santé (HAS).
- **Durant cette phase transitoire,** les étapes à suivre sont les suivantes :
- **1** Choix du parcours Certification des dispositifs médicaux numériques
- **2** Choix de la démarche de candidature Ligne générique
- **3** Ajout d'un produit ou association d'un produit existant à la démarche de candidature sur la plateforme (3.1 à 3.4)
- **4** Complétion du formulaire de recevabilité et dépôt des pièces justificatives (4.1 à 4.3)
- **5** Dépôt des preuves de conformité aux référentiels pour avis dans l'attente de la parution du décret

**Parcours** : Certification de conformité des dispositifs médicaux numérique / **Démarche** : Ligne générique **Page** : Tableau de bord

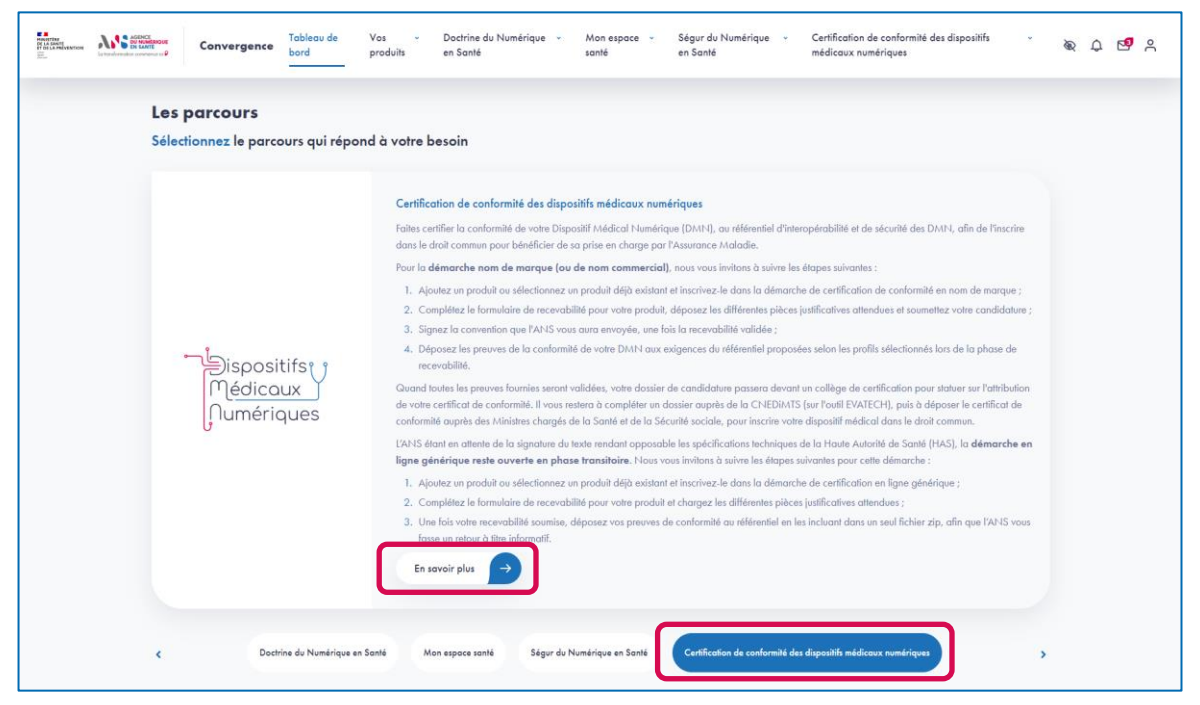

 Une fois connecté, depuis le tableau de bord, sélectionnez le parcours « Certification de conformité des dispositifs médicaux numériques » et cliquez sur le bouton « En savoir plus » pour accéder à la présentation du parcours.

**Parcours** : Certification de conformité des dispositifs médicaux numérique / **Démarche** : Ligne générique **Page** : Présentation du parcours Certification des dispositifs médicaux numériques

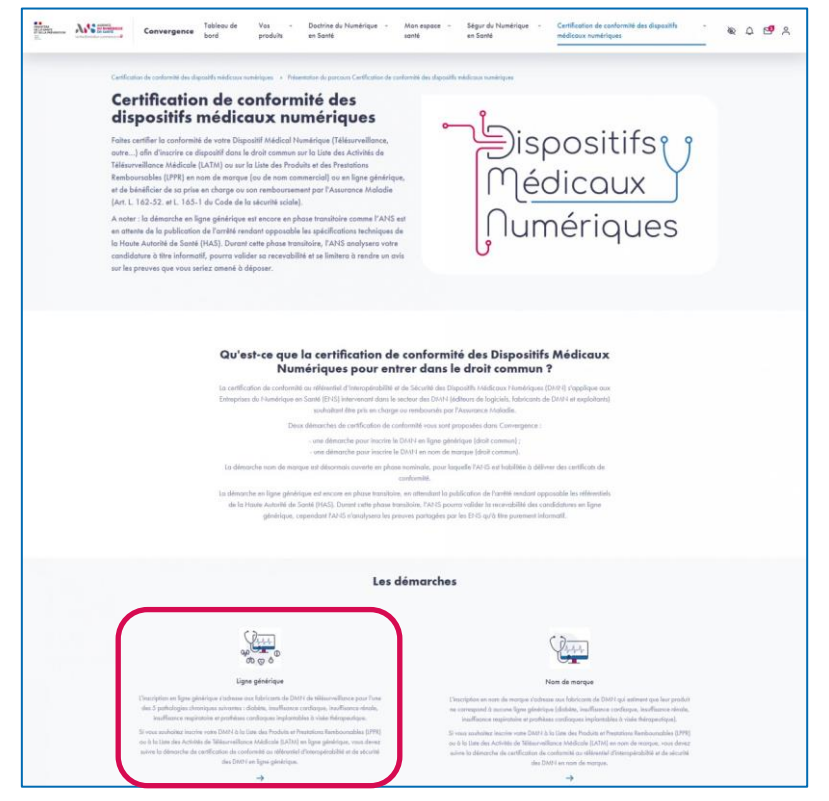

 Depuis la page de présentation du parcours, sélectionnez la démarche Ligne générique en cliquant sur la flèche en bas de la page.

## **Etape 3.1**

**Parcours** : Certification de conformité des dispositifs médicaux numérique / **Démarche** : Ligne générique **Page** : Présentation de la démarche de candidature en Ligne générique

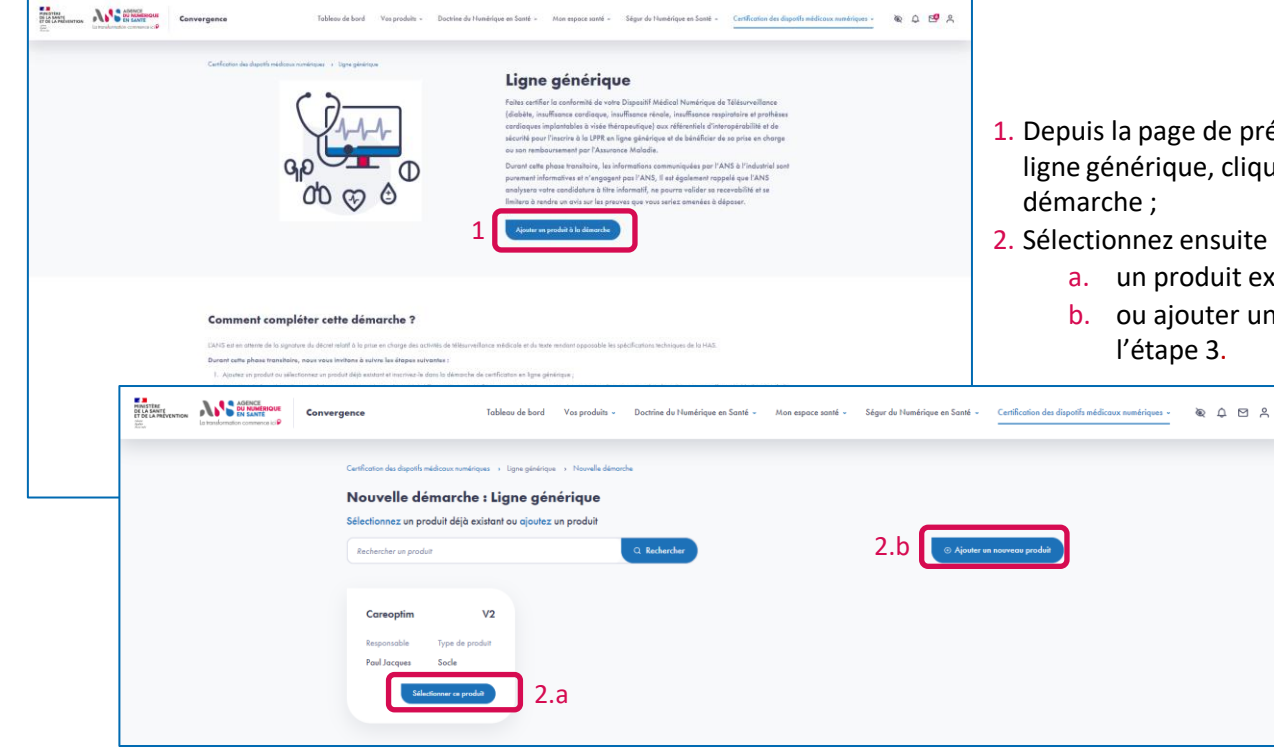

- e présentation de la démarche de candidature en cliquez sur le bouton « Ajouter un produit » à la
- $s$ uite :
	- ait existant et passez directement à l'étape 4
	- er un nouveau produit à la plateforme et poursuivre

#### **Etape 3.2**

**Parcours** : Certification de conformité des dispositifs médicaux numérique / **Démarche** : Ligne générique **Page** : Identification du produit

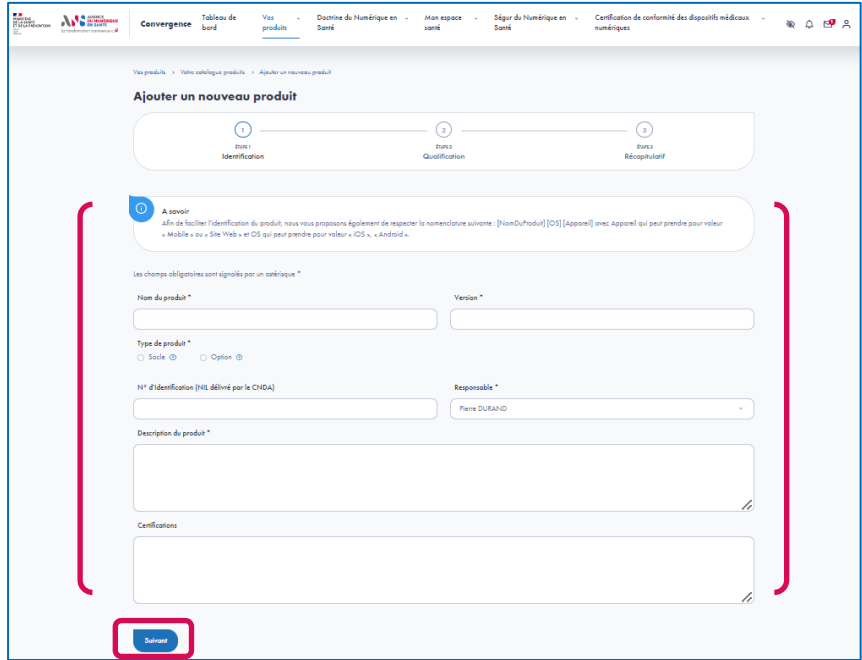

- Si vous choisissez d'ajouter un nouveau produit, à la première étape, vous renseignez les éléments d'identification de votre produit (les champs obligatoires sont signalés par un astérisque) :
	- Nom du produit \*
	- Version \*
	- $\blacksquare$  Type de produit  $*$
	- N° d'identification du logiciel (NIL délivré par le CNDA)
	- Responsable \*
	- Description \*
	- **Certifications**

### **Etape 3.3**

**Parcours** : Certification de conformité des dispositifs médicaux numérique / **Démarche** : Ligne générique **Page** : Qualification du produit

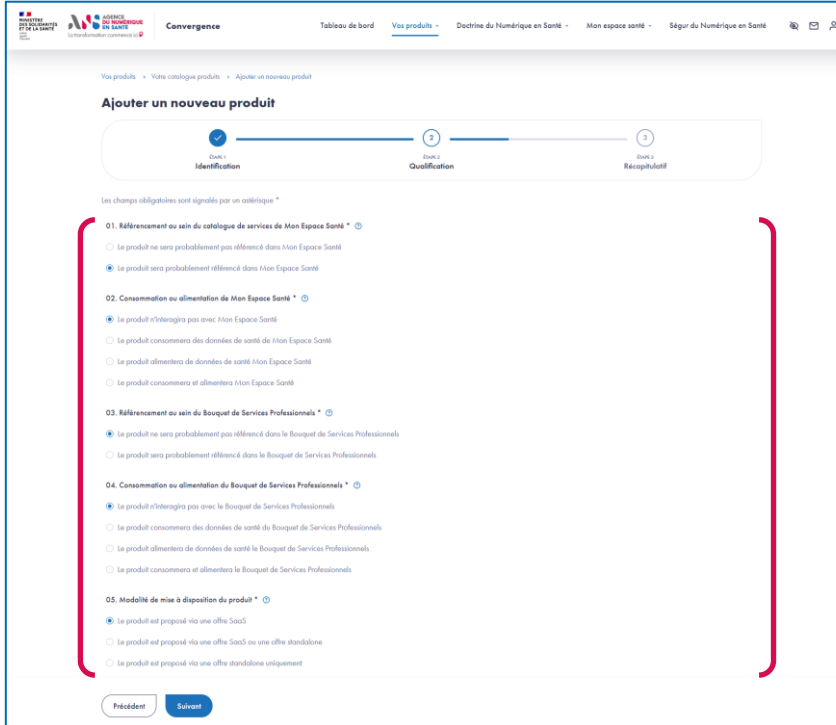

- A la deuxième étape, vous complétez un questionnaire de qualification permettant de préciser le périmètre fonctionnel de votre produit.
- ► La complétion de cette étape est obligatoire pour la création de votre produit et permet de définir le périmètre fonctionnel de votre produit.
- ▶ Ces réponses sont utilisées par la plateforme pour conditionner l'affichage des critères de maturité qui composent les questionnaires « Urbanisation », « Interopérabilité » et « Sécurité » spécifiques aux parcours Doctrine du numérique en santé et Mon espace santé qui sont également proposés sur la plateforme Convergence.

#### **Etape 3.4**

**Parcours** : Certification de conformité des dispositifs médicaux numérique / **Démarche** : Ligne générique **Page** : Récapitulatif de l'initialisation du produit

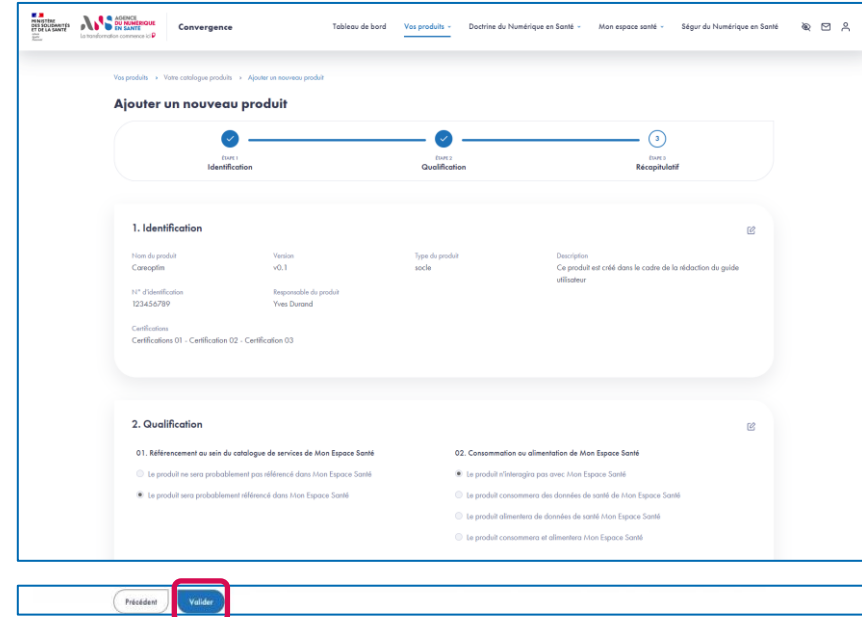

- A la troisième étape, vous pouvez vérifier les éléments saisis sur les étapes 1 et 2 et les modifier si besoin.
- Après vérification, validez en bas de page l'ajout de votre produit sur la plateforme Convergence.

#### **Etape 4.1**

**Parcours** : Certification de conformité des dispositifs médicaux numérique / **Démarche** : Ligne générique **Page** : Liste des étapes de candidature en Ligne générique

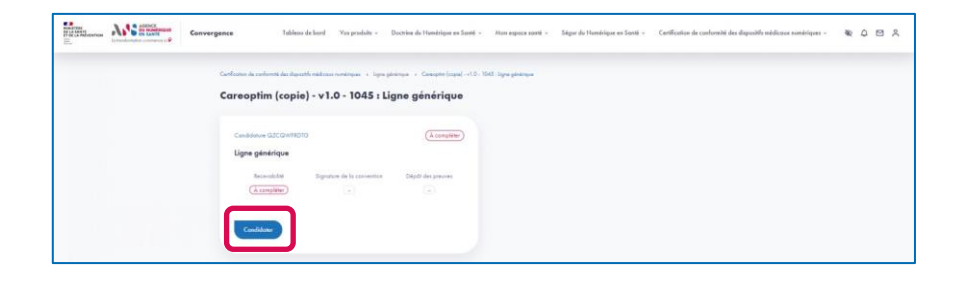

- ▶ Une fois votre produit ajouté et inscrit dans la démarche Ligne générique, vous accédez à la page listant les étapes de complétion de la candidature.
- ▶ Pour accéder à la candidature et compléter l'étape de recevabilité, vous devez cliquer sur le bouton « Candidater ».

#### **Parcours** : Certification de conformité des dispositifs médicaux numérique / **Démarche** : Ligne générique **Page** : Formulaire de recevabilité

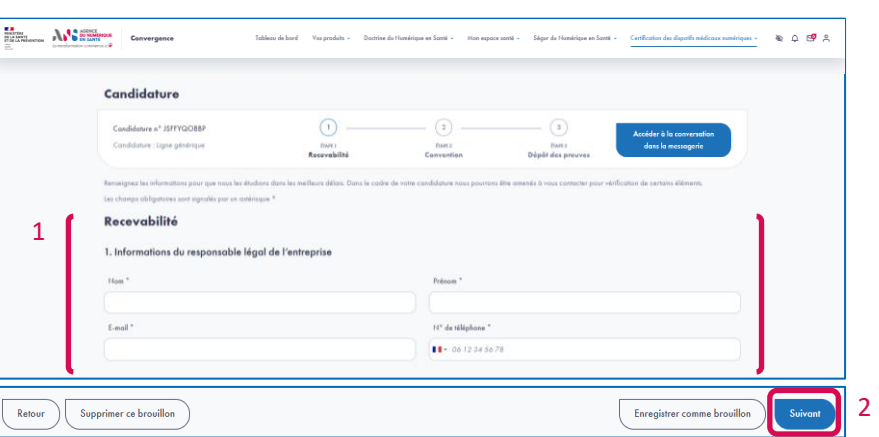

- 1. Complétez le formulaire de recevabilité en renseignant :
	- Les informations du responsable légal de l'entreprise ;
	- Les informations du contact de l'entreprise ;
	- Les informations de l'entreprise ;
	- Les informations du produit ;
	- Le choix des profils du produit pour la certification qui détermine les exigences pour lesquelles il faudra apporter des preuves de conformité.
	- Les éventuels composants additionnels aux produits ;
	- Les différentes pièces justificatives (les pièces obligatoires sont signalés par un astérisque) :
		- Documentation fonctionnelle \*,
		- Attestation de protection des données personnelles \*,
		- Attestation de conformité HDS,
		- Déclaration de marquage CE \*,
		- Attestation de conformité délivrée par l'organisme notifié,
		- Mandat(s) communiqué(s) par les membres du groupement au chef de file,
		- Règlement de phase transitoire \*,
		- Autres documents que vous souhaitez soumettre aux vérificateurs ;
- 2. Cliquez sur le bouton « Suivant », pour accéder au récapitulatif de votre saisie.

#### **Etape 4.3**

**Parcours** : Certification de conformité des dispositifs médicaux numérique / **Démarche** : Ligne générique **Page** : Récapitulatif du formulaire de recevabilité

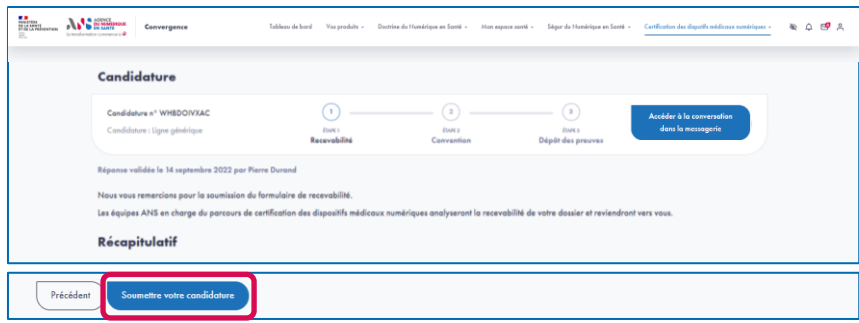

 Après avoir vérifié votre saisie sur le récapitulatif, cliquez sur le bouton « Soumettre votre candidature » afin de soumettre votre formulaire de recevabilité aux vérificateurs de l'ANS.

**NB :** la recevabilité de votre candidature ne pourra être confirmée ou infirmée par les équipes de l'ANS uniquement après la publication du décret relatif à la prise en charge par l'Assurance Maladie des dispositifs médicaux numériques de télésurveillance.

#### **Etape 4.4**

**Parcours** : Certification de conformité des dispositifs médicaux numérique / **Démarche** : Ligne générique **Pages** : Vos messages

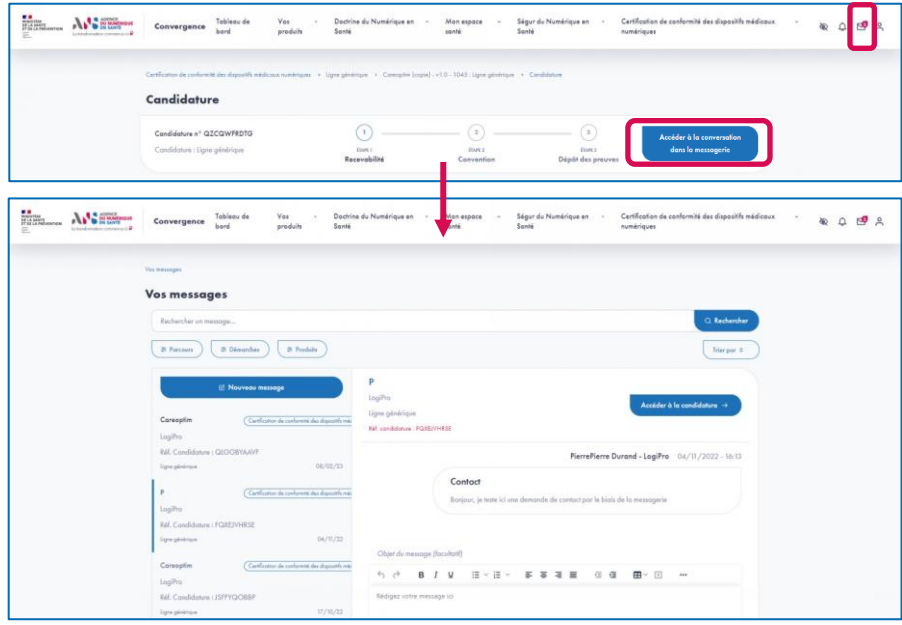

- A chaque étape finalisée, vous êtes informé par un message dédié (par exemple, validation de la recevabilité) disponible sur la messagerie interne de la plateforme et par email si vous avez accepté de recevoir les emails d'avancement de votre candidature.
- ▶ Vous pouvez échanger à travers cette messagerie avec un vérificateur concernant votre candidature.
- ▶ Vous pouvez accéder à la messagerie Convergence depuis l'icône « Messagerie » dans la barre de navigation ou depuis votre candidature en cliquant sur le bouton « Accéder à la conversation dans la messagerie »
- Vous avez la possibilité d'échanger directement avec l'équipe des vérificateurs de l'ANS concernant le traitement de votre candidature.

**Etape 5**

**Parcours** : Certification de conformité des dispositifs médicaux numérique / **Démarche** : Ligne générique **Page** : Attente vérification du formulaire de recevabilité et dépôt des preuves pour avis

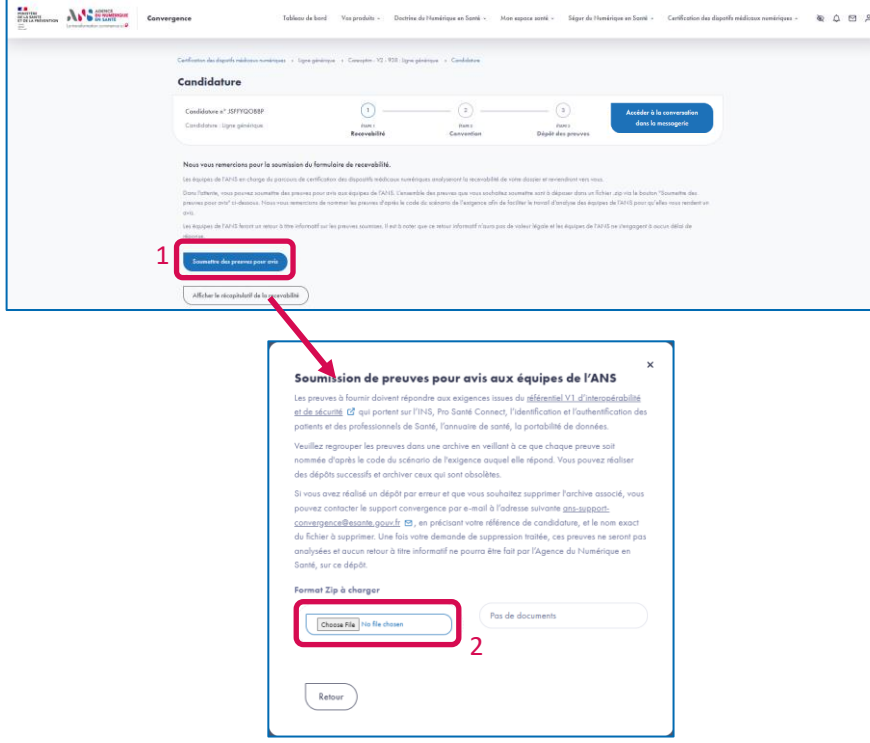

- 1. Une fois le formulaire de recevabilité soumis, dans l'attente de la publication de textes règlementaires encadrant la certification des dispositifs médicaux numériques de télésurveillance, vous pouvez soumettre des preuves de conformité aux exigences pour avis en cliquant sur le bouton « Soumettre des preuves pour avis ».
- 2. Vous pouvez déposez vos preuves dans une archive au format .zip, afin que l'équipe des vérificateurs de l'ANS vous fasse un retour à titre informatif sur ces documents.

#### **Certification de conformité des DMN – Nom de marque, PECAN et PECT**

- Cette section vous présente les actions à réaliser pour trois démarches : Nom de marque, PECAN et PECT.
- La démarche **Nom de marque** permet de :
	- Certifier la conformité de votre Dispositif Médical Numérique de télésurveillance aux exigences du référentiel d'interopérabilité et de sécurité des DMN pour l'inscrire sur la Liste des Produits et Prestations Remboursables (LPPR) ou sur la Liste des Activités de Télésurveillance Médicale (LATM)
	- Bénéficier de sa prise en charge ou son remboursement par l'Assurance Maladie.
- La démarche **Prise en charge anticipée** ou **PECAN** permet de :
	- Certifier la conformité de votre Dispositif Médical Numérique à une finalité thérapeutique ou de télésurveillance au référentiel d'interopérabilité et de sécurité des DMN pour prétendre à sa prise en charge anticipée.
	- Bénéficier pendant une période d'un an, non renouvelable, d'un remboursement forfaitaire par l'Assurance Maladie.
- La démarche **Prise en charge transitoire** ou **PECT** permet de :
	- Certifier la conformité de votre Dispositif Médical Numérique à finalité thérapeutique ou de compensation du handicap relevant du champ de la Liste des Produits et Prestations Remboursables (LPPR) au référentiel d'interopérabilité et de sécurité des DMN pour prétendre à sa prise en charge transitoire.
	- Bénéficier pendant une période d'un an d'un remboursement forfaitaire par l'Assurance Maladie.

#### **Certification de conformité des DMN – Nom de marque, PECAN et PECT**

- La complétion de ces 3 démarches est identique. Dans le cadre de ce guide, nous vous présentons, à titre d'exemple, les actions à réaliser pour la démarche Nom de marque.
- Les étapes à suivre sont les suivantes :
- **1** Choix du parcours Certification des dispositifs médicaux numériques
- **2** Choix de la démarche de candidature Nom de marque
- **3** Ajout d'un produit ou association d'un produit existant à la démarche de candidature sur la plateforme (3.1 à 3.4)
- **4** Complétion du formulaire de recevabilité et dépôt des pièces justificatives (4.1 à 4.3)
- **5** Signature de la convention
- **6** Dépôt des preuves de conformité aux référentiels (6.1 à 6.4)

### **Certification de conformité des DMN – Nom de marque Etape 1**

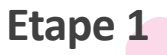

**Parcours** : Certification de conformité des dispositifs médicaux numérique / **Démarche** : Nom de marque **Page** : Tableau de bord

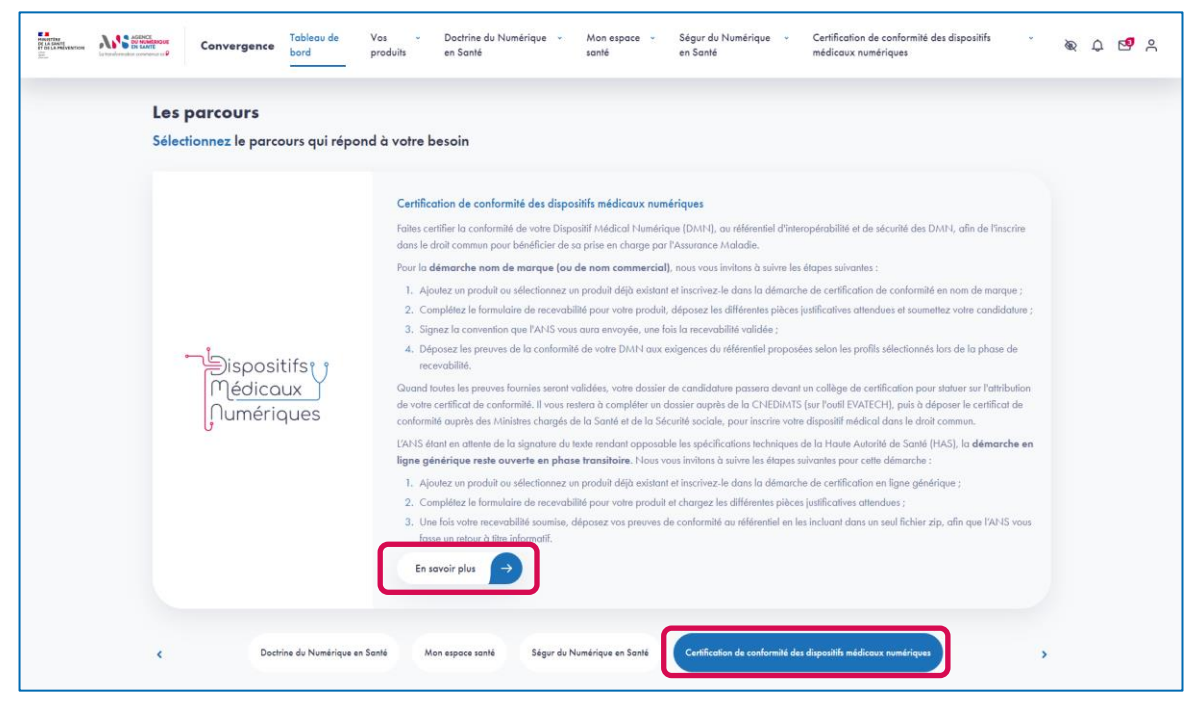

 Une fois connecté, depuis le tableau de bord, sélectionnez le parcours « Certification de conformité des dispositifs médicaux numériques » et cliquez sur le bouton « En savoir plus » pour accéder à la présentation du parcours.
**Parcours** : Certification de conformité des dispositifs médicaux numérique / **Démarche** : Nom de marque **Page** : Présentation du parcours Certification des dispositifs médicaux numériques

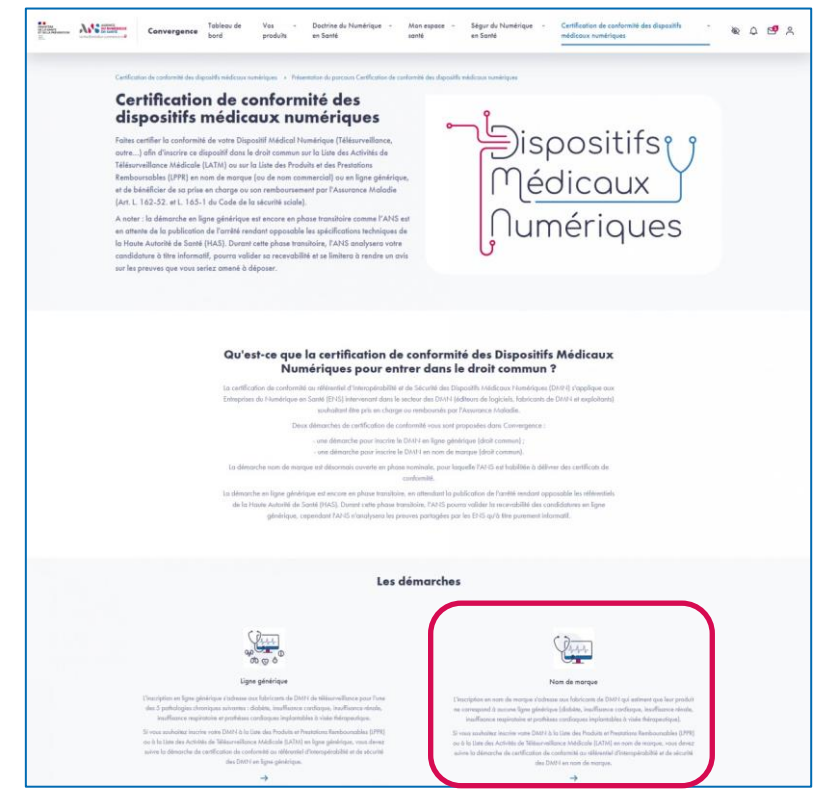

▶ Depuis la page de présentation du parcours, sélectionnez la démarche Nom de marque en cliquant sur la flèche en bas de la page.

**Etape 2**

### **Etape 3.1**

**Parcours** : Certification de conformité des dispositifs médicaux numérique / **Démarche** : Nom de marque **Page** : Présentation de la démarche de candidature en Nom de marque

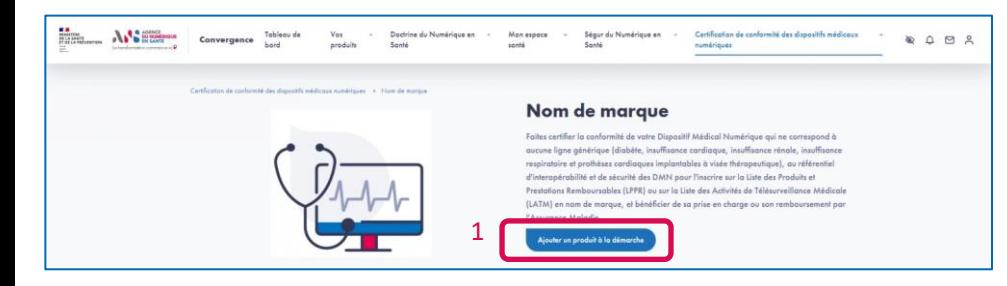

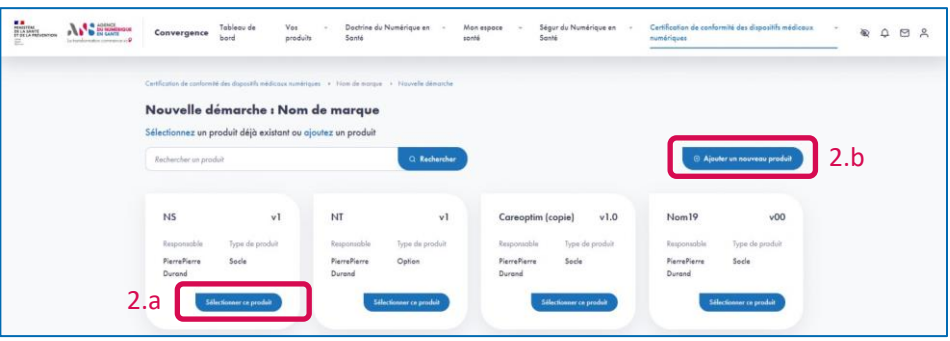

- 1. Depuis la page de présentation de la démarche de candidature en ligne générique, cliquez sur le bouton « Ajouter un produit » à la démarche ;
- 2. Sélectionnez ensuite :
	- a. un produit existant et passez directement à l'étape 4,
	- b. ou ajouter un nouveau produit à la plateforme et poursuivre l'étape 3.

### **Etape 3.2**

**Parcours** : Certification de conformité des dispositifs médicaux numérique / **Démarche** : Nom de marque **Page** : Identification du produit

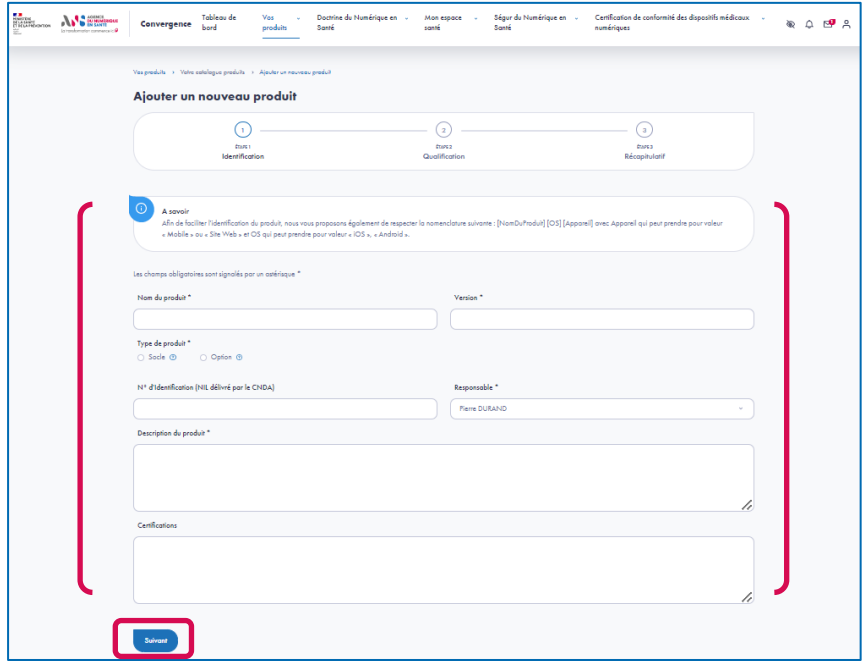

- Si vous choisissez d'ajouter un nouveau produit, à la première étape, vous renseignez les éléments d'identification de votre produit (les champs obligatoires sont signalés par un astérisque) :
	- Nom du produit \*
	- Version \*
	- $\blacksquare$  Type de produit  $*$
	- N° d'identification du logiciel (NIL délivré par le CNDA)
	- Responsable \*
	- Description \*
	- **Certifications**

### **Etape 3.3**

**Parcours** : Certification de conformité des dispositifs médicaux numérique / **Démarche** : Nom de marque **Page** : Qualification du produit

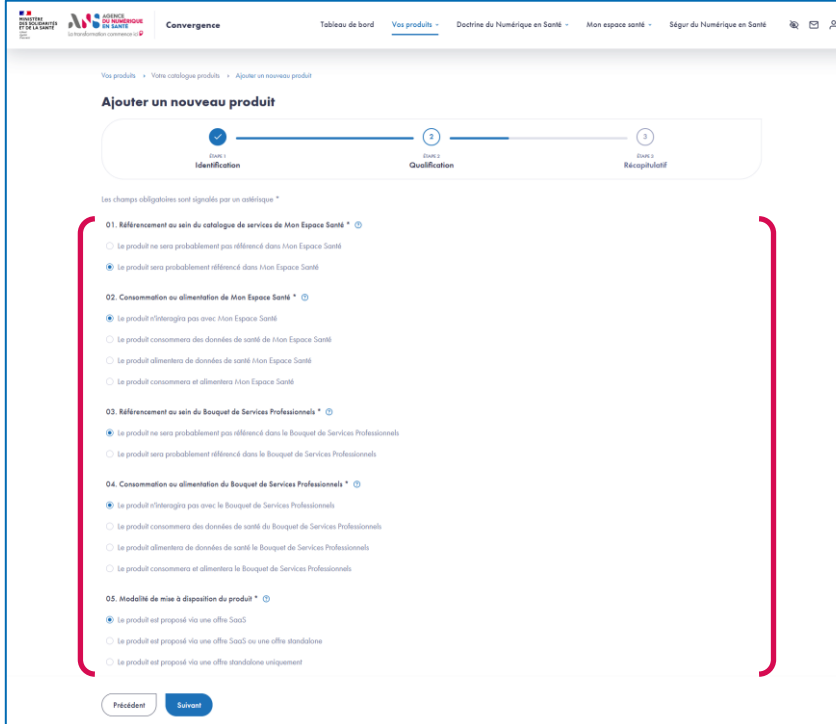

- A la deuxième étape, vous complétez un questionnaire de qualification permettant de préciser le périmètre fonctionnel de votre produit.
- ► La complétion de cette étape est obligatoire pour la création de votre produit et permet de définir le périmètre fonctionnel de votre produit.
- ▶ Ces réponses sont utilisées par la plateforme pour conditionner l'affichage des critères de maturité qui composent les questionnaires « Urbanisation », « Interopérabilité » et « Sécurité » spécifiques aux parcours Doctrine du numérique en santé et Mon espace santé qui sont également proposés sur la plateforme Convergence.

#### **Parcours** : Certification de conformité des dispositifs médicaux numérique / **Démarche** : Nom de marque **Page** : Récapitulatif de l'initialisation du produit

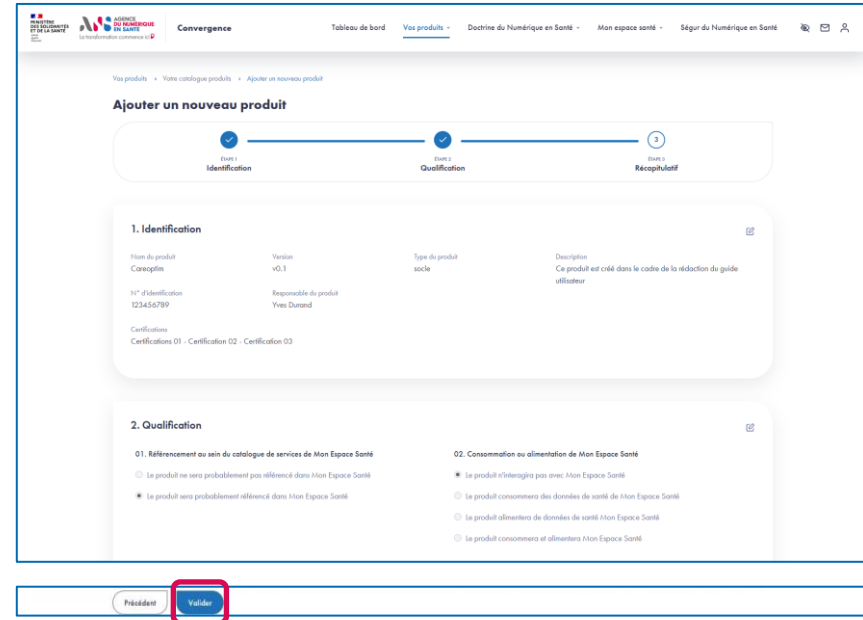

 A la troisième étape, vous pouvez vérifier les éléments saisis sur les étapes 1 et 2 et les modifier si besoin.

**Etape 3.4**

Après vérification, validez en bas de page l'ajout de votre produit sur la plateforme Convergence.

**Etape 4.1**

**Parcours** : Certification de conformité des dispositifs médicaux numérique / **Démarche** : Nom de marque **Page** : Liste des étapes de candidature en Nom de marque

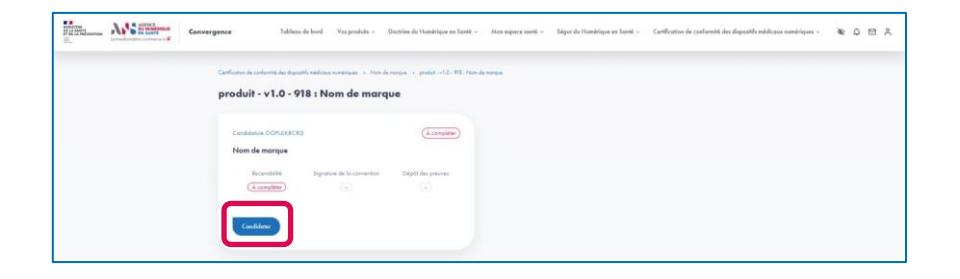

- Une fois votre produit ajouté et inscrit dans la démarche Nom de marque, vous accédez à la page listant les étapes de complétion de la candidature.
- ▶ Pour accéder à la candidature et compléter l'étape de recevabilité, vous devez cliquer sur le bouton « Candidater ».

#### **Parcours** : Certification de conformité des dispositifs médicaux numérique / **Démarche** : Nom de marque **Page** : Formulaire de recevabilité

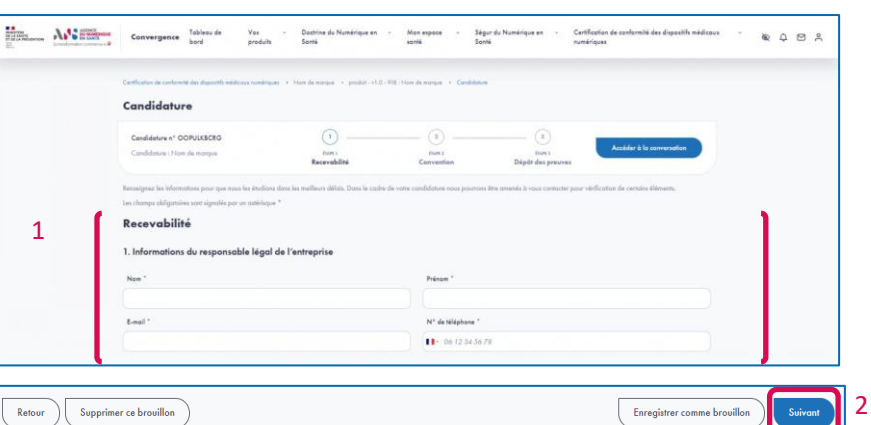

- 1. Complétez le formulaire de recevabilité en renseignant :
	- Les informations du responsable légal de l'entreprise ;
	- Les informations du contact de l'entreprise ;
	- Les informations de l'entreprise ;
	- Les informations du produit ;
	- Le choix de profils du produit pour la certification qui détermine les exigences pour lesquelles il faudra apporter des preuves de conformité ;
	- Les éventuels composants additionnels aux produits ;
	- Les différentes pièces justificatives (les pièces obligatoires sont signalés par un astérisque) :
		- Documentation fonctionnelle \*,
		- Attestation de protection des données personnelles \*,
		- Attestation de conformité HDS,
		- Déclaration de marquage CE \*,
		- Attestation de conformité délivrée par l'organisme notifié,
		- Mandat(s) communiqué(s) par les membres du groupement au chef de file,
		- Règlement de phase transitoire \*,
		- Autres documents que vous souhaitez soumettre aux vérificateurs ;
- 2. Cliquez sur le bouton « Suivant », pour accéder au récapitulatif de votre saisie.

**Parcours** : Certification de conformité des dispositifs médicaux numérique / **Démarche** : Nom de marque **Page** : Récapitulatif formulaire de recevabilité

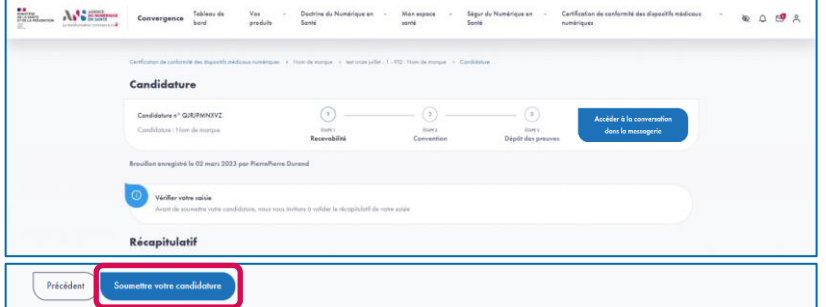

 Après avoir vérifié votre saisie sur le récapitulatif, cliquez sur le bouton « Soumettre votre candidature » afin de soumettre votre formulaire de recevabilité aux vérificateurs de l'ANS.

**Etape 4.3**

**Etape 4.4**

**Parcours** : Certification de conformité des dispositifs médicaux numérique / **Démarche** : Nom de marque **Pages** : Vos messages

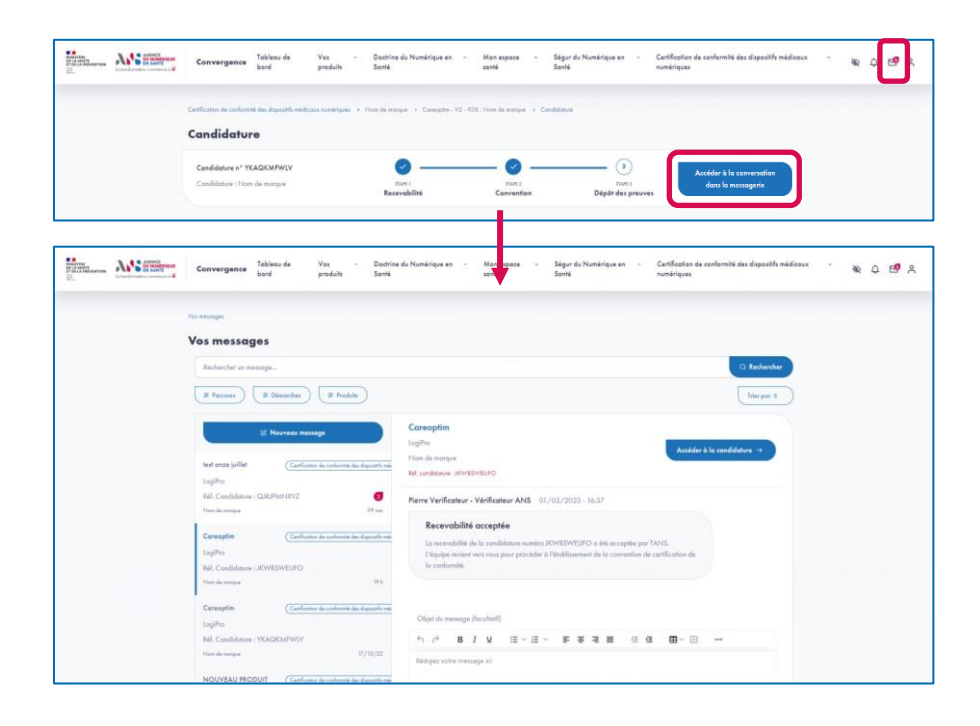

- A chaque étape finalisée, vous êtes informé par un message dédié (par exemple, validation de la recevabilité) disponible sur la messagerie interne de la plateforme et par email si vous avez accepté de recevoir les emails d'avancement de votre candidature.
- ▶ Vous pouvez échanger à travers cette messagerie avec un vérificateur concernant votre candidature.
- ▶ Vous pouvez accéder à la messagerie Convergence depuis l'icône « Messagerie » dans la barre de navigation ou depuis votre candidature en cliquant sur le bouton « Accéder à la conversation dans la messagerie »
- Vous avez la possibilité d'échanger directement avec l'équipe des vérificateurs de l'ANS concernant le traitement de votre candidature.

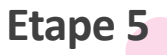

**Parcours** : Certification de conformité des dispositifs médicaux numérique / **Démarche** : Nom de marque **Page** : Convention

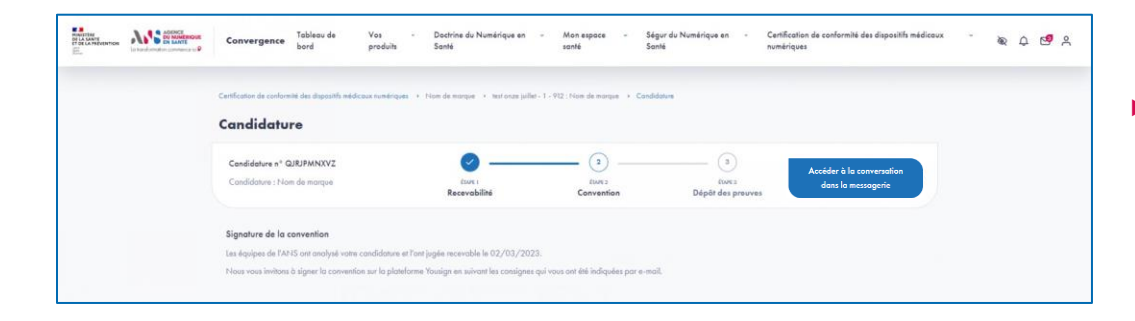

 Après validation de la recevabilité de votre candidature par un vérificateur de l'ANS, vous serez contacté par e-mail pour signer la convention sur la plateforme Yousign.

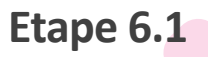

**Parcours** : Certification de conformité des dispositifs médicaux numérique / **Démarche** : Nom de marque **Page** : Dépôt des preuves

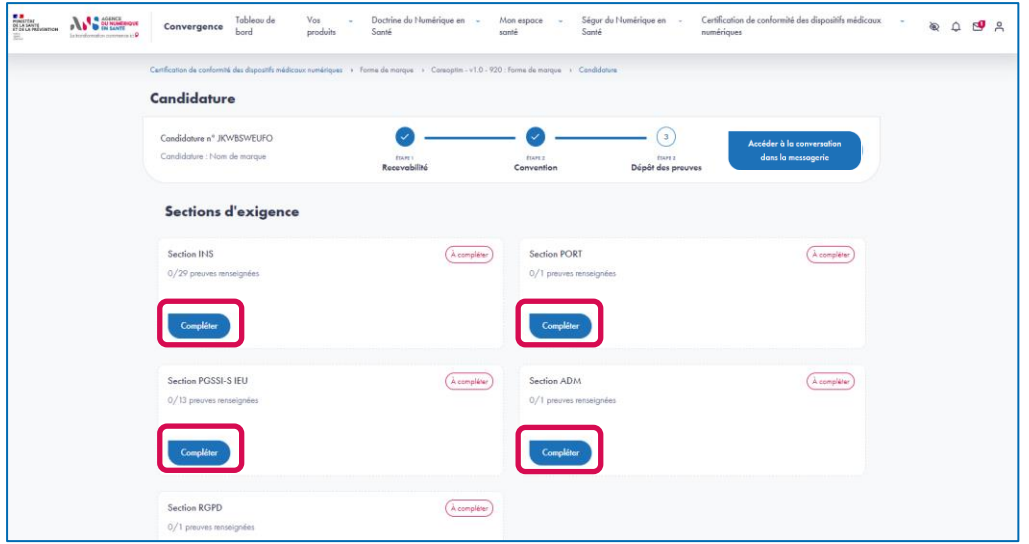

 Après validation, par l'ANS, de la convention signée, vous devez charger les preuves des exigences de chacune des sections en cliquant sur le bouton « Compléter ».

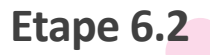

**Parcours** : Certification de conformité des dispositifs médicaux numérique / **Démarche** : Nom de marque **Page** : Dépôt des preuves

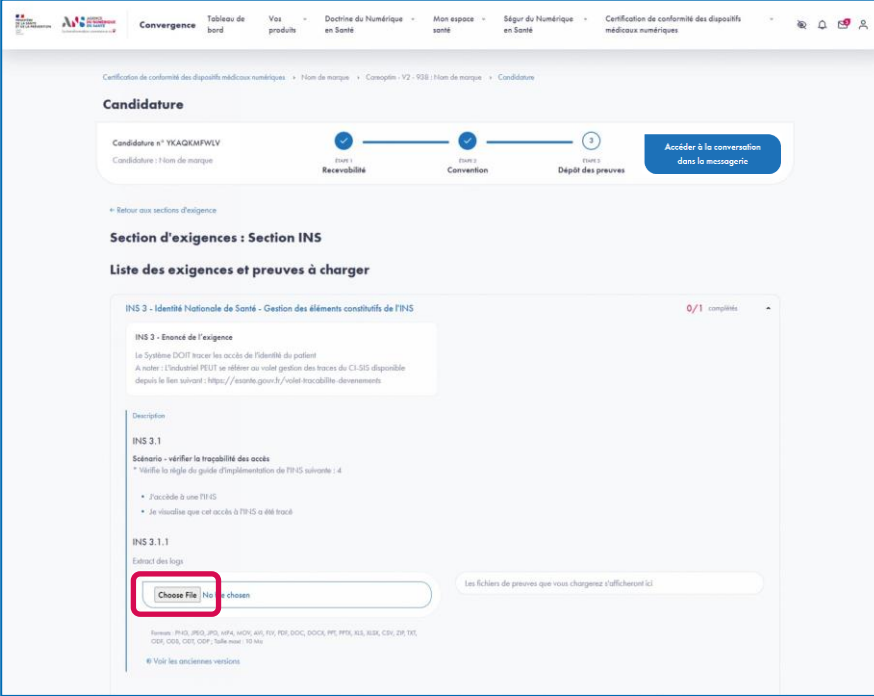

Pour chaque exigence, vous devez déposer au moins un fichier par preuve attendue.

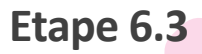

**Parcours** : Certification de conformité des dispositifs médicaux numérique / **Démarche** : Nom de marque **Page** : Dépôt des preuves

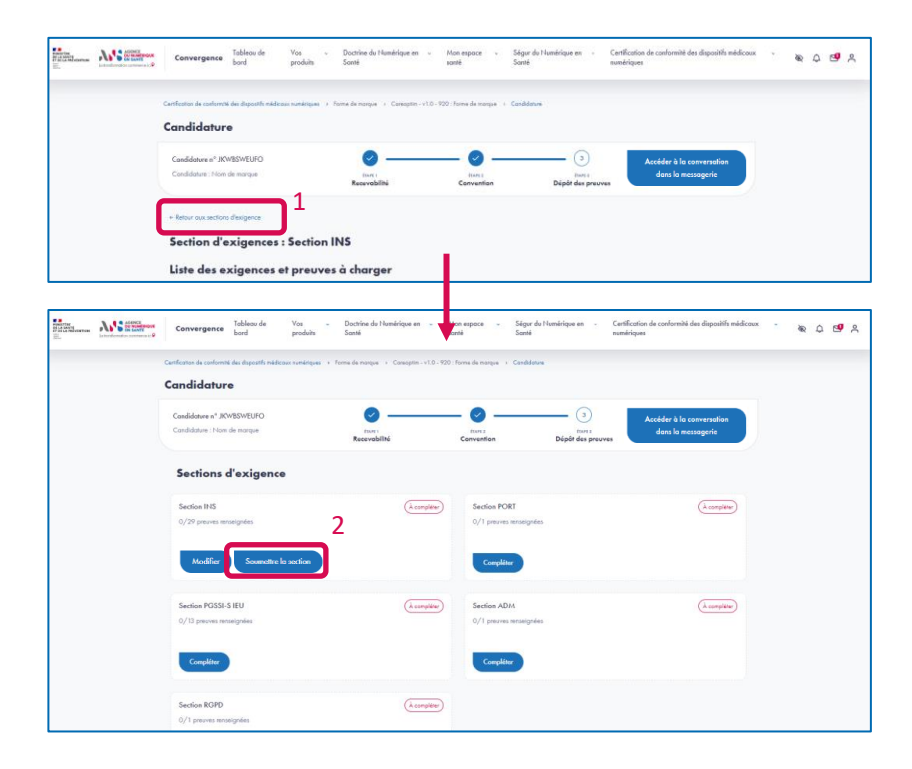

- 1. Une fois toutes les preuves complétées, cliquez sur le lient « Retour aux sections d'exigence ».
- 2. Cliquez sur le bouton « Soumettre la section ». Les preuves seront vérifiées par un vérificateur de l'ANS. Ce dernier validera la section de preuves ou vous demandera d'apporter des modifications aux preuves chargées.

 $\rightarrow$  Répétez ces 3 étapes (6.1, 6.2 et 6.3 diapositives 81 à 83) sur chaque section d'exigence.

**Etape 6.4**

**Parcours** : Certification de conformité des dispositifs médicaux numérique / **Démarche** : Nom de marque **Page** : Candidature certifiée

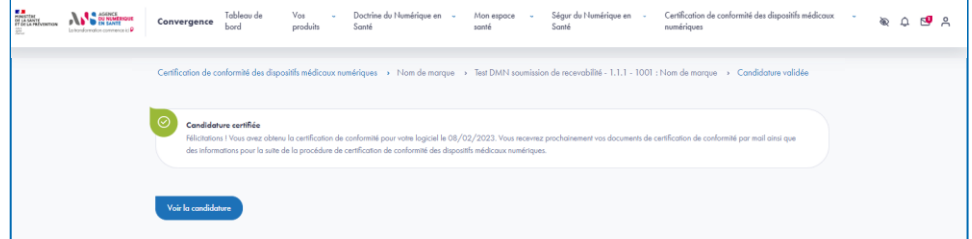

▶ Une fois votre candidature validée, vous recevez vos documents de certification de conformité par mail ainsi que des informations pour la suite de la procédure de certification de conformité des dispositifs médicaux numériques.

# ANS **AGENCE DU NUMÉRIQUE EN SANTÉ**

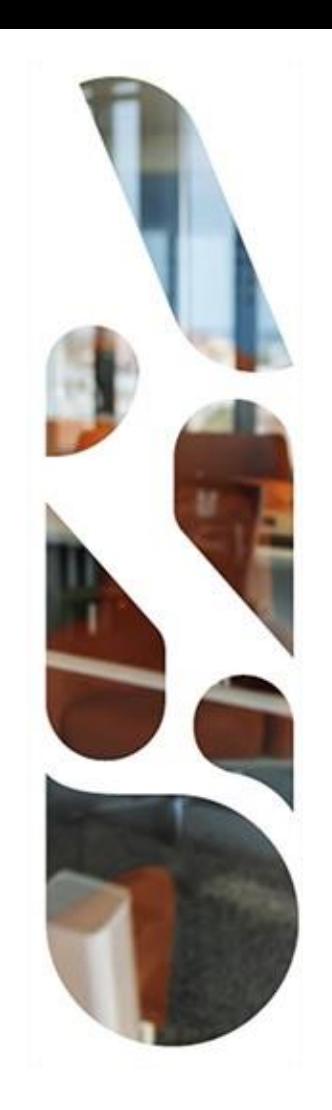

# **Ségur du Numérique en Santé**

**Référencement service d'accès aux soins**

- Cette section vous présente les actions à réaliser si vous voulez gérer vos demandes de candidature au référencement en lien avec le financement SONS SAS.
- Les étapes à suivre sont les suivantes :
- Choix du parcours Ségur du Numérique en Santé
- Choix de la démarche de référencement SONS SAS
- Ajout d'un produit ou association d'un produit existant à la démarche de candidature sur la plateforme (3.1 à 3.4)
- Complétion de l'étape de dépôt de candidature (4.1 à 4.3)
- Complétion de l'étape d'éligibilité
- Signature de la convention
	- Dépôt des preuves (7.1 à 7.3)

**Etape 1**

**Parcours** : Ségur du Numérique en Santé / **Démarche** : Service d'accès aux soins **Page** : Tableau de bord

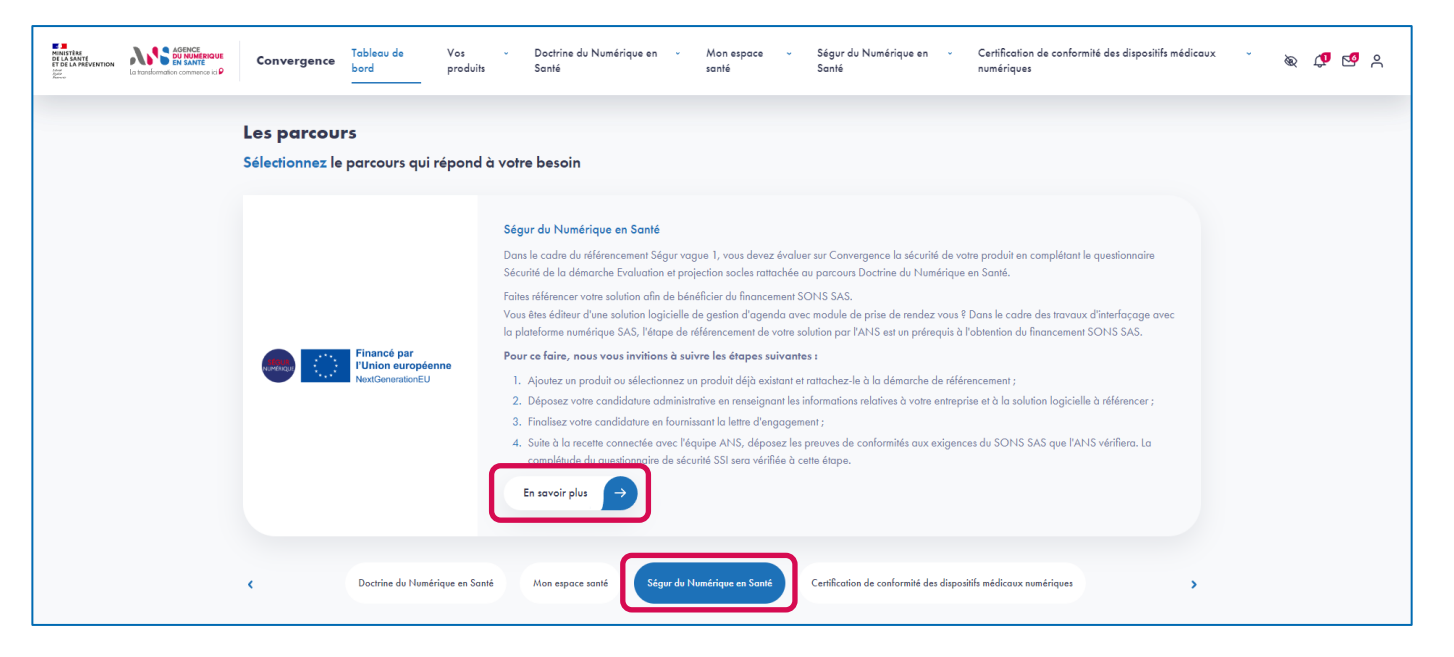

 Une fois connecté, depuis le tableau de bord, sélectionnez le parcours « Ségur du Numérique en Santé » et cliquez sur le bouton « En savoir plus » pour accéder à la présentation du parcours

**Parcours** : Ségur du Numérique en Santé / **Démarche** : Service d'accès aux soins **Page** : Présentation du parcours Ségur du Numérique en Santé

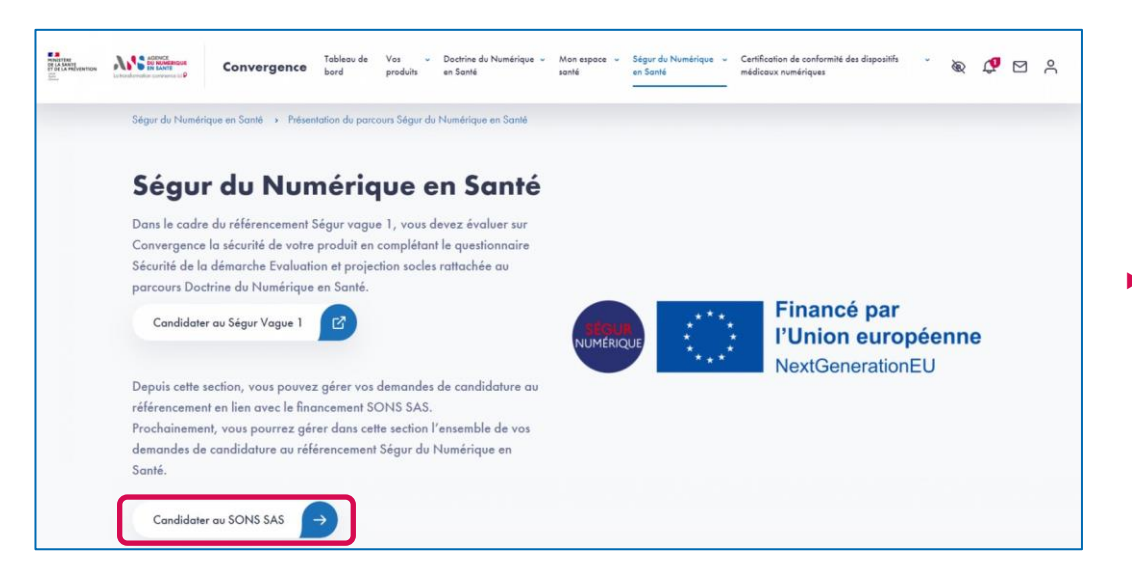

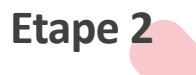

▶ Depuis la page de présentation du parcours, sélectionnez la démarche Service d'accès aux soins en cliquant sur le bouton « Candidater au SONS SAS ».

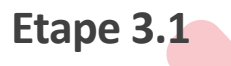

**Parcours** : Ségur du Numérique en Santé / **Démarche** : Service d'accès aux soins **Page** : Présentation de la démarche Référencement SONS SAS

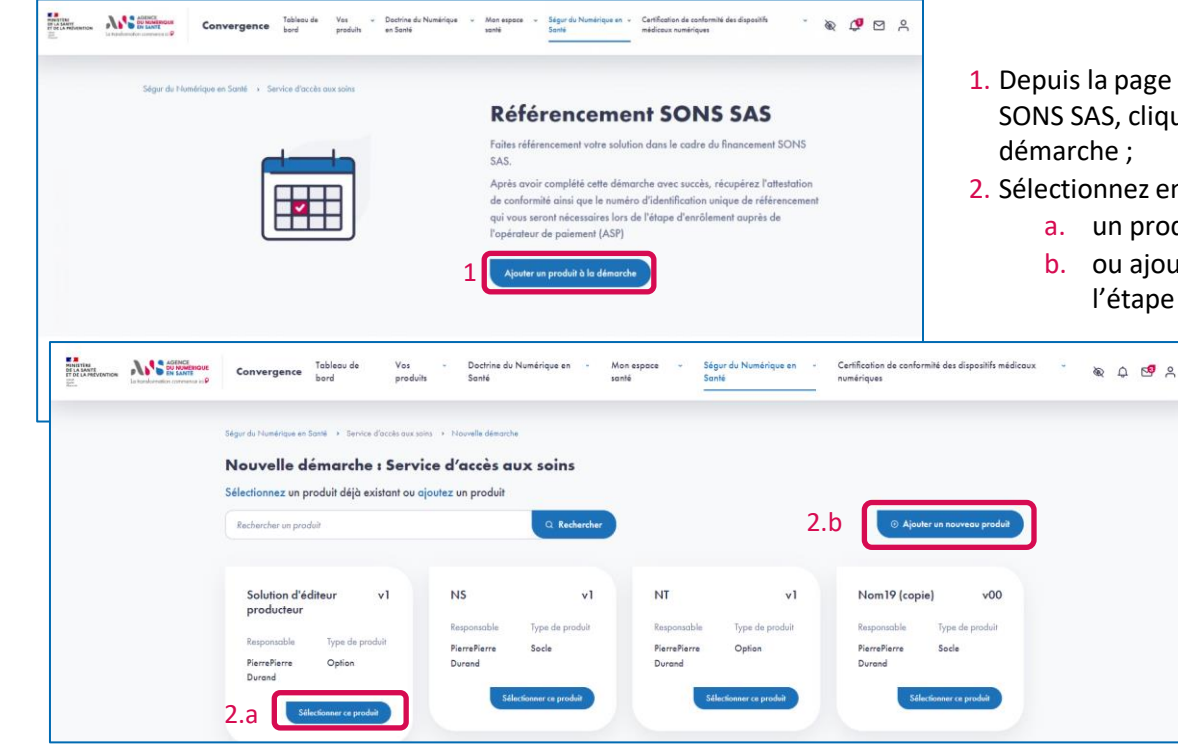

- 1. Depuis la page de présentation de la démarche de référencement SONS SAS, cliquez sur le bouton « Ajouter un produit » à la démarche ;
- 2. Sélectionnez ensuite :
	- a. un produit existant et passez directement à l'étape 4
	- b. ou ajouter un nouveau produit à la plateforme et poursuivre l'étape 3.

**Parcours** : Ségur du Numérique en Santé / **Démarche** : Service d'accès aux soins **Page** : Identification du produit

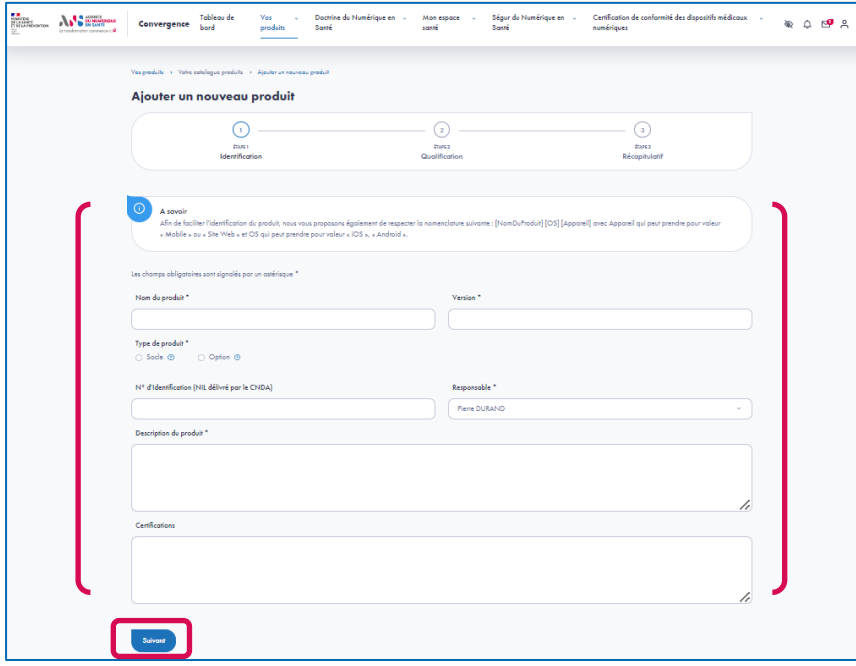

 Si vous choisissez d'ajouter un nouveau produit, à la première étape, vous renseignez les éléments d'identification de votre produit (les champs obligatoires sont signalés par un astérisque) :

**Etape 3.2**

- Nom du produit  $*$
- Version<sup>\*</sup>
- $\blacksquare$  Type de produit  $*$
- N° d'identification du logiciel (NIL délivré par le CNDA)
- Responsable \*
- Description \*
- **Certifications**

### **Etape 3.3**

**Parcours** : Ségur du Numérique en Santé / **Démarche** : Service d'accès aux soins **Page** : Qualification du produit

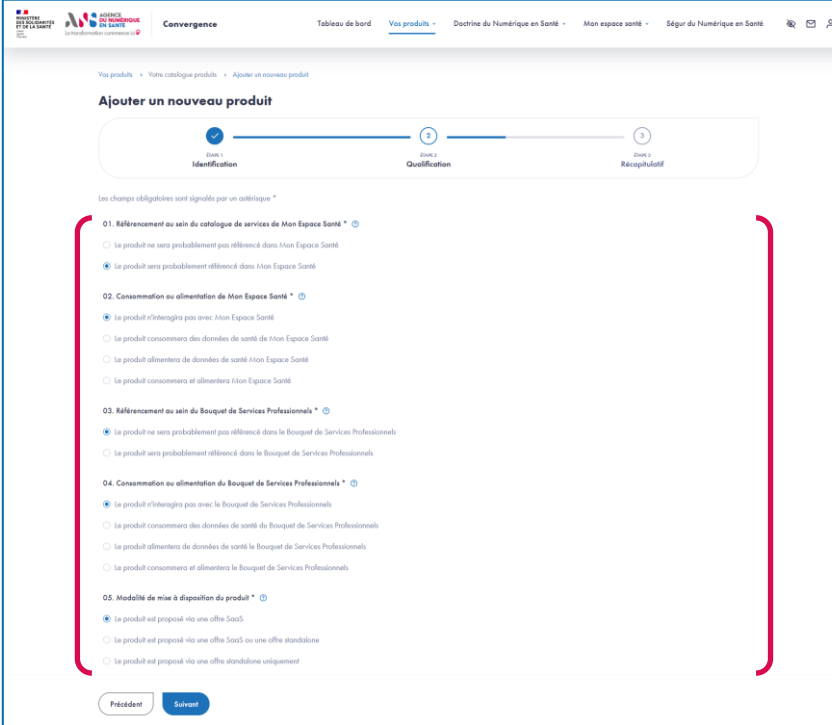

- A la deuxième étape, vous complétez un questionnaire de qualification permettant de préciser le périmètre fonctionnel de votre produit.
- ► La complétion de cette étape est obligatoire pour la création de votre produit et permet de définir le périmètre fonctionnel de votre produit.
- ▶ Ces réponses sont utilisées par la plateforme pour conditionner l'affichage des critères de maturité qui composent les questionnaires « Urbanisation », « Interopérabilité » et « Sécurité » spécifiques aux parcours Doctrine du numérique en santé et Mon espace santé qui sont également proposés sur la plateforme Convergence. Le questionnaire « Sécurité » est également proposé sur le parcours Ségur du Numérique en Santé.

**Parcours** : Ségur du Numérique en Santé / **Démarche** : Service d'accès aux soins **Page** : Récapitulatif de l'initialisation du produit

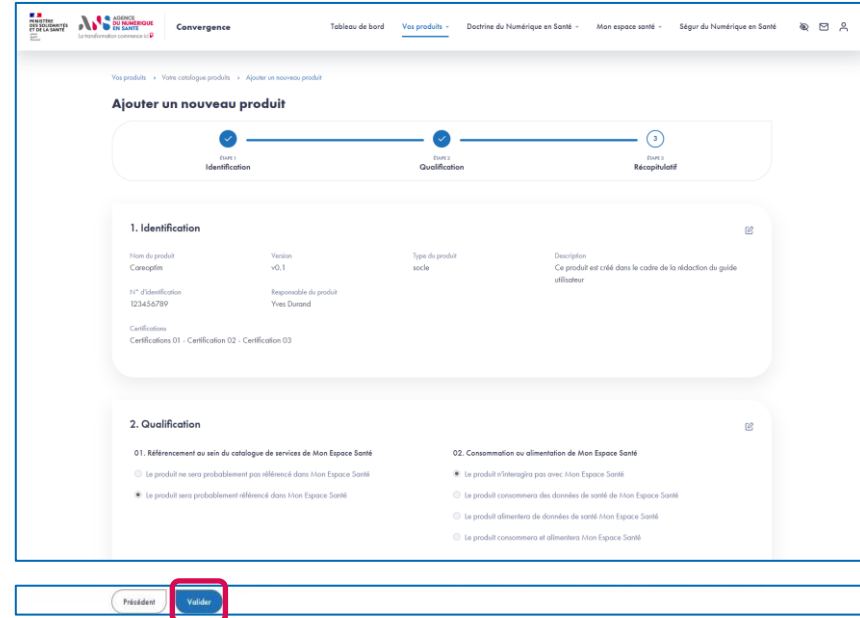

A la troisième étape, vous pouvez vérifier les éléments saisis sur les étapes 1 et 2 et les modifier si besoin.

**Etape 3.4**

Après vérification, validez en bas de page l'ajout de votre produit sur la plateforme Convergence.

**Parcours** : Ségur du Numérique en Santé / **Démarche** : Service d'accès aux soins **Page** : Tableau de bord de la candidature au référencement SONS SAS

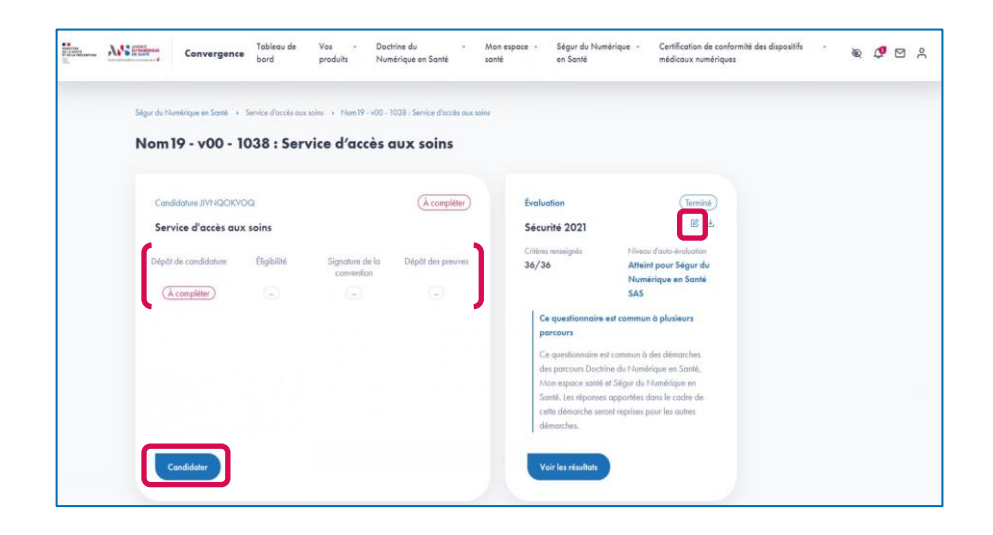

▶ Une fois votre produit inscrit dans la démarche Service d'accès aux soins, vous pouvez démarrer votre candidature en cliquant sur le bouton « Candidater »**.**

**Etape 4.1**

- ► L'état de votre candidature peut être consulter sur cette page.
- Vous pouvez également compléter le questionnaire de sécurité en cliquant sur l'icône « Editer ». Une preuve de complétion du questionnaire de sécurité vous sera demandée par la suite à l'étape de dépôt de preuves.

#### **Parcours** : Ségur du Numérique en Santé / **Démarche** : Service d'accès aux soins **Page** : Dépôt de candidature

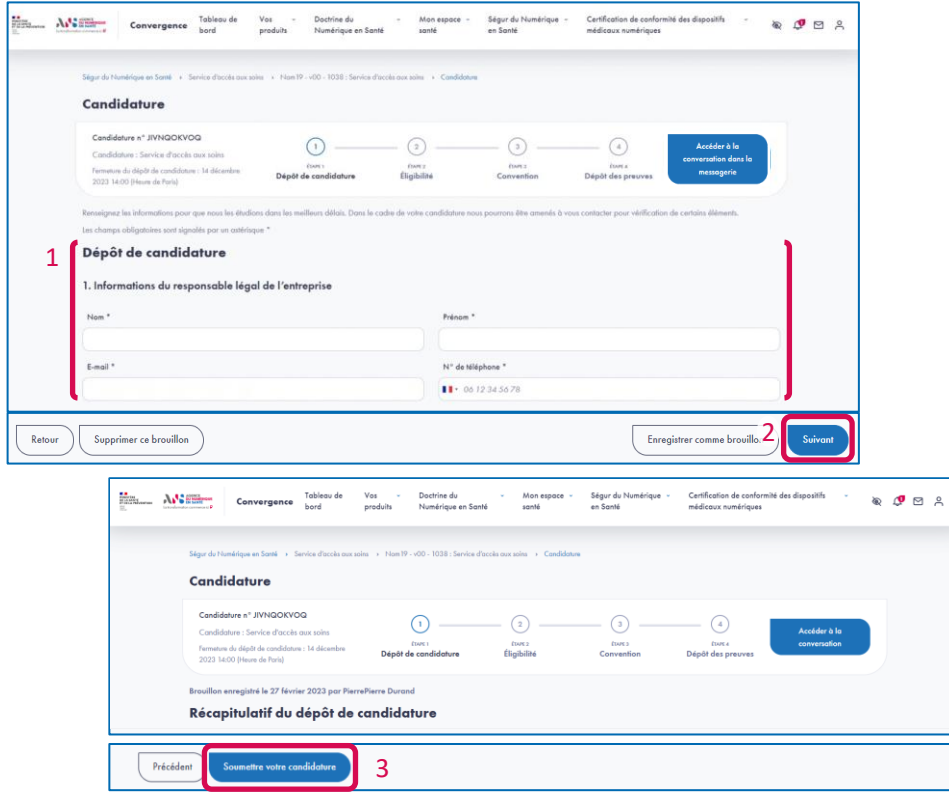

- 1. Complétez votre candidature administrative en renseignant :
	- Les informations du responsable légal de l'entreprise :

**Etape 4.2**

- Les informations du contact de l'entreprise ;
- Les informations de l'entreprise ;
- Les informations du produit à référencer ;
- 2. Cliquez sur le bouton « Suivant », pour accéder au récapitulatif de votre saisie.
- 3. Après avoir vérifié votre saisie sur le récapitulatif, cliquez sur le bouton « Soumettre votre candidature » afin de soumettre votre candidature aux vérificateurs de l'ANS.

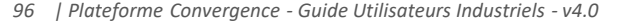

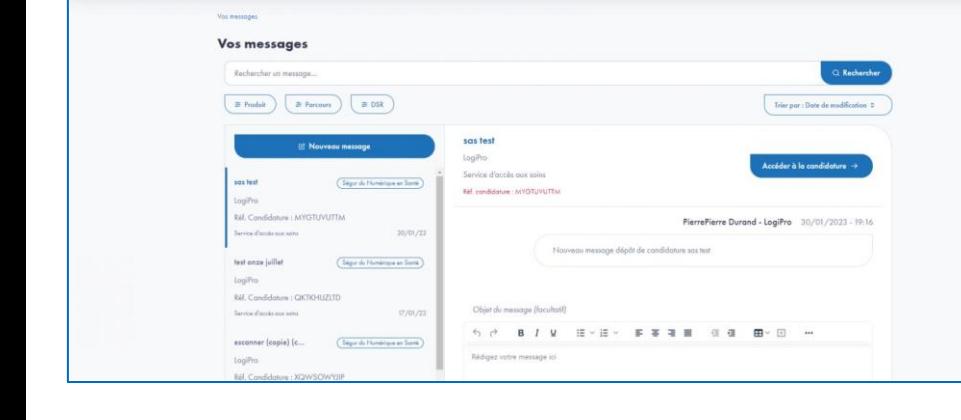

#### ▶ Tout au long de votre démarche, vous recevez des messages vous informant de l'avancement de votre candidature.

**Etape 4.3**

- ▶ Vous pouvez accéder à la messagerie Convergence depuis l'icône « Messagerie » dans la barre de navigation ou depuis votre candidature en cliquant sur le bouton « Accéder à la conversation dans la messagerie »
- Vous avez la possibilité d'échanger directement avec l'équipe des vérificateurs de l'ANS concernant le traitement de votre candidature.

#### **Référencement des services d'accès aux soins**

Mon espace

 $\Omega$ 

Mon espace

Dactrine du Numérique en

Service d'Intelectual active : a Constantin (coule) - v1.0 - 1045 : Service d'Intelectual

 $\odot$ 

Dépôt de candidature

Destrine du Numérique en

**Parcours** : Ségur du Numérique en Santé / **Démarche** : Service d'accès aux soins **Pages** : Vos messages

Ségur du Numérique en

Ségur du Numérique en

Cartification de conformité des dispositifs médicaux

eration done

Certification de conformité des dispositifs médicaux

**Autorizines** 

 $(4)$ 

Dépôt des pr

€

**80000** 

Hans ASSESS

 $\Lambda_{\bullet}$ <sup>1</sup> $\sigma$  *manager* 

**Thursday** 

Conversence

Candidature Candidature n° GOMHEFYDDX

Candidature : Service d'accès aux sains

2023 14:00 Haum de Portul

Convergence

Formation du dérific de condidation : Lé décembre

Tableau de

#### **Parcours** : Ségur du Numérique en Santé / **Démarche** : Service d'accès aux soins **Pages** : Eligibilité

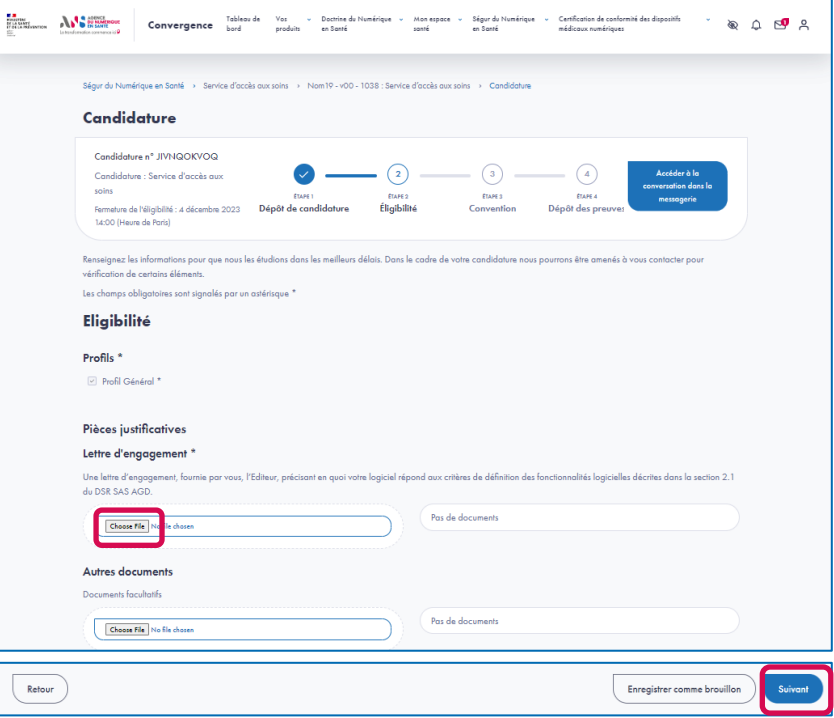

Après validation de votre candidature par un vérificateur de l'ANS, vous pourrez accéder à la page d'éligibilité.

**Etape 5**

- Finalisez votre candidature en fournissant la lettre d'engagement.
- Cliquez sur le bouton « Suivant »**,** pour accéder au récapitulatif d'éligibilité. Après avoir vérifié vos pièces justificatives sur le récapitulatif, cliquez sur le bouton « Soumettre votre candidature ».

**Parcours** : Ségur du Numérique en Santé / **Démarche** : Service d'accès aux soins **Pages** : Convention

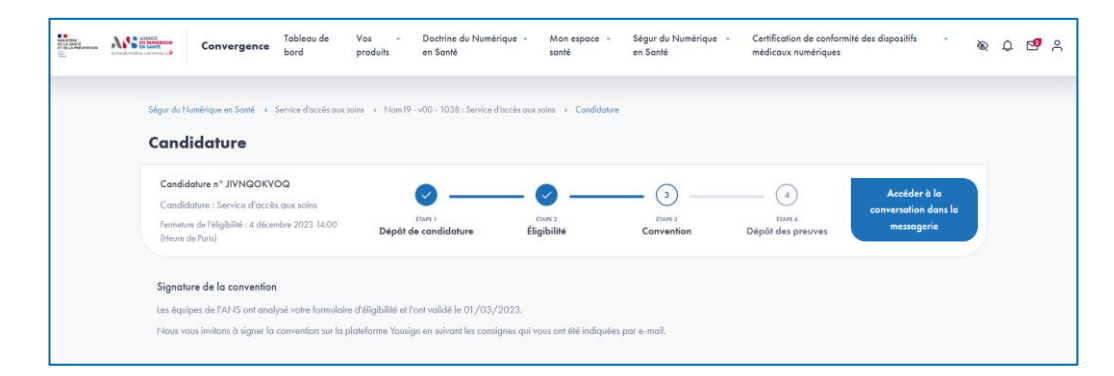

 Après validation de l'éligibilité par un vérificateur de l'ANS, vous serez contacté par mail pour signer la convention sur la plateforme Yousign.

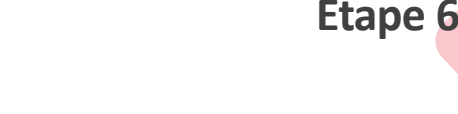

**Parcours** : Ségur du Numérique en Santé / **Démarche** : Service d'accès aux soins **Pages** : Dépôt des preuves

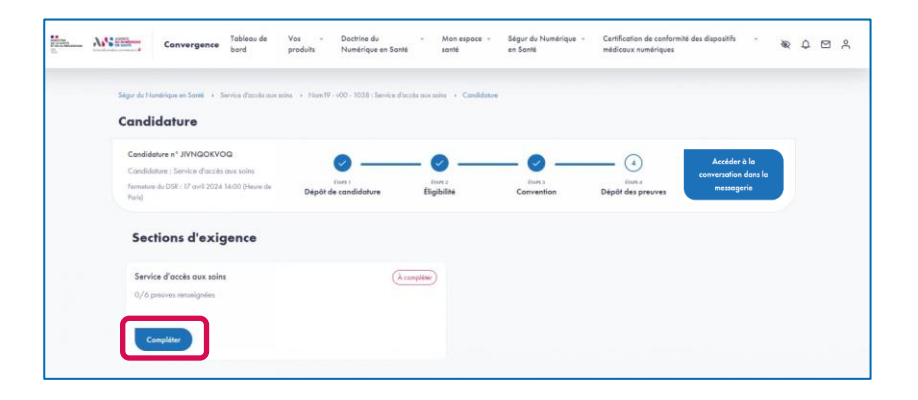

 Après validation, par l'ANS, de la convention signée, vous devez charger les preuves de la section Service d'accès aux soins en cliquant sur le bouton « Compléter ».

**Etape 7.1**

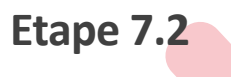

**Parcours** : Ségur du Numérique en Santé / **Démarche** : Service d'accès aux soins **Pages** : Dépôt des preuves

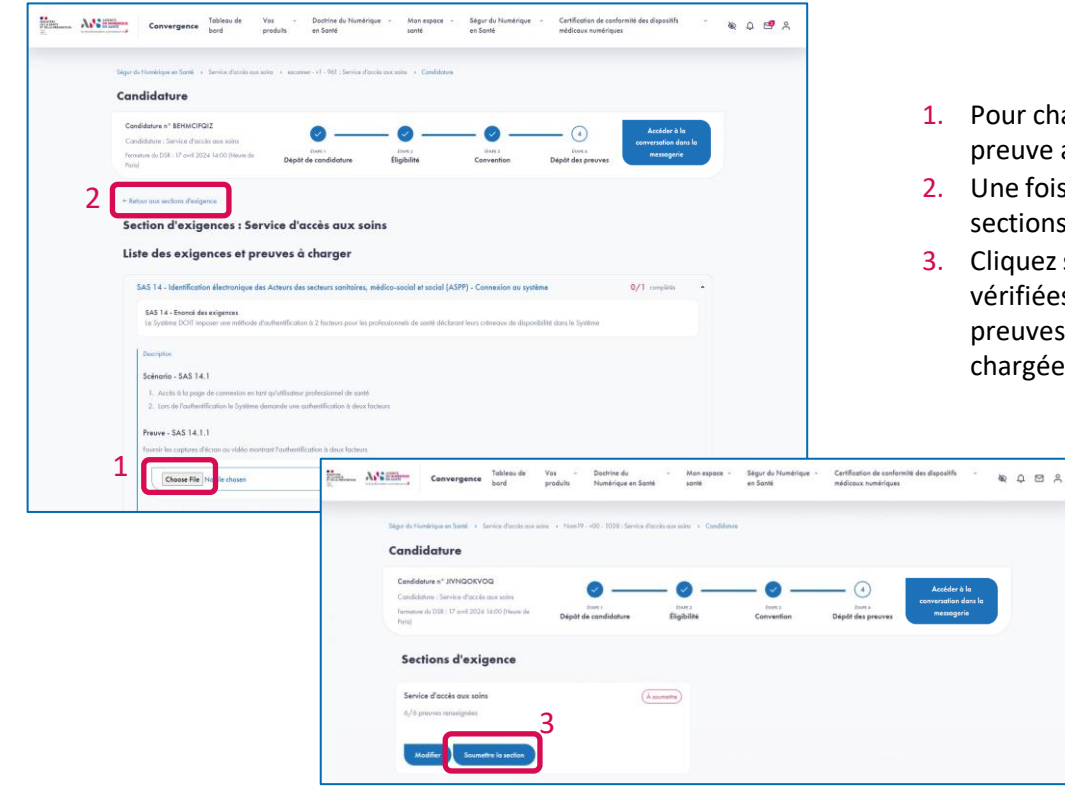

- ur chaque exigence, vous devez déposer au moins un fichier par prive attendue.
- e fois toutes les preuves complétées, cliquez sur le lien « Retour aux tions d'exigence ».
- quez sur le bouton « Soumettre la section ». Les preuves seront ifiées par un vérificateur de l'ANS. Ce dernier validera la section de euves ou vous demandera d'apporter des modifications aux preuves argées.

**Parcours** : Ségur du Numérique en Santé / **Démarche** : Service d'accès aux soins **Pages** : Candidature référencée

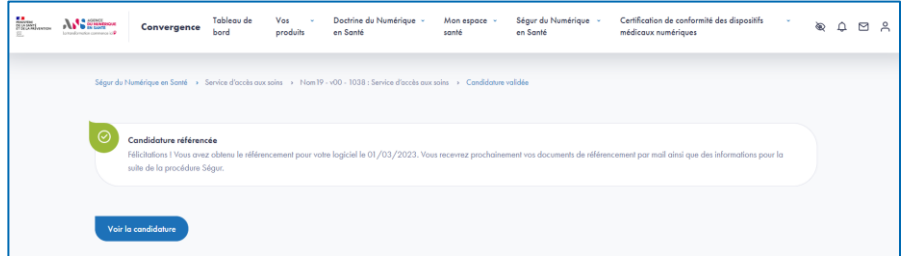

▶ Une fois votre candidature validée, vous recevez vos documents par mail ainsi que des informations pour la suite de la procédure Ségur.

**Etape 7.3**

## ANS **AGENCE DU NUMÉRIQUE EN SANTÉ**

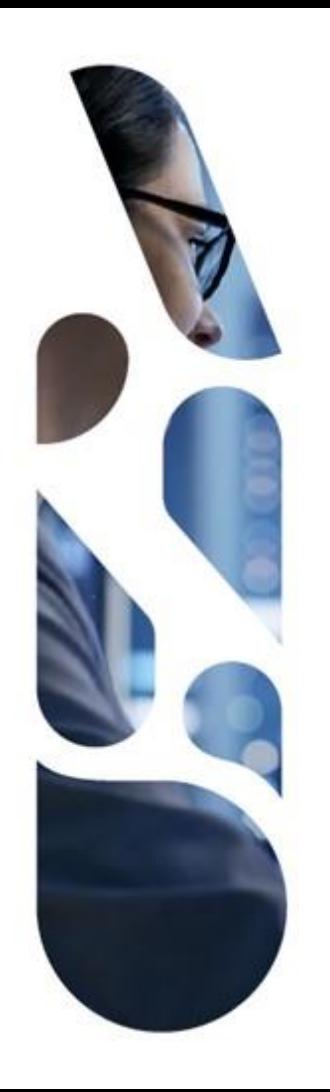

### **esante.gouv.fr**

Le portail pour accéder à l'ensemble des services et produits de l'agence du numérique en santé et s'informer sur l'actualité de la e-santé.

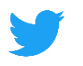

@esante\_gouv.fr

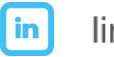

linkedin.com/company/asip-sante